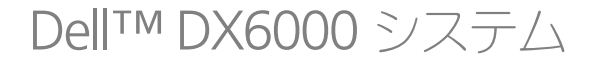

ハードウェア オーナーズ マニュアル

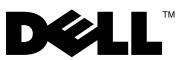

### メモ、注意、警告

■ メモ: コンピュータを使いやすくするための重要な情報を説明しています。

注意 : 手順に従わない場合は、ハードウェアの損傷やデータの損失の可能性がある ことを示しています。

警告: 物的損害、けが、または死亡の原因となる可能性があることを示しています。

#### 本書の内容は予告なく変更されることがあります。 **© 2010** すべての著作権は **Dell Inc.** にあります。

Dell Inc. の書面による許可のない複製は、いかなる形態においても厳重に禁じられています。

本書に使用されている商標: Dell および DELL のロゴは Dell Inc. の商標です。Microsoft および Windows Server は米国および / またはその他の国における Microsoft Corporation の商標または登録商 標です。

商標または製品の権利を主張する事業体を表すためにその他の商標および社名が使用されていること があります。それらの商標や会社名は、一切 Dell Inc. に帰属するものではありません。

2010年2月 Rev. A00

\_\_\_\_\_\_\_\_\_\_\_\_\_\_\_\_\_\_\_\_

# 目次

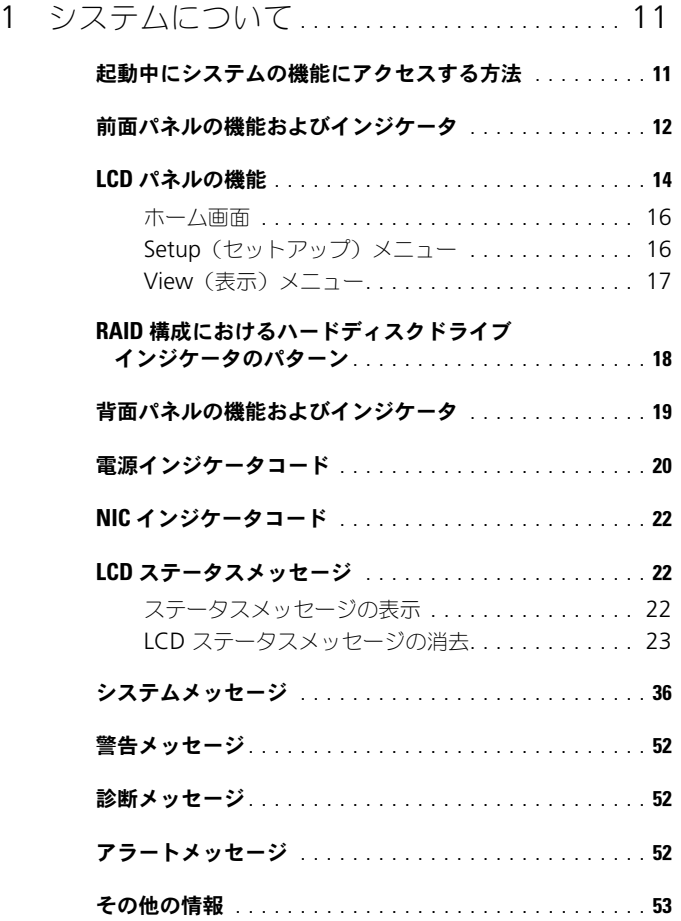

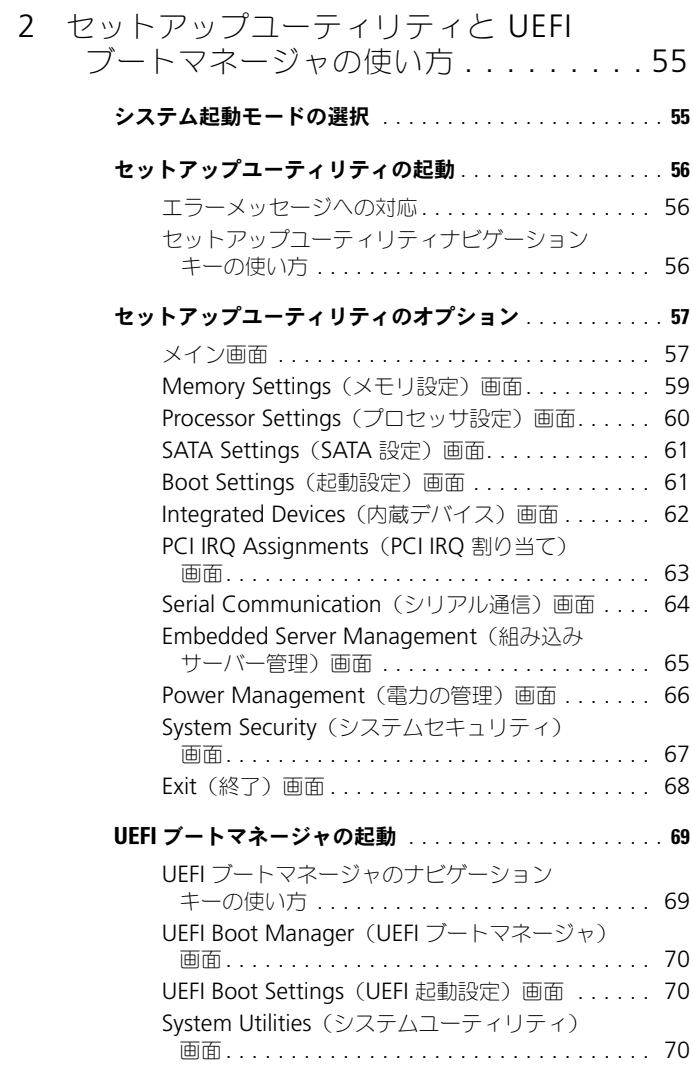

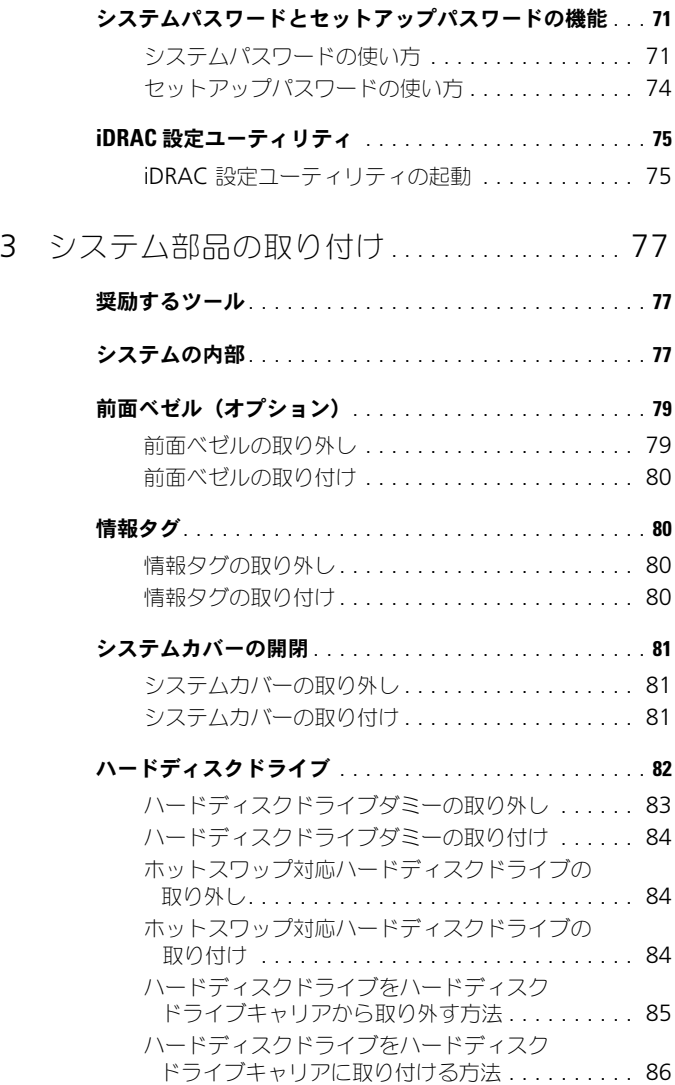

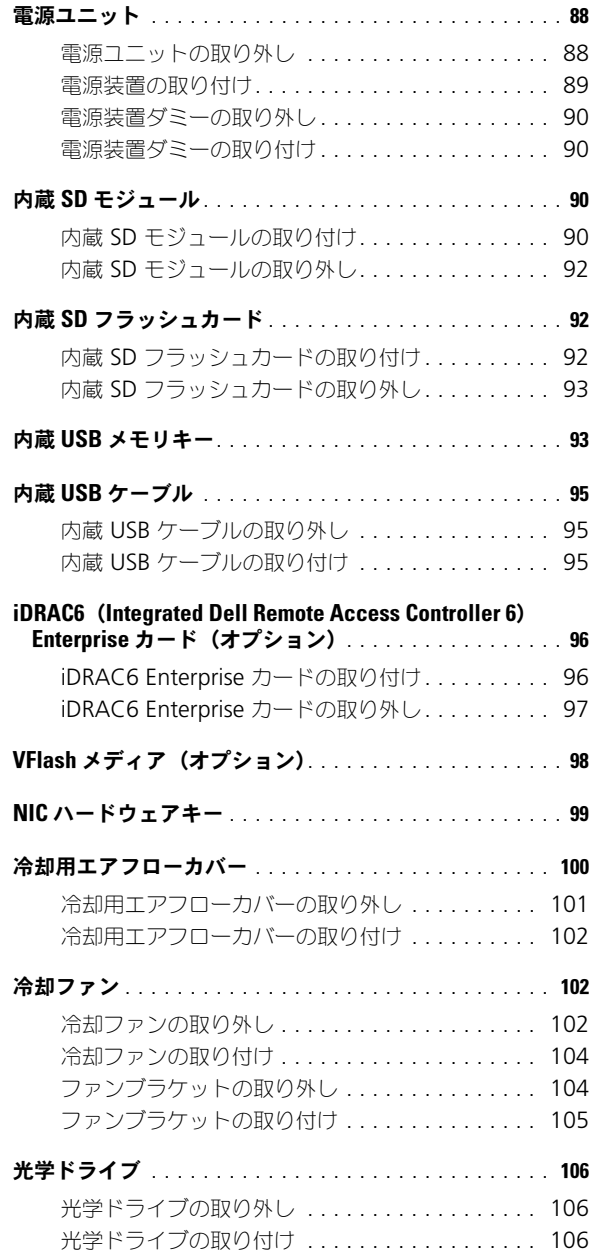

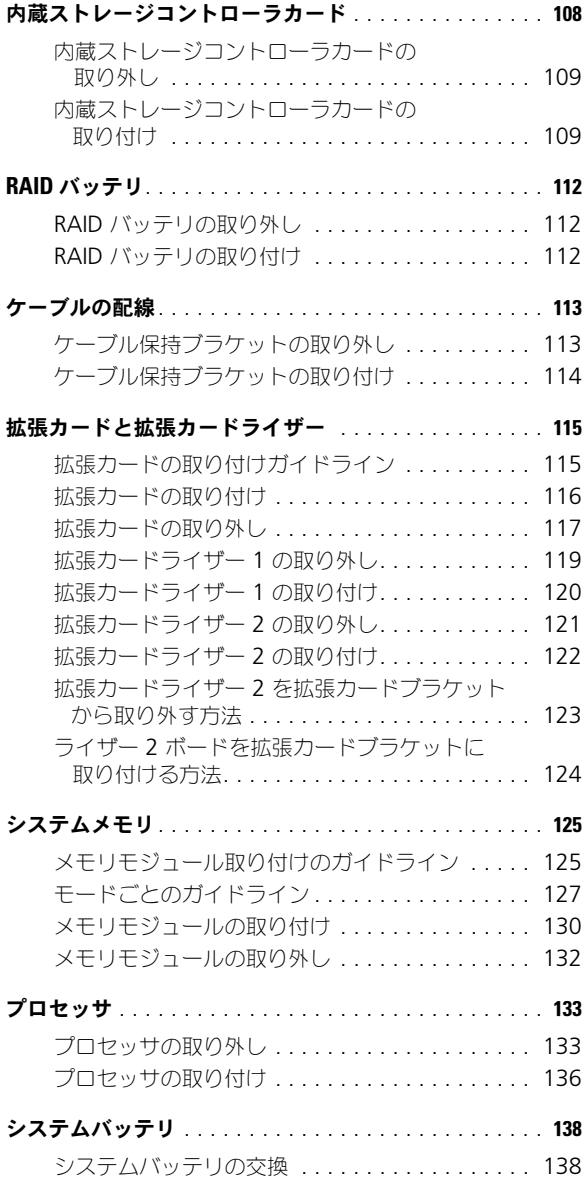

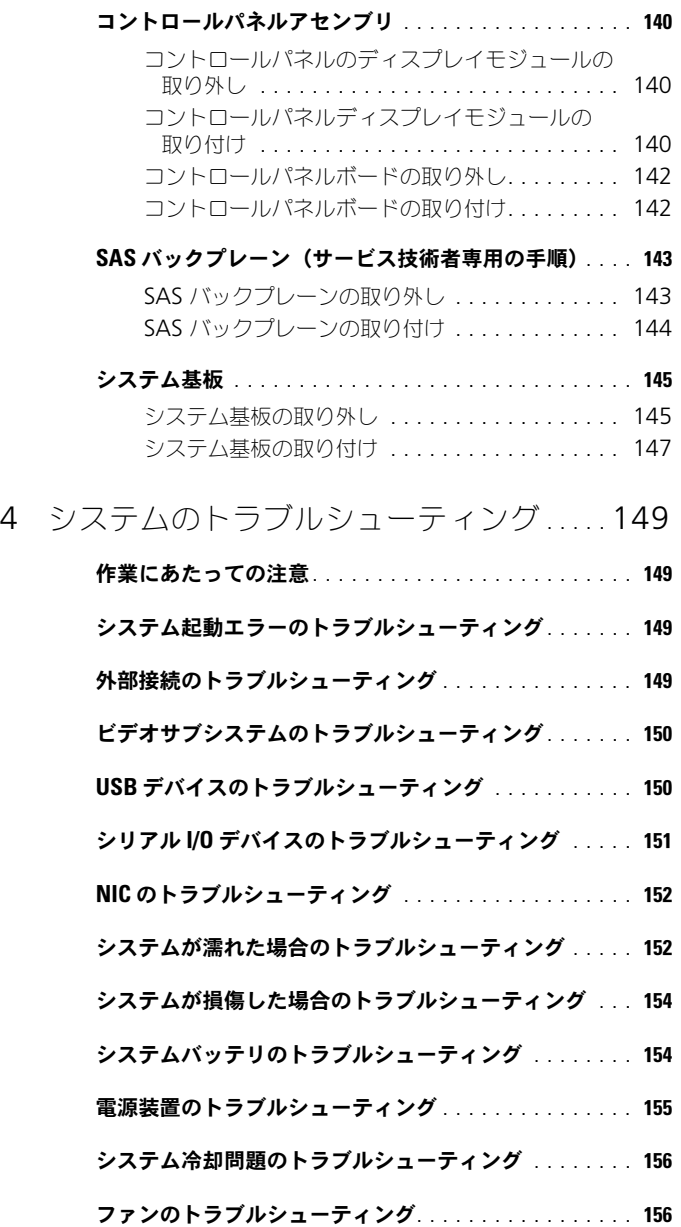

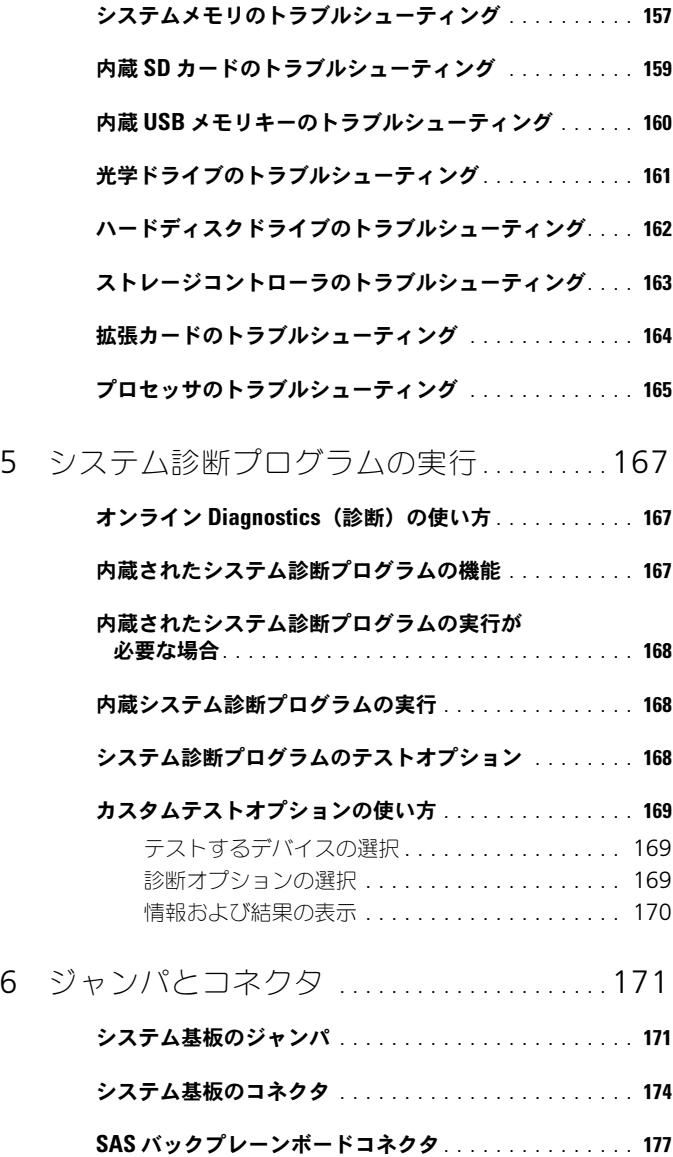

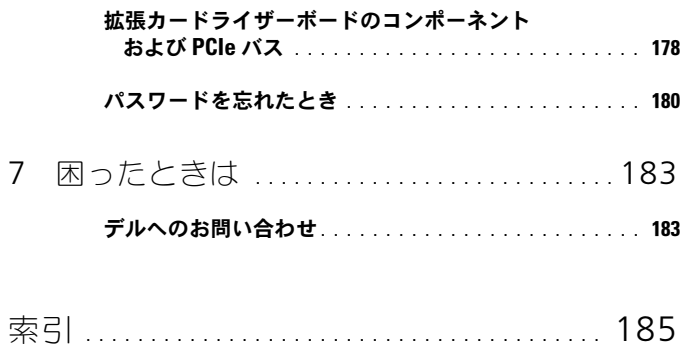

# <span id="page-10-0"></span>システムについて

### <span id="page-10-1"></span>起動中にシステムの機能にアクセスする方法

起動時に以下のキー操作を行うと、システム機能にアクセスできます。

### キーストローク 説明

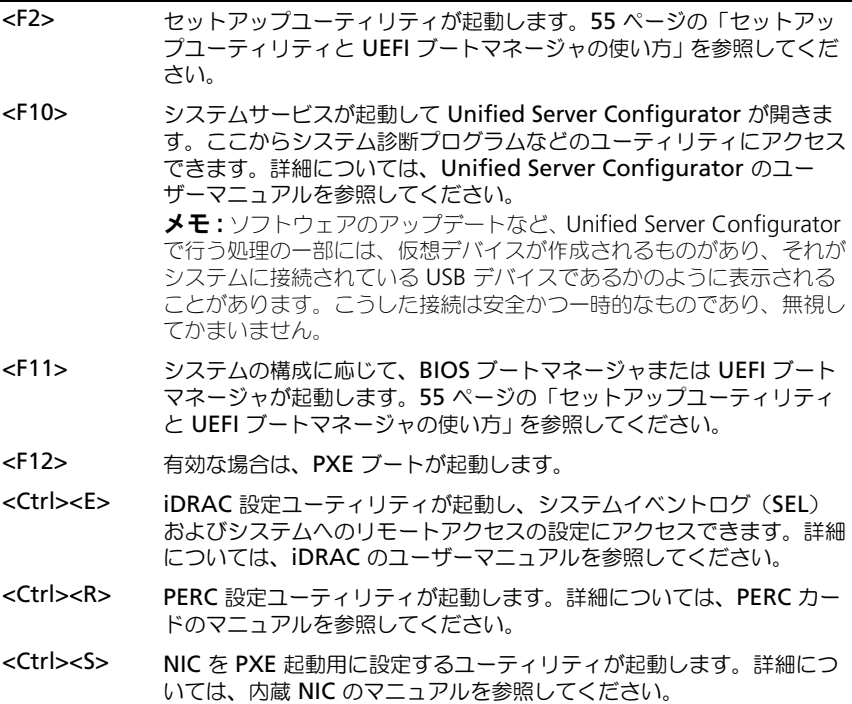

## <span id="page-11-0"></span>前面パネルの機能およびインジケータ

<sup>図</sup> 1-1. 前面パネルの機能およびインジケータ

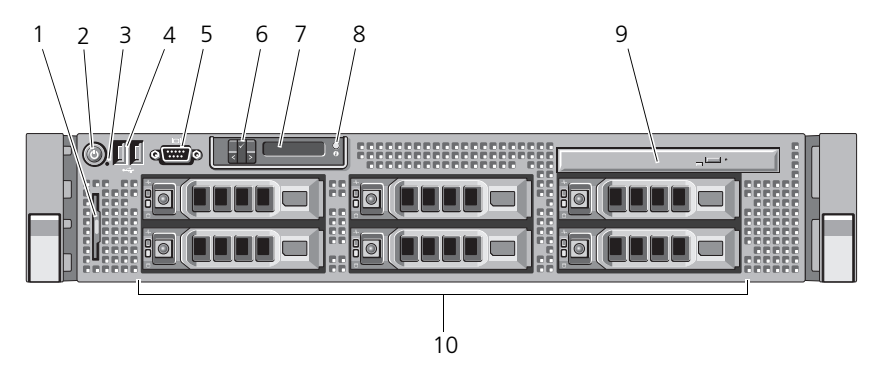

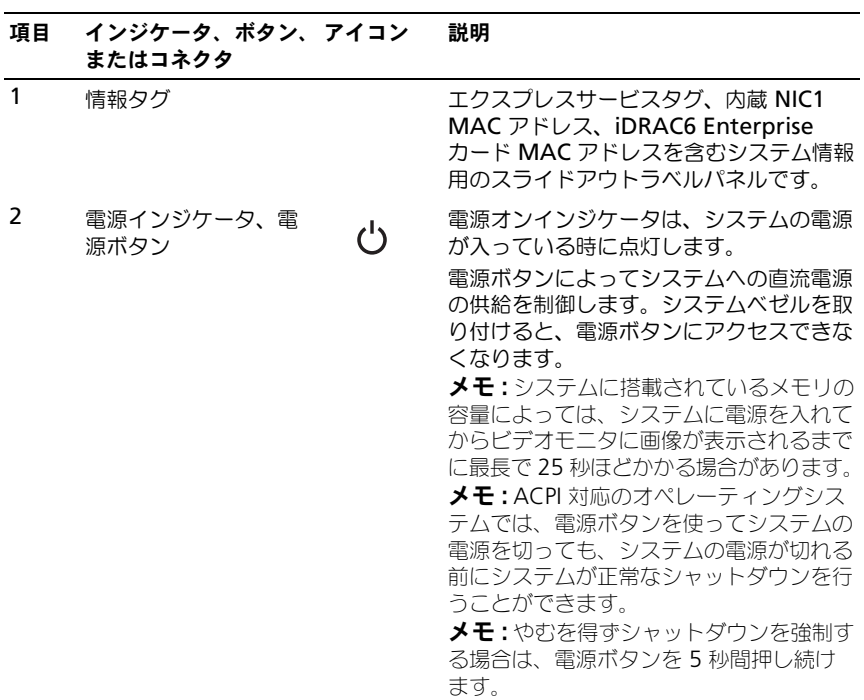

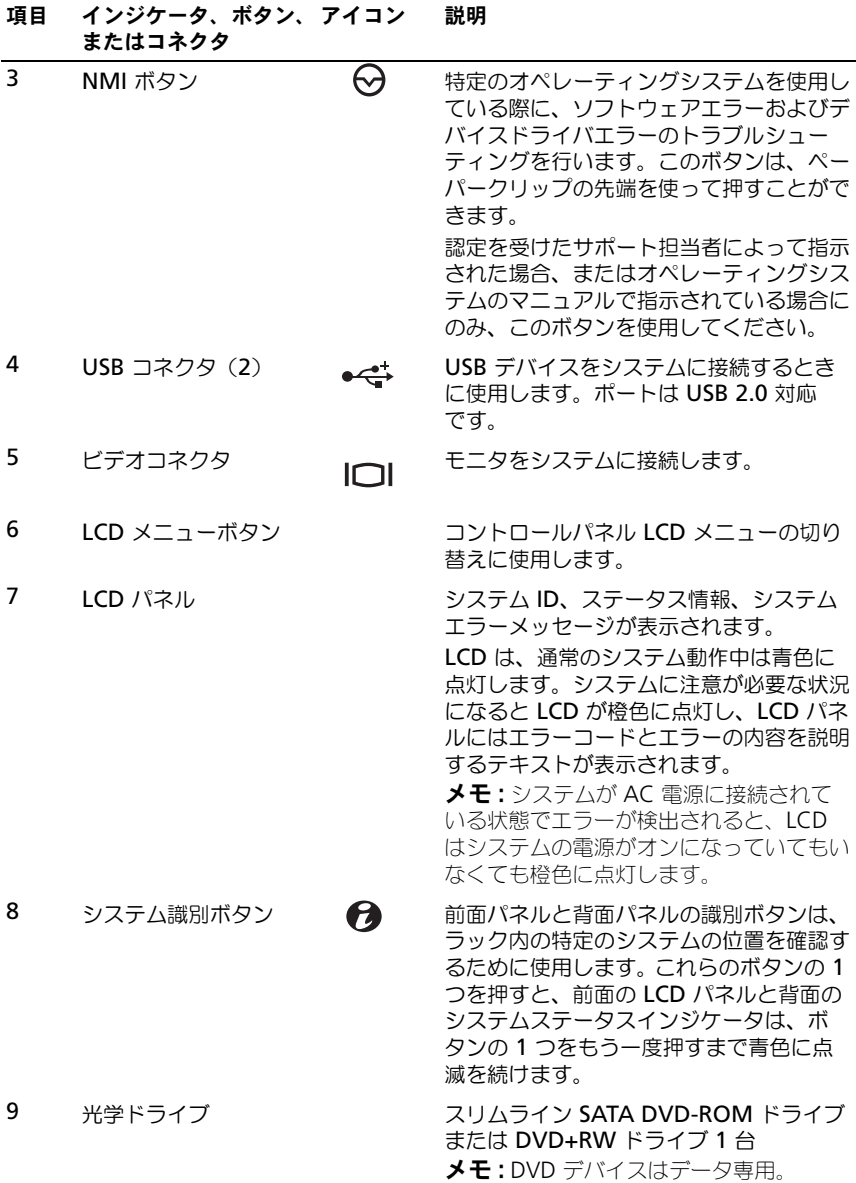

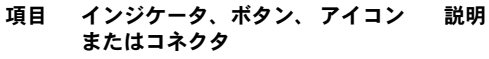

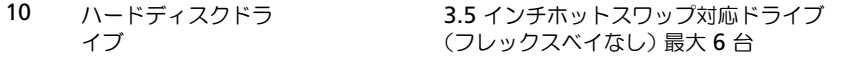

### <span id="page-13-0"></span>LCD パネルの機能

システムの LCD パネルには、システム情報と、システムが正常に動作している場 合、またはシステムに注意が必要な場合を示すステータスメッセージが表示され ます。特定のステータスコードについては、22 ページの「LCD [ステータスメッ](#page-21-1) [セージ」を](#page-21-1)参照してください。

LCD バックライトは、正常な動作状態では青色に、エラー状態では橙色に点灯し ます。システムがスタンバイモードのとき、LCD バックライトは消灯しますが、 LCD パネルの **Select** (選択) ボタンを押すと点灯します。iDRAC ユーティリ ティ、LCD パネル、またはその他のツールを使用して LCD メッセージをオフに している場合、LCD バックライトは消灯のままです。

# 図 1-2. LCD パネルの機能

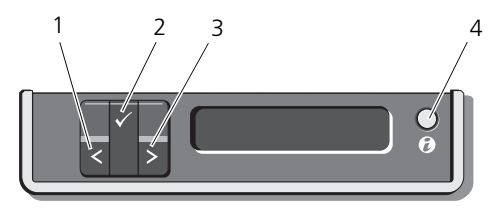

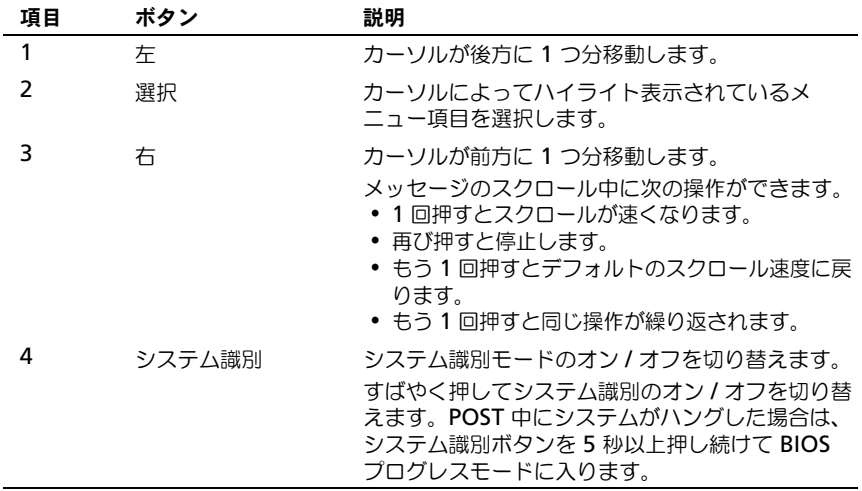

#### <span id="page-15-0"></span>ホーム画面

ホーム画面には、ユーザーが設定可能なシステム関連情報が表示されます。この 画面は、ステータスメッセージやエラーメッセージがない通常のシステム動作中 に表示されます。システムがスタンバイモードになると、エラーメッセージがな ければ、コンピュータを操作しない時間が 5 分間続くと、LCD バックライトが消 灯します。3 つのナビゲーションボタン (Select (選択)、Left (左)、Right (右))のいずれかを押すとホーム画面が表示されます。

別のメニューからホーム画面に移動するには、ホームアイコン ← が表示される まで上矢印↑ を選択し続け、次にホームアイコンを選択します。

ホーム画面から、選択 ボタンを押してメインメニューに入ります。サブメニュー Setup (セットアップ) および View (表示) については、以下の表を参照して ください。

#### <span id="page-15-1"></span>Setup(セットアップ)メニュー

**シスモ: Setup** (セットアップ) メニューでオプションを選択する際に、続行する前 にオプションの確認が求められます。

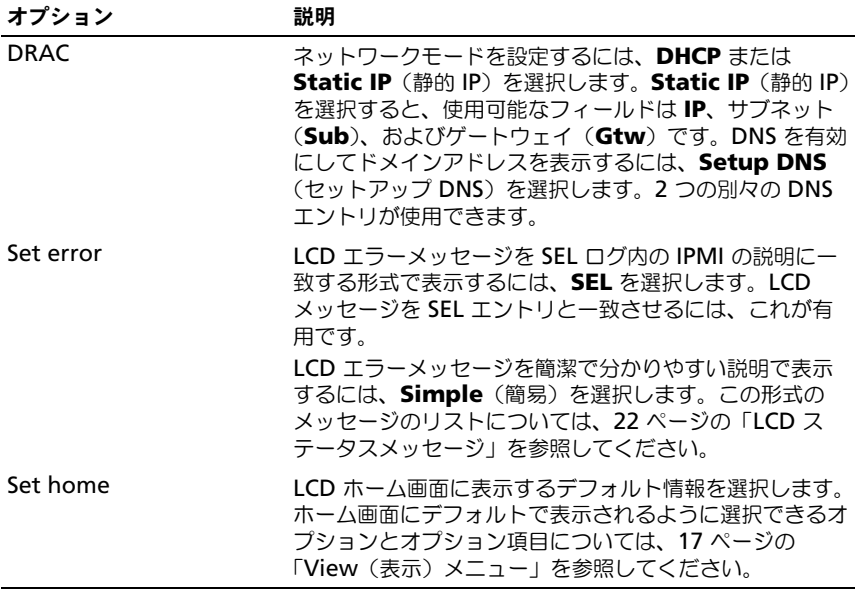

### <span id="page-16-0"></span>View(表示)メニュー

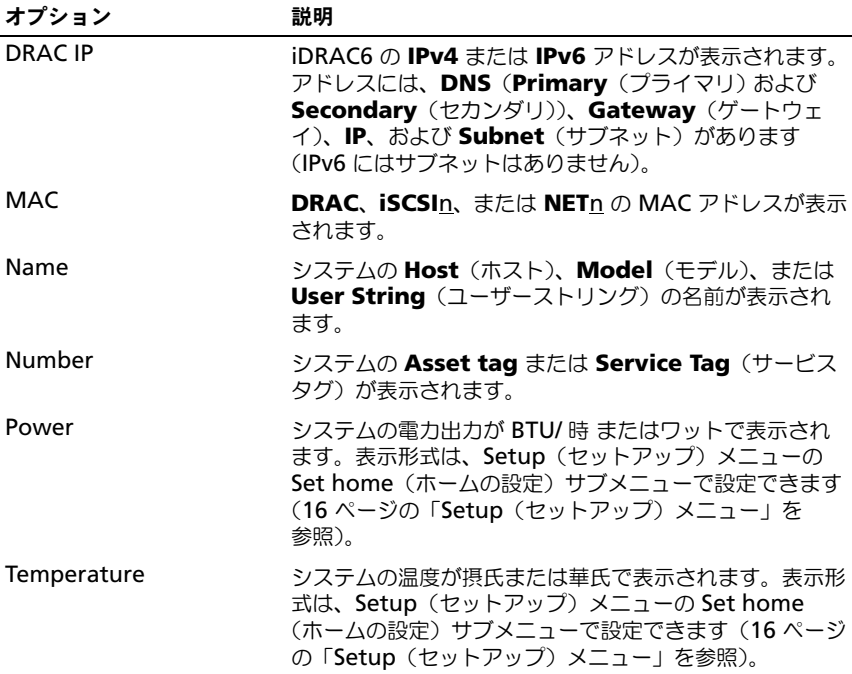

### <span id="page-17-0"></span>RAID 構成におけるハードディスクドライブ インジケータのパターン

<sup>図</sup> 1-3. ハードディスクドライブインジケータ

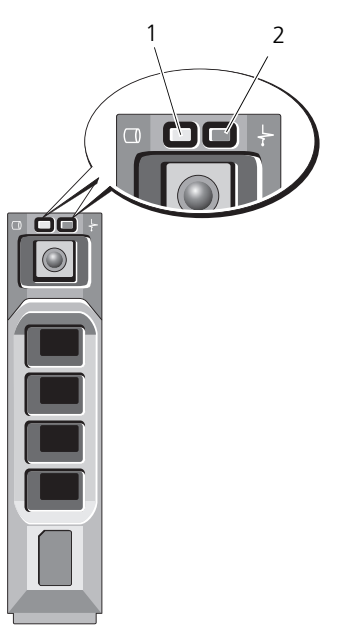

1 ドライブ動作インジケータ(緑色) 2 ドライブステータスインジケータ (緑色と橙色)

#### ドライブステータスインジケータ 状態 のパターン (RAID のみ)

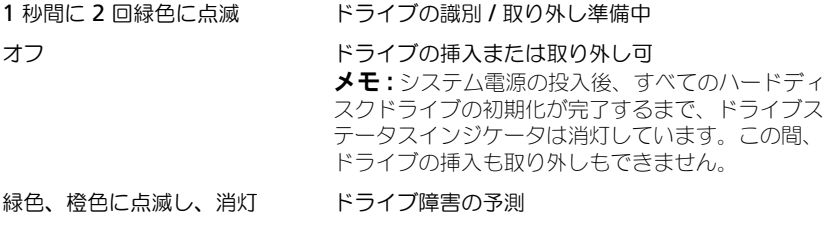

#### ドライブステータスインジケータ 状態 のパターン (RAID のみ)

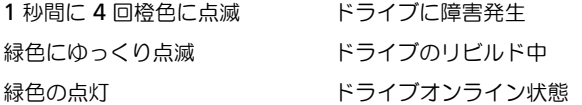

### <span id="page-18-0"></span>背面パネルの機能およびインジケータ

#### <sup>図</sup> 1-4. 背面パネルの機能

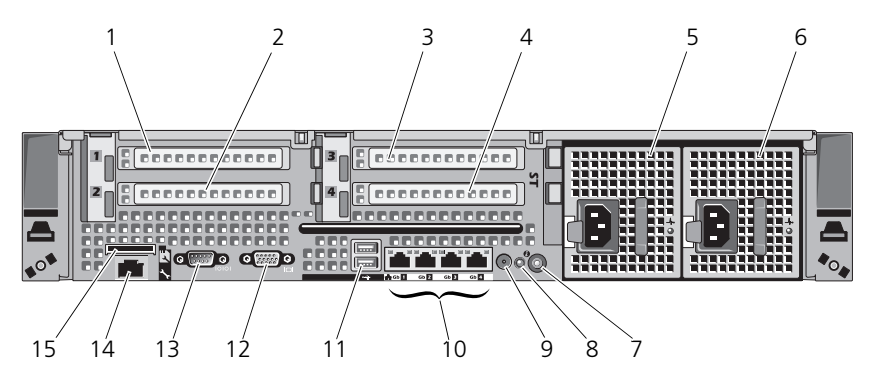

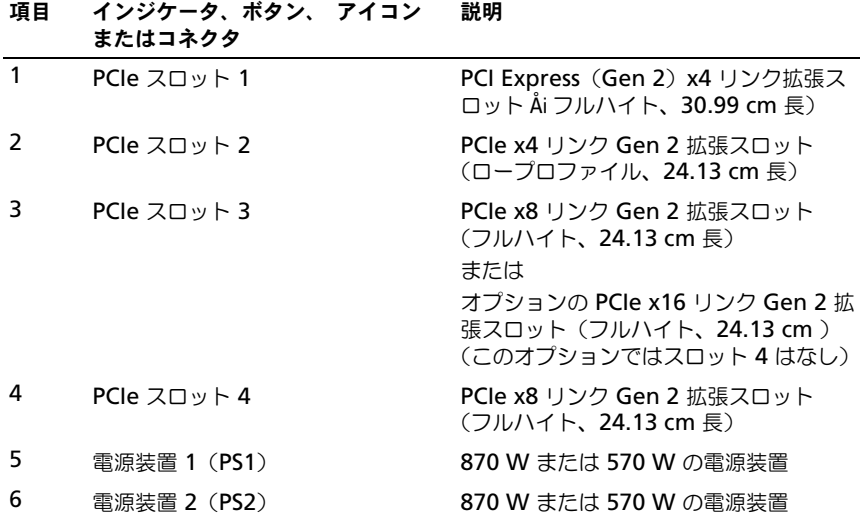

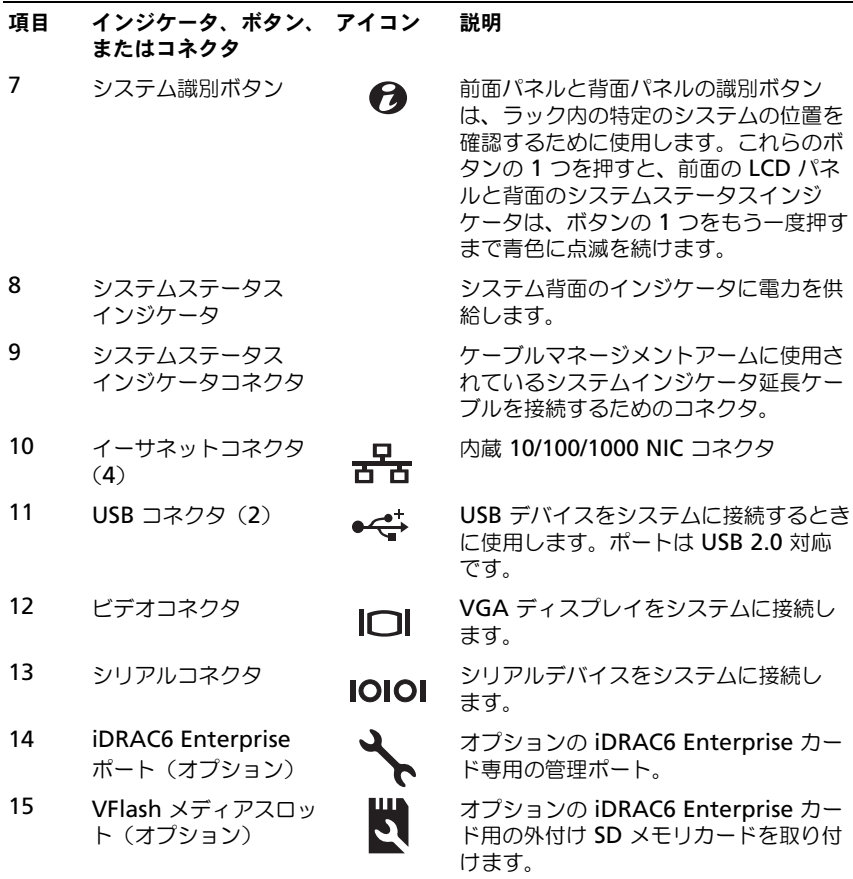

### <span id="page-19-0"></span>電源インジケータコード

電源ボタンの LED インジケータは、システムに電力が供給され、動作しているこ とを示します。

冗長電源装置には、電力が供給されているか、または電源の障害が発生している かを示すインジケータがあります。 •

- 消灯 AC 電源が接続されていません。
- 緑色 スタンバイモードでは、有効な AC 電源が電源装置に接続され、電 源装置が稼動していることを示します。システムの電源が入っているとき は、電源装置がシステムに DC 電力を供給していることも示します。
- 橙色 電源装置に問題があることを示します。 •
- 緑色と橙色が交互に点灯 雷源装置のホットアド時にこのシグナルが出た 場合、電源装置がもう一台の電源装置と適合していないことを示します(た とえば、高出力の 870 W 電源装置と Energy Smart (省電力構成)の 570 W 電源装置を同じシステムに取り付けた)。インジケータが点滅してい る電源装置を、取り付けられているもう一台の電源装置とワット数が一致す るものに交換してください。
- 注意 : 電源装置のミスマッチを解決する場合は、インジケータが点滅している電源 装置のみを交換してください。ペアを一致させるために反対側の電源装置を交換す るとエラー状態になり、システムが不意にシャットダウンすることがあります。高 出力構成から Energy Smart(省電力)構成、またはその逆へ変更するには、システ ムの電源を切る必要があります。
- <sup>図</sup> 1-5. 電源装置のステータスインジケータ

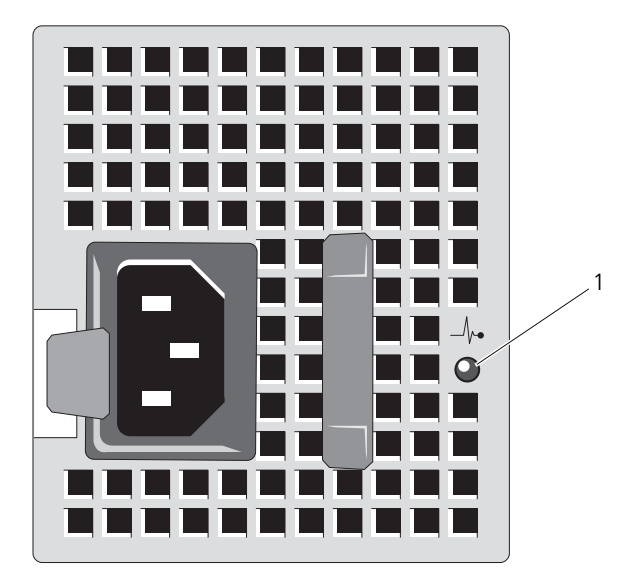

1 電源装置のステータス

### <span id="page-21-0"></span>NIC インジケータコード

<sup>図</sup> 1-6. NIC インジケータ

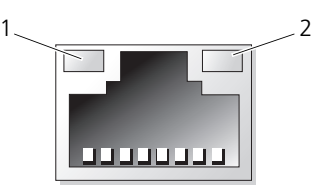

1 リンクインジケータ 2 アクティビティインジケータ

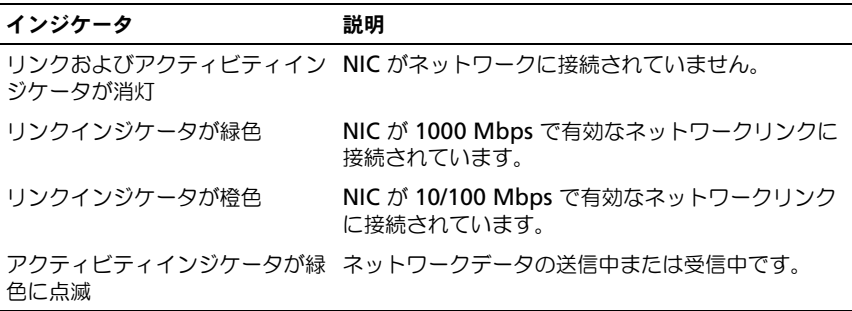

### <span id="page-21-1"></span>LCD ステータスメッセージ

LCD メッセージは、システムイベントログ(SEL)に記録されたイベントに言及 する短いテキストメッセージで構成されています。SEL およびシステム管理設定 の詳細については、システム管理ソフトウェアのマニュアルを参照してください。

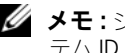

**システムが起動しない場合は、LCD にエラーコードが表示されるまで、シス** テム ID ボタンを少なくとも 5 秒間押します。コードを書きとめ、183 [ページの](#page-182-2) [「困ったときは」](#page-182-2)を参照してください。

#### <span id="page-21-2"></span>ステータスメッセージの表示

システムエラーが発生すると、LCD 画面が橙色に変わります。エラーまたはス テータスメッセージのリストを表示するには、選択 ボタンを押します。左 / 右矢 印ボタンを使用してエラー番号をハイライト表示し、**Select**(選択)ボタンを押 してエラーを表示します。

#### <span id="page-22-0"></span>LCD ステータスメッセージの消去

温度、電圧、ファンなどセンサーに関する障害については、センサーが通常の状 態に戻ると、LCD メッセージは自動的に消去されます。その他の障害の場合、 ディスプレイからメッセージを消去する処置を行う必要があります。 •

- SEL のクリア このタスクはリモートで実行できますが、システムのイ ベント履歴は削除されます。
- ・・。 <sub>ぬ症はおかにすは。。。</sub><br>• 電力サイクル システムの電源を切り、コンセントから外します。約 10 秒待ってから電源ケーブルを接続し、システムを再起動します。
- **《4 メモ:**以下の LCD ステータスメッセージは、簡易形式で表示されます。メッセー ジの表示形式を選択するには、16 ページの「Setup[\(セットアップ\)メニュー」](#page-15-1)を 参照してください。

#### <sup>表</sup> 1-1. LCD ステータスメッセージ

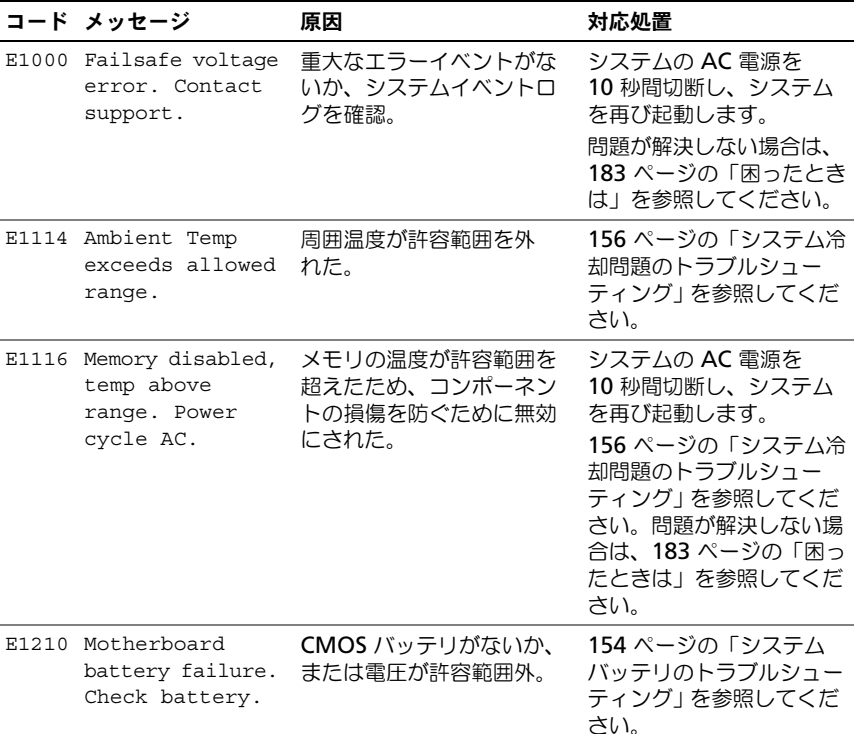

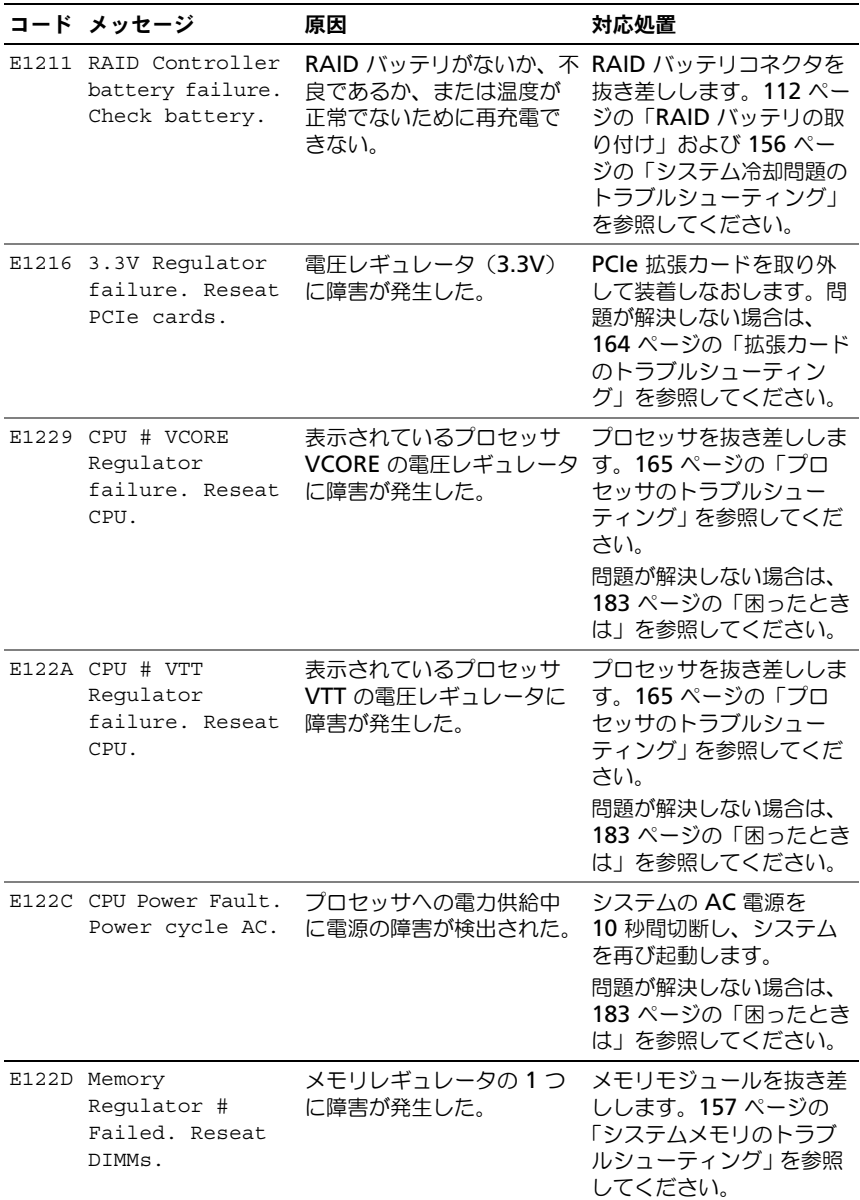

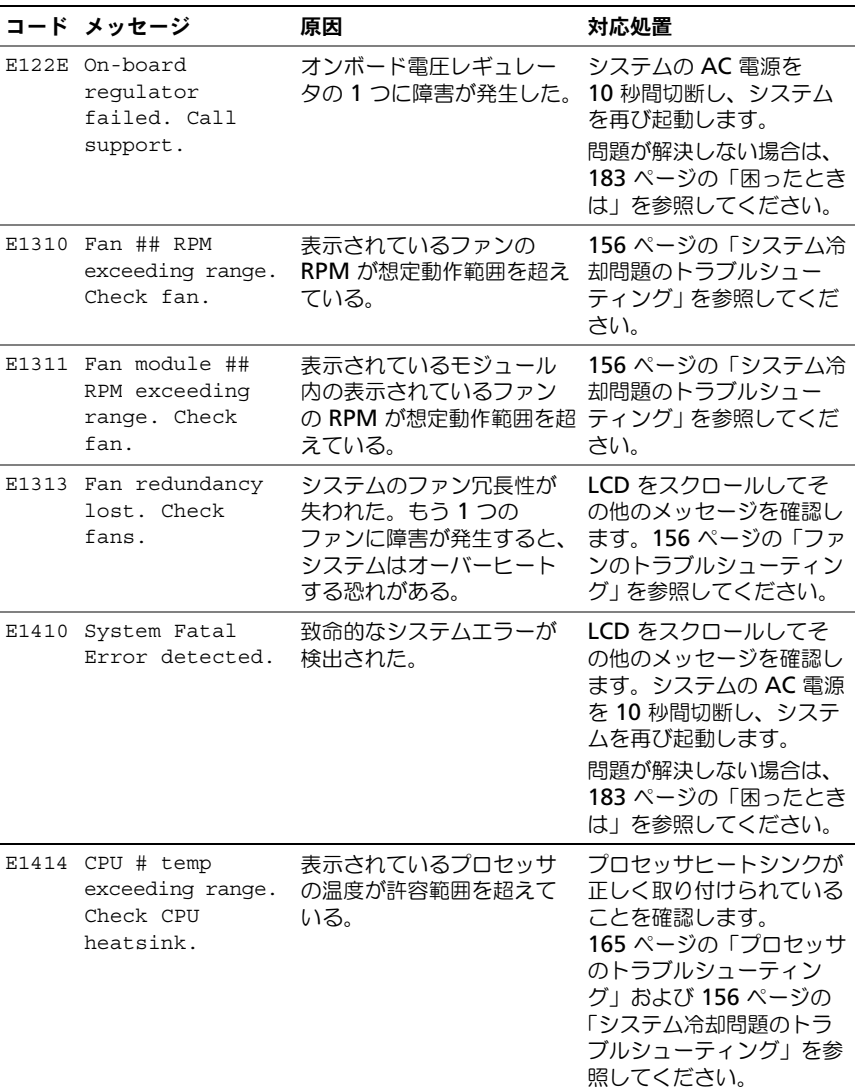

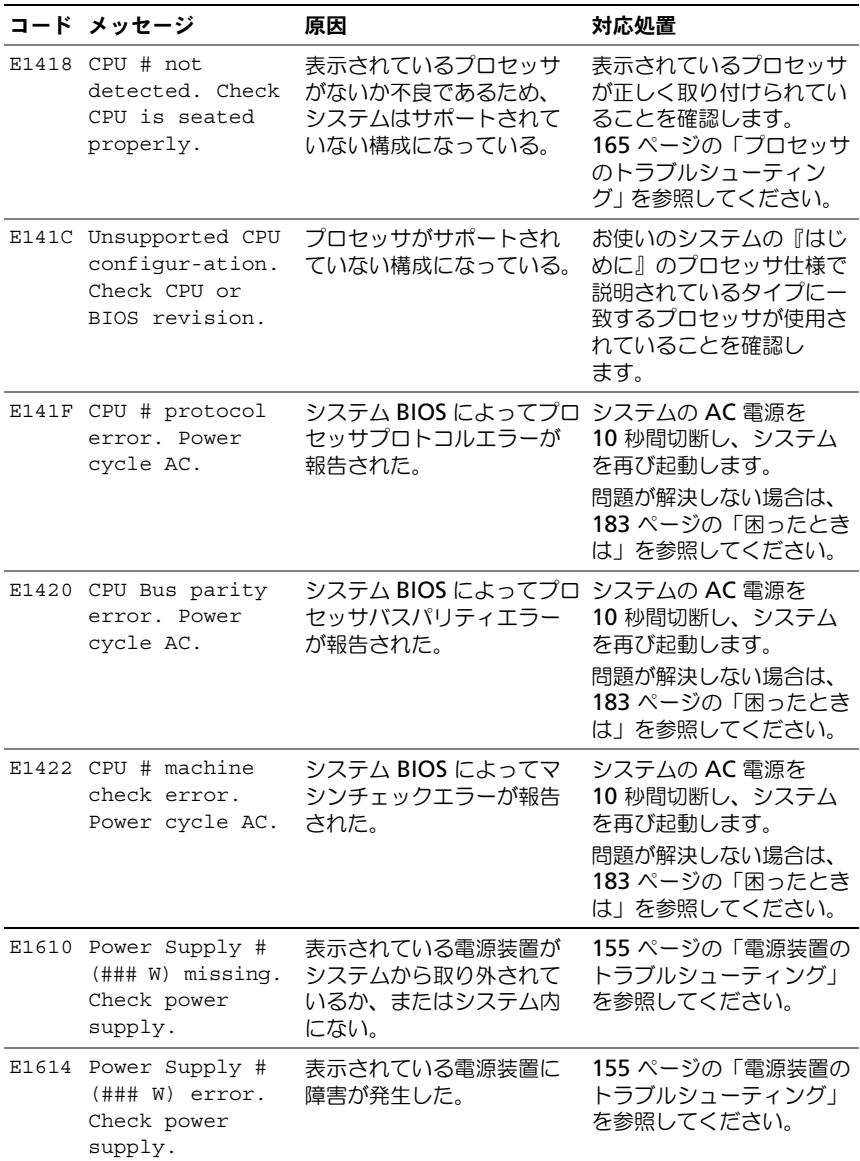

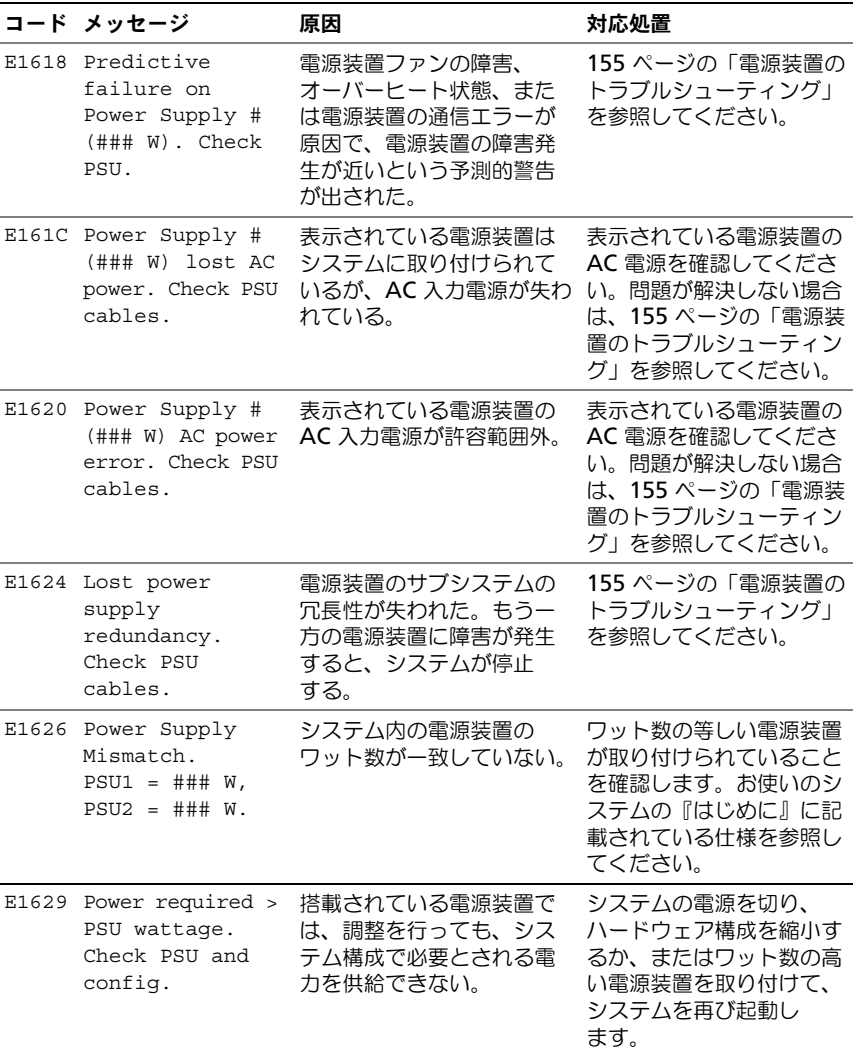

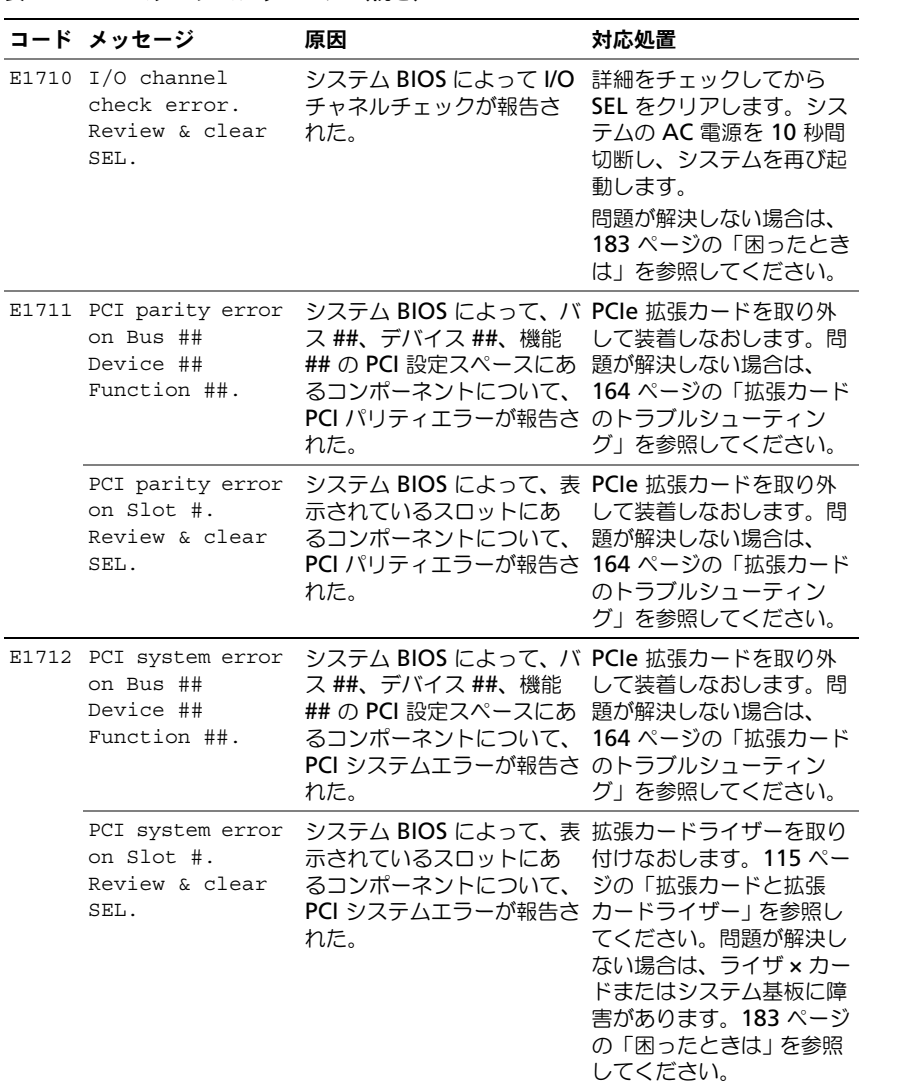

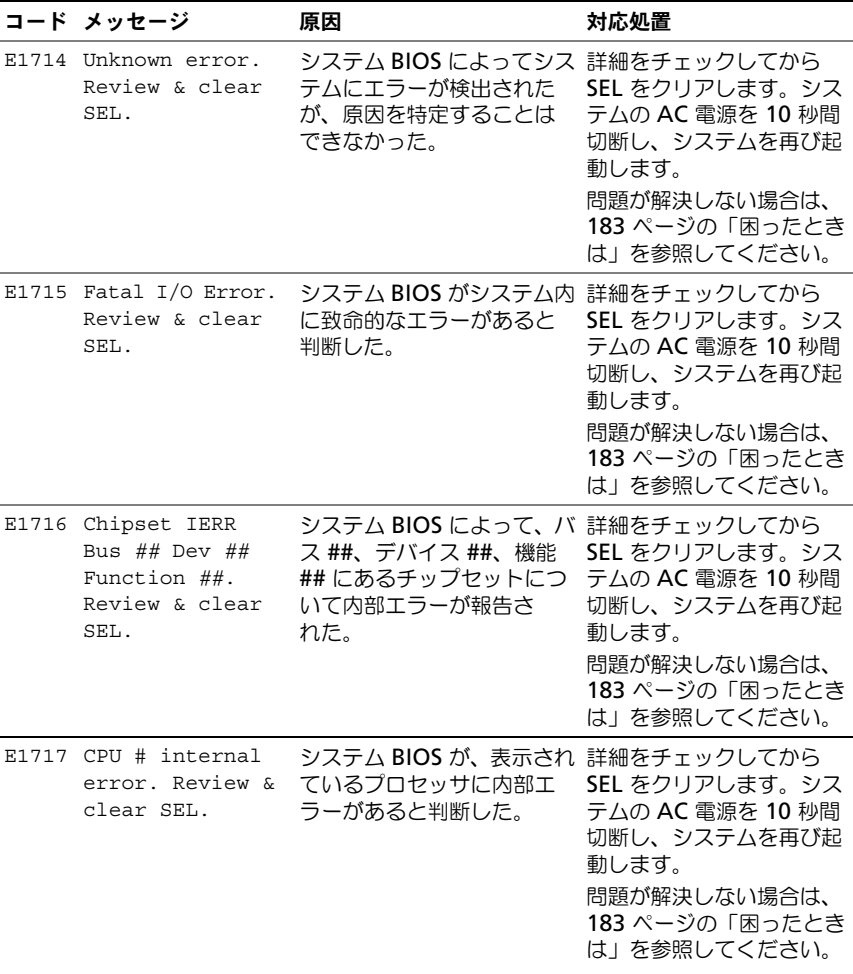

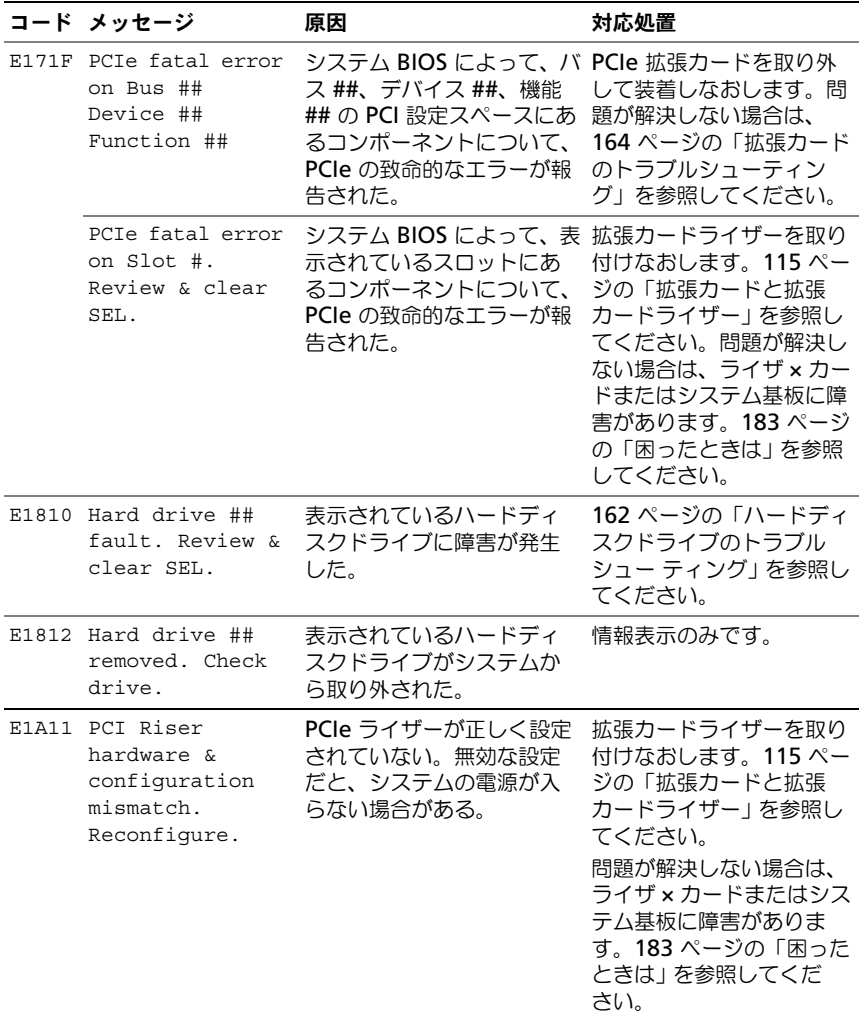

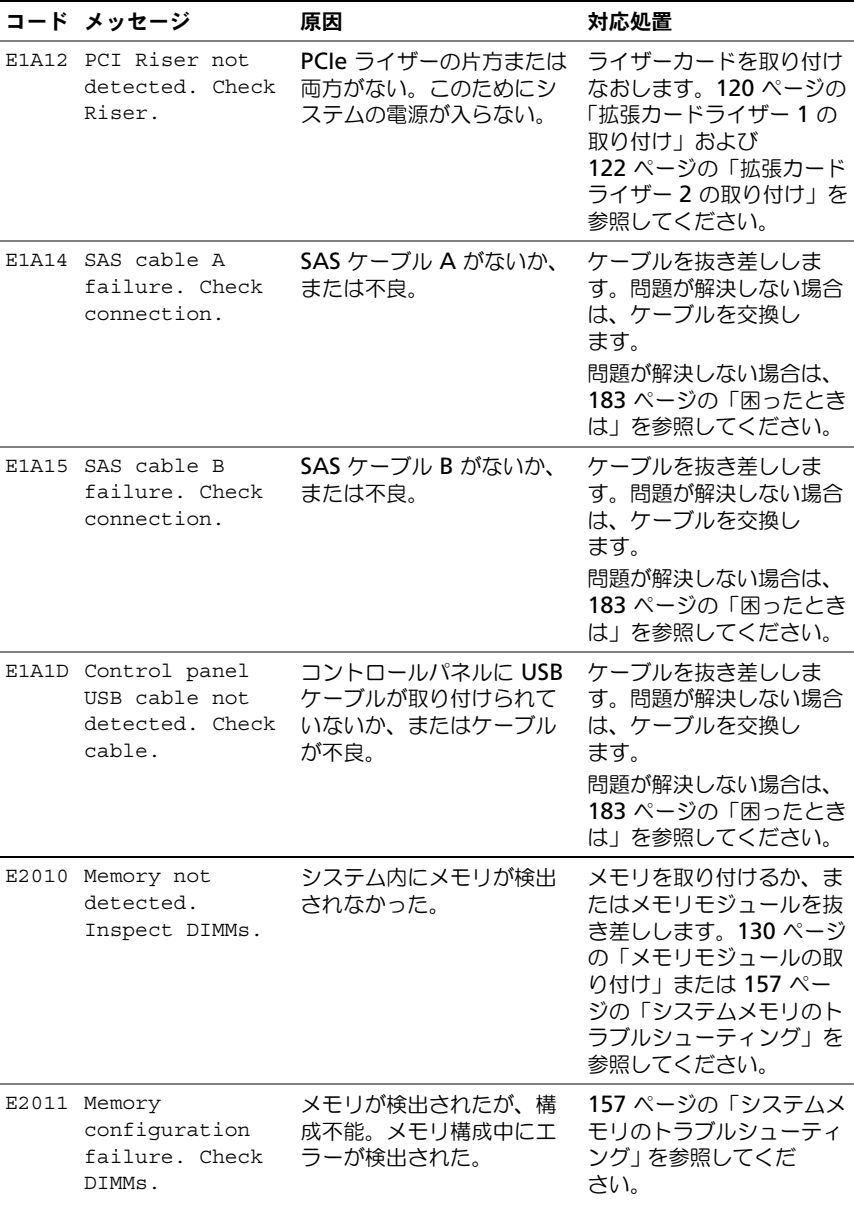

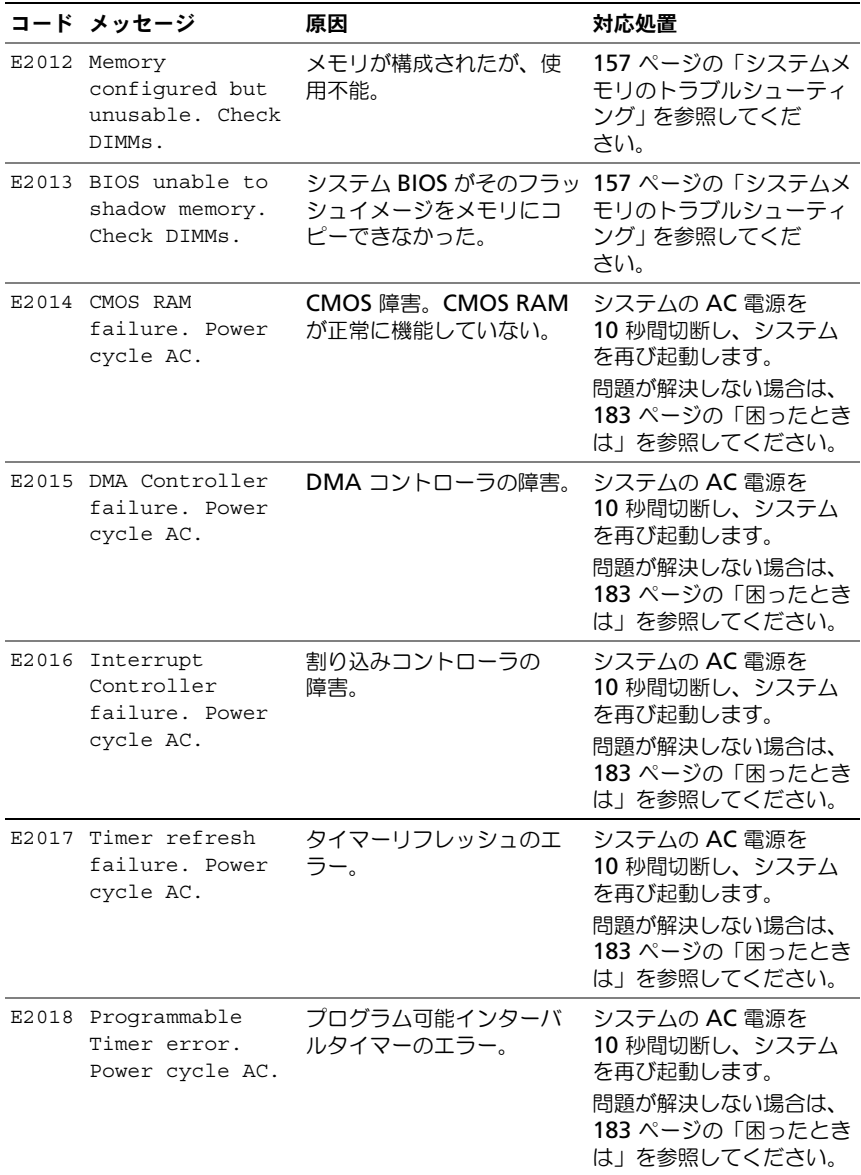

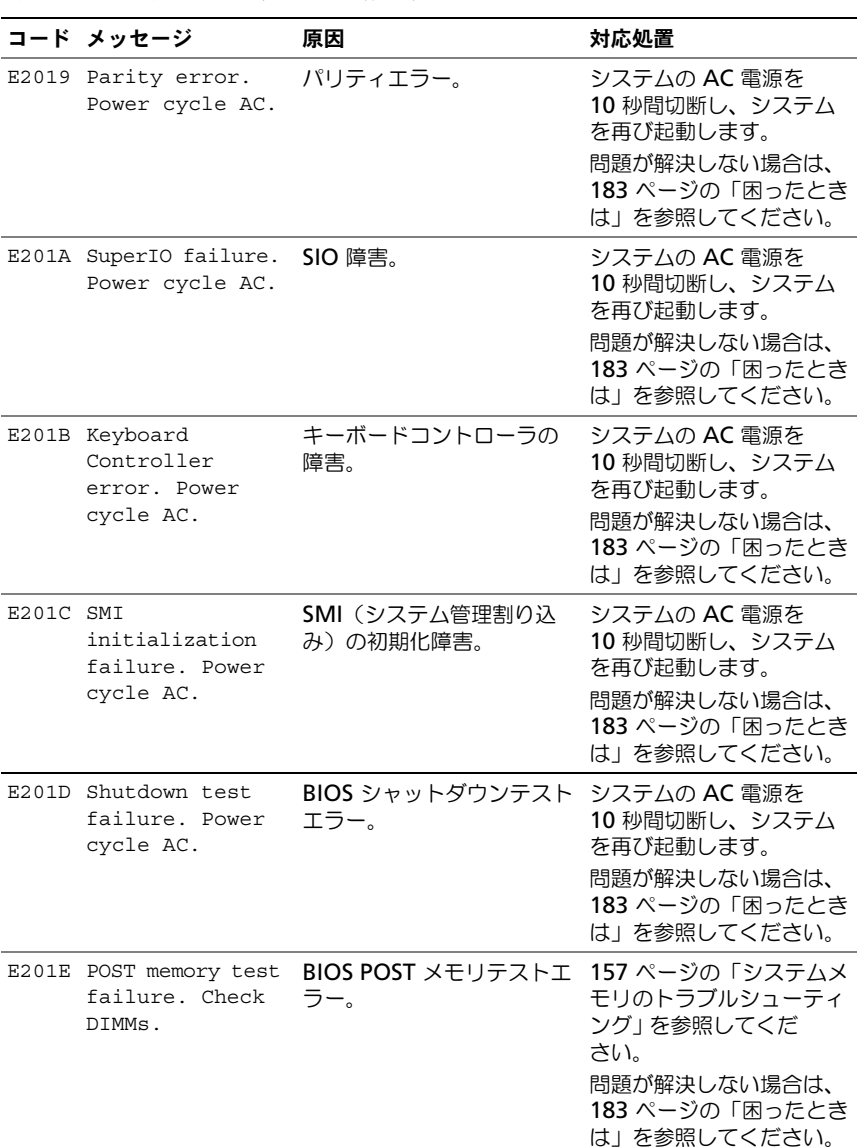

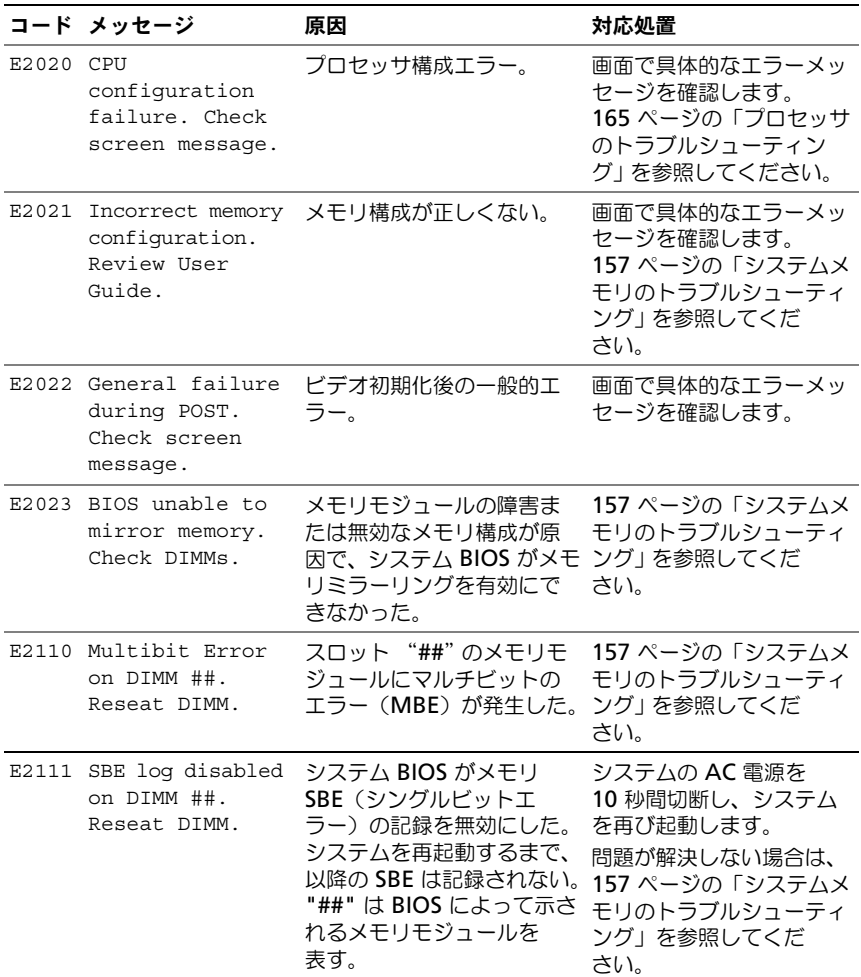

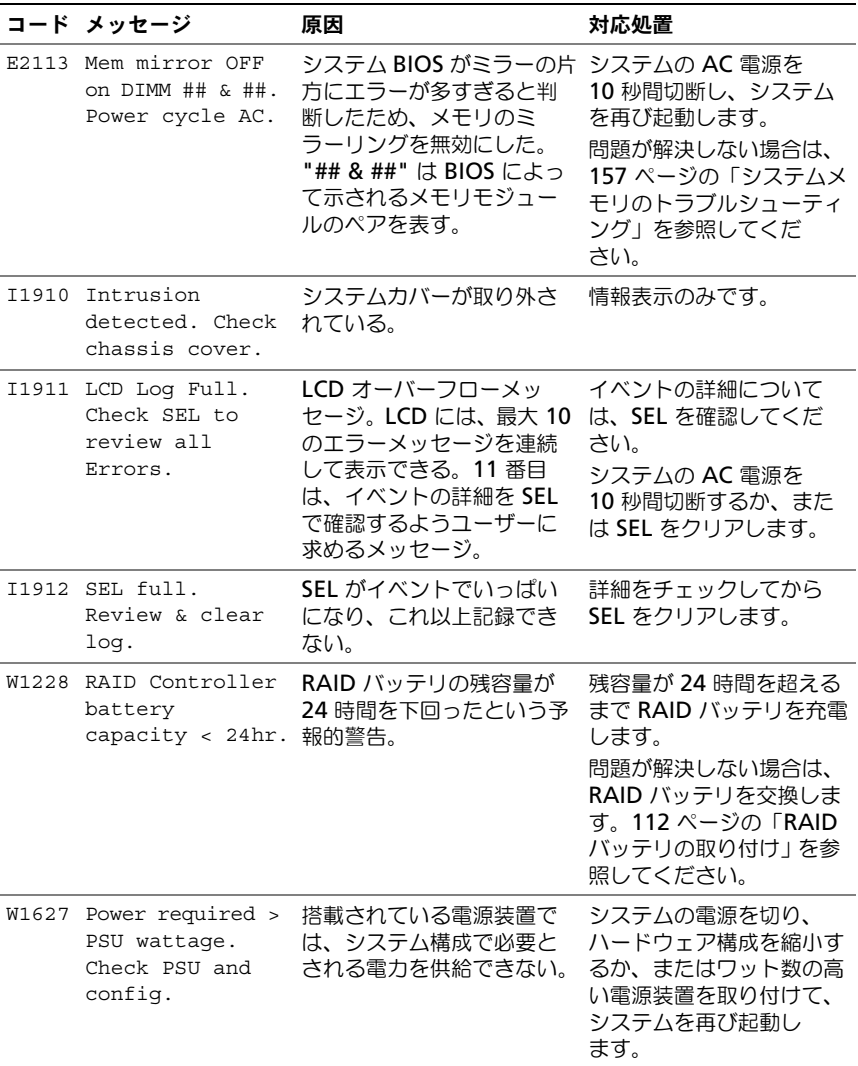

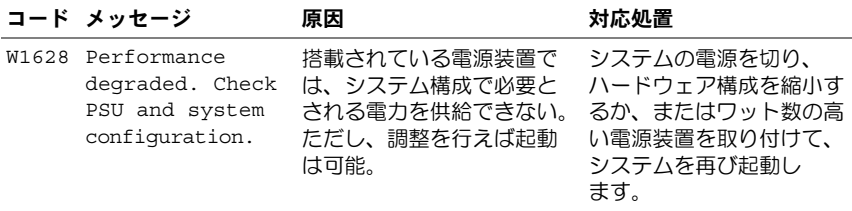

メモ : この表で使用されている略語や頭字語の正式名については、 **support.jp.dell.com/manuals** で『用語集』を参照してください。

### <span id="page-35-0"></span>システムメッセージ

システムに問題がある可能性が検出されると、システムメッセージが画面に表示 されます。

■ メモ : 表示されたシステムメッセージが表に記載されていない場合は、メッセージ が表示されたときに実行していたアプリケーションのマニュアルや、オペレー ティングシステムのマニュアルを参照して、メッセージの説明と推奨されている処 置を確認してください。

#### <sup>表</sup> 1-2. システムメッセージ

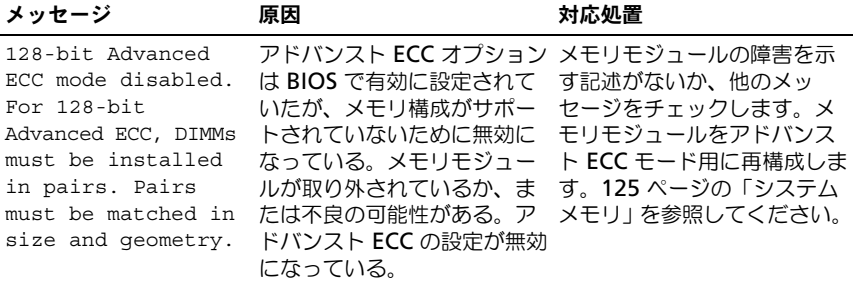
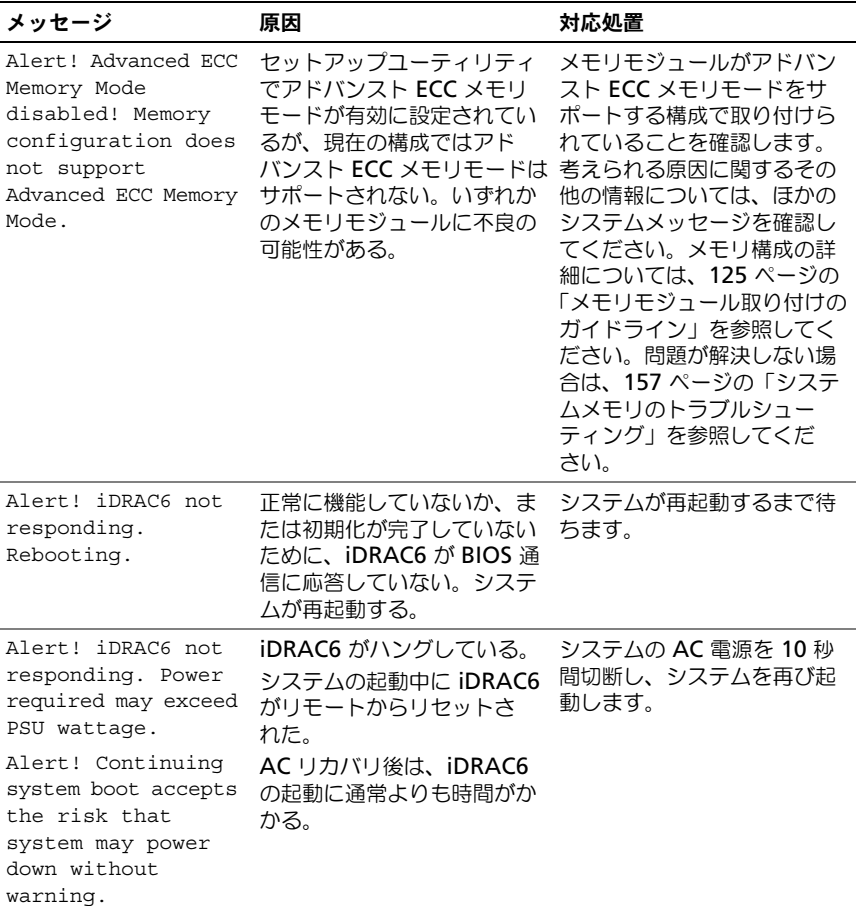

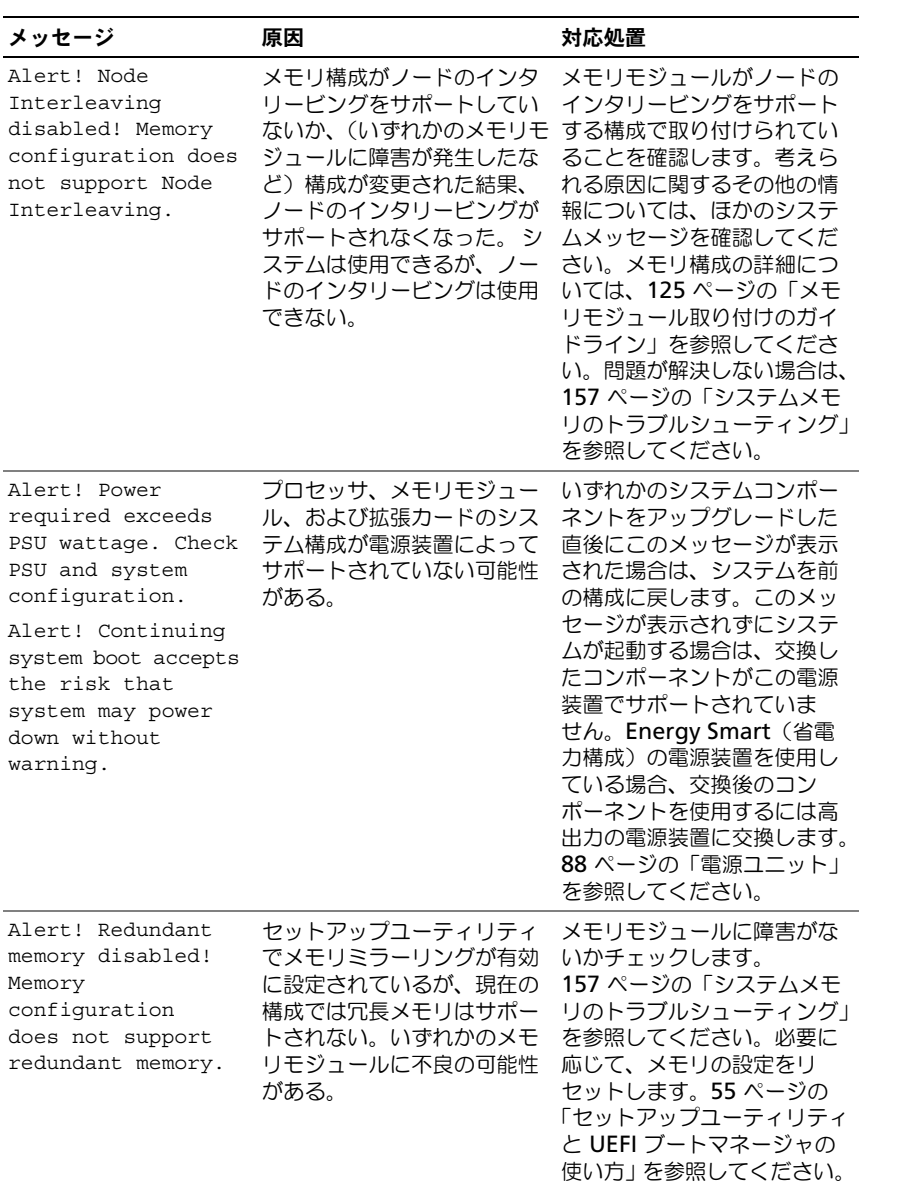

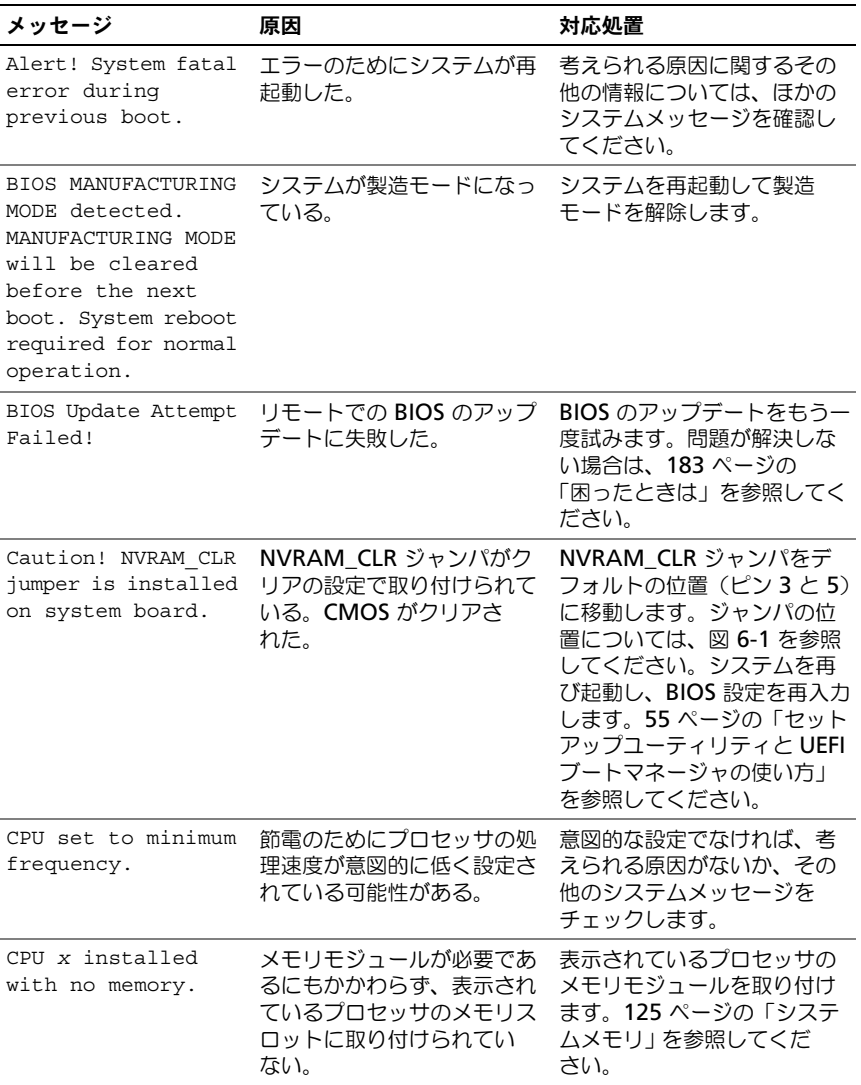

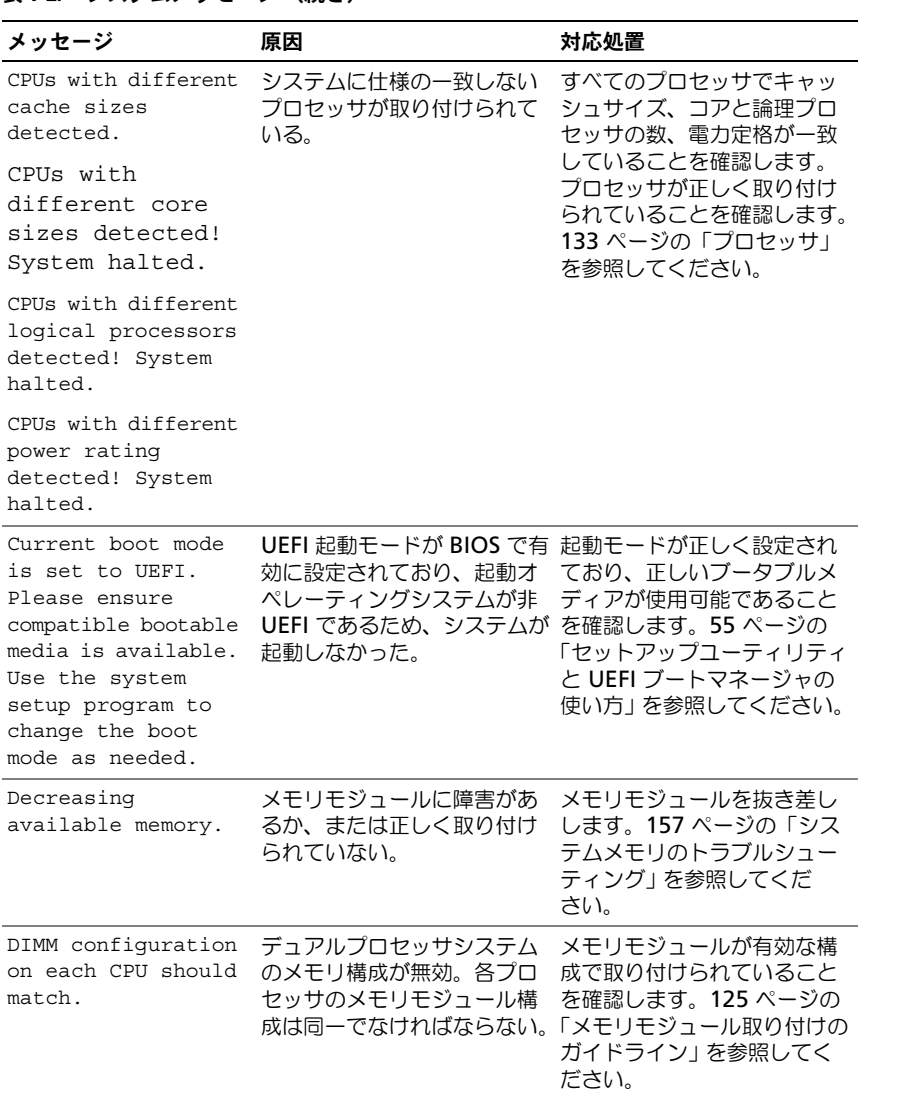

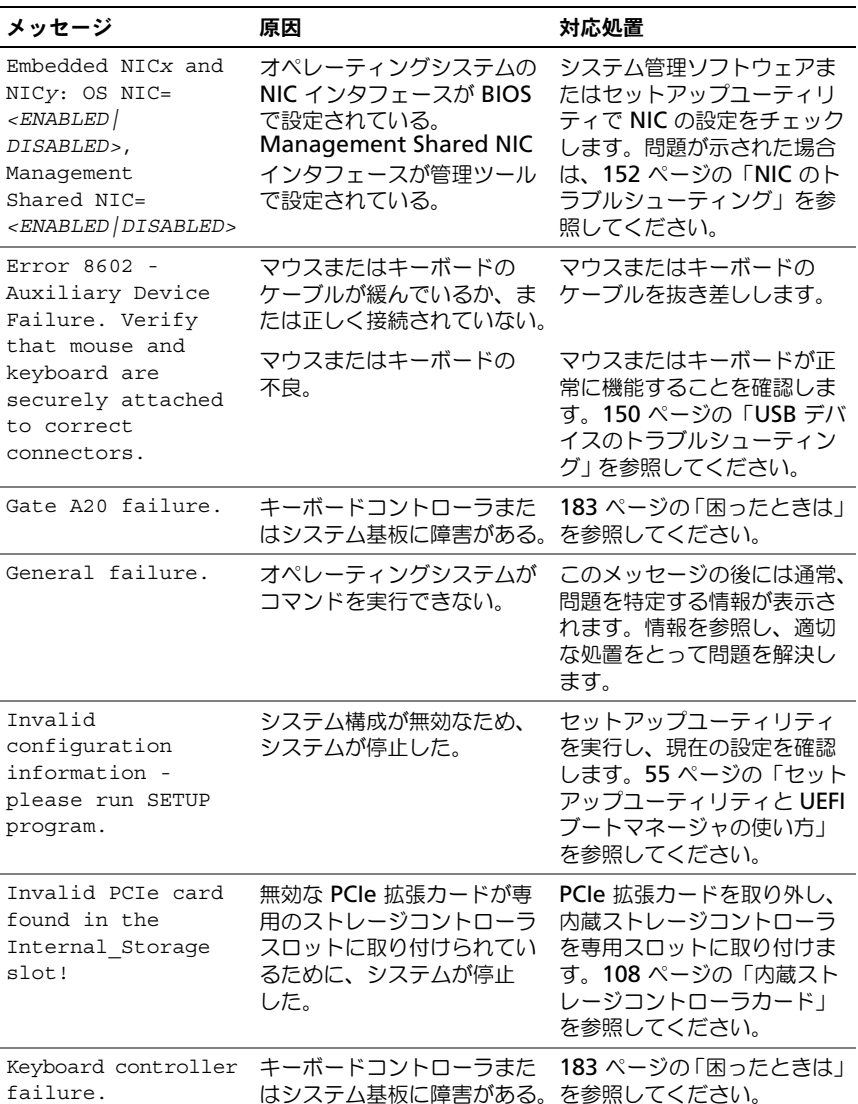

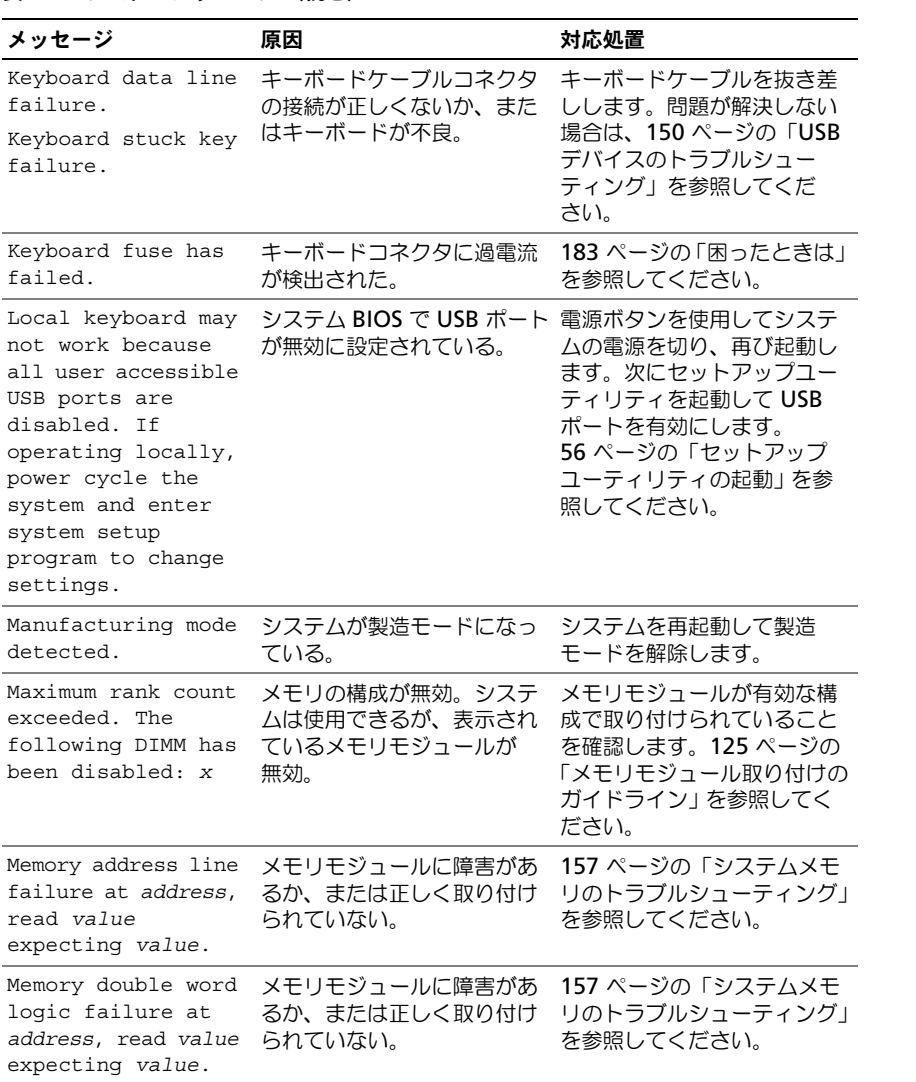

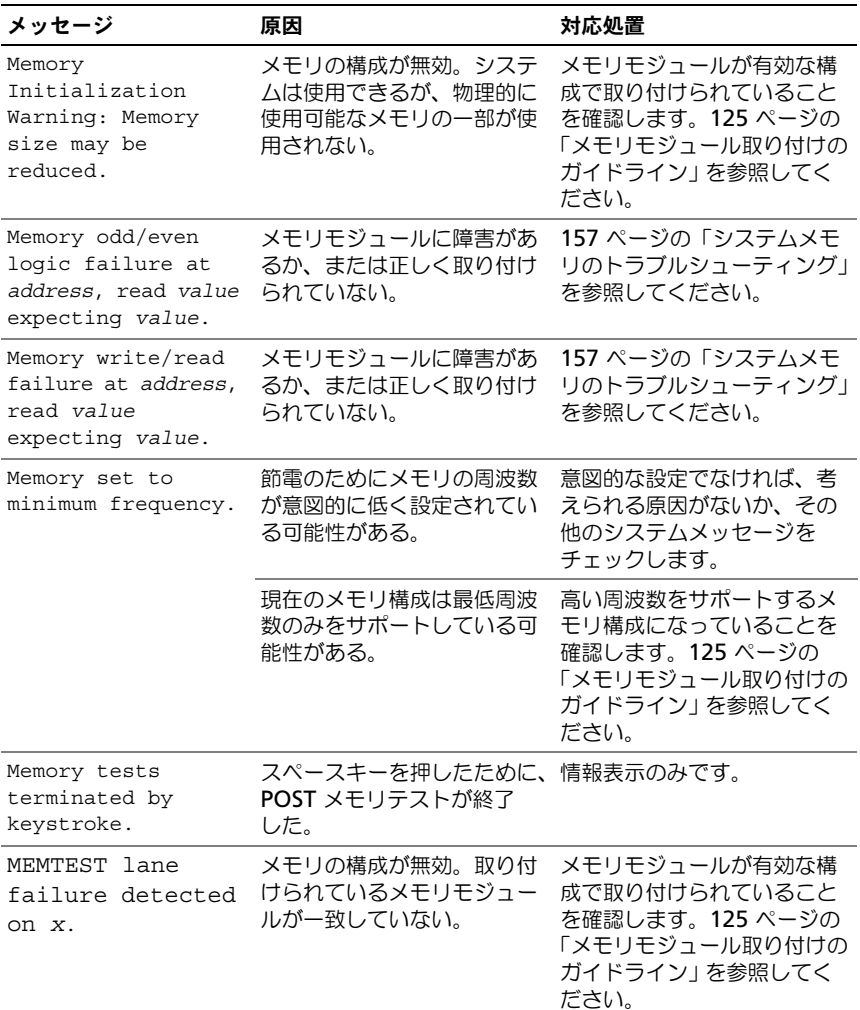

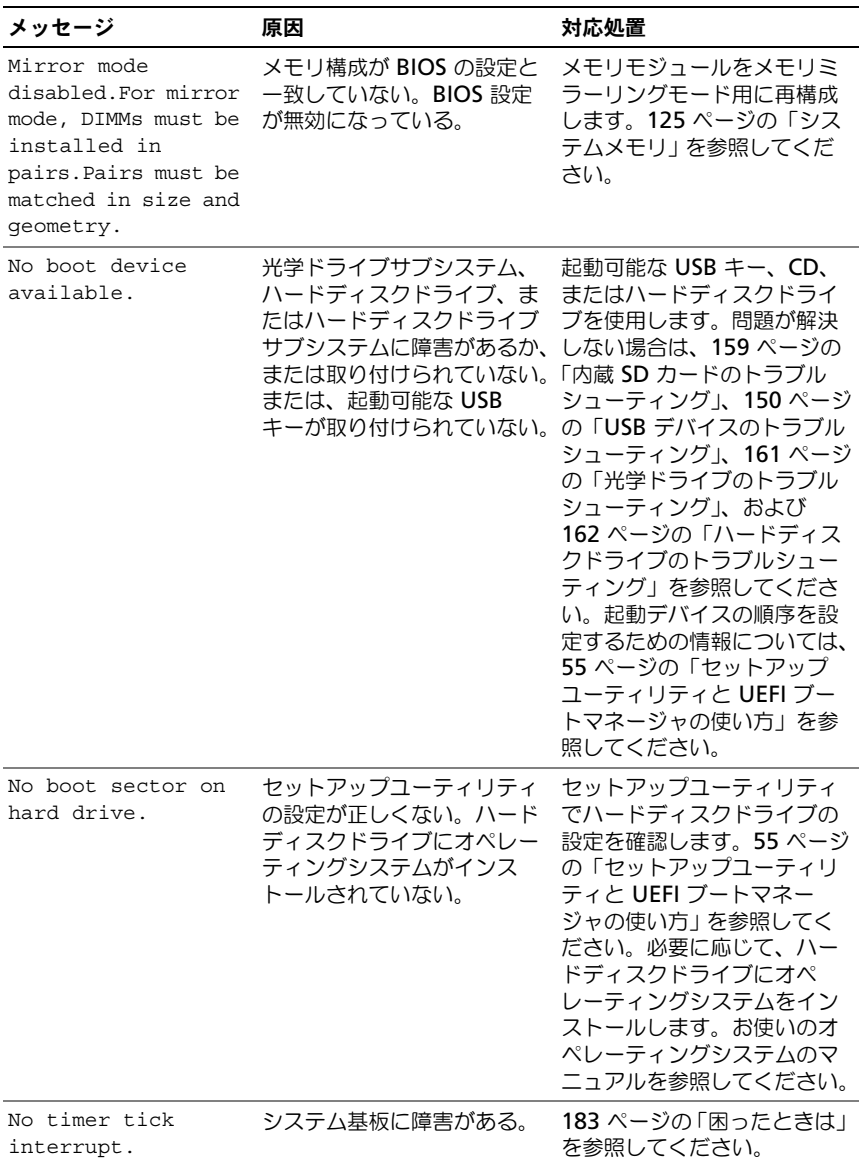

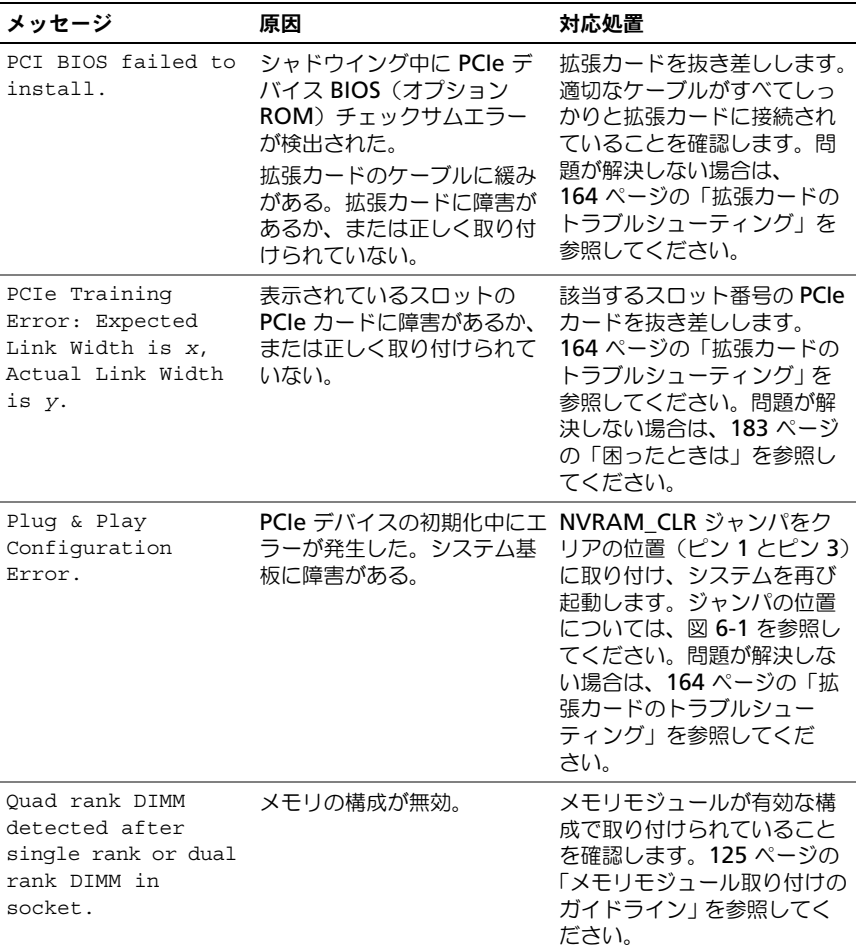

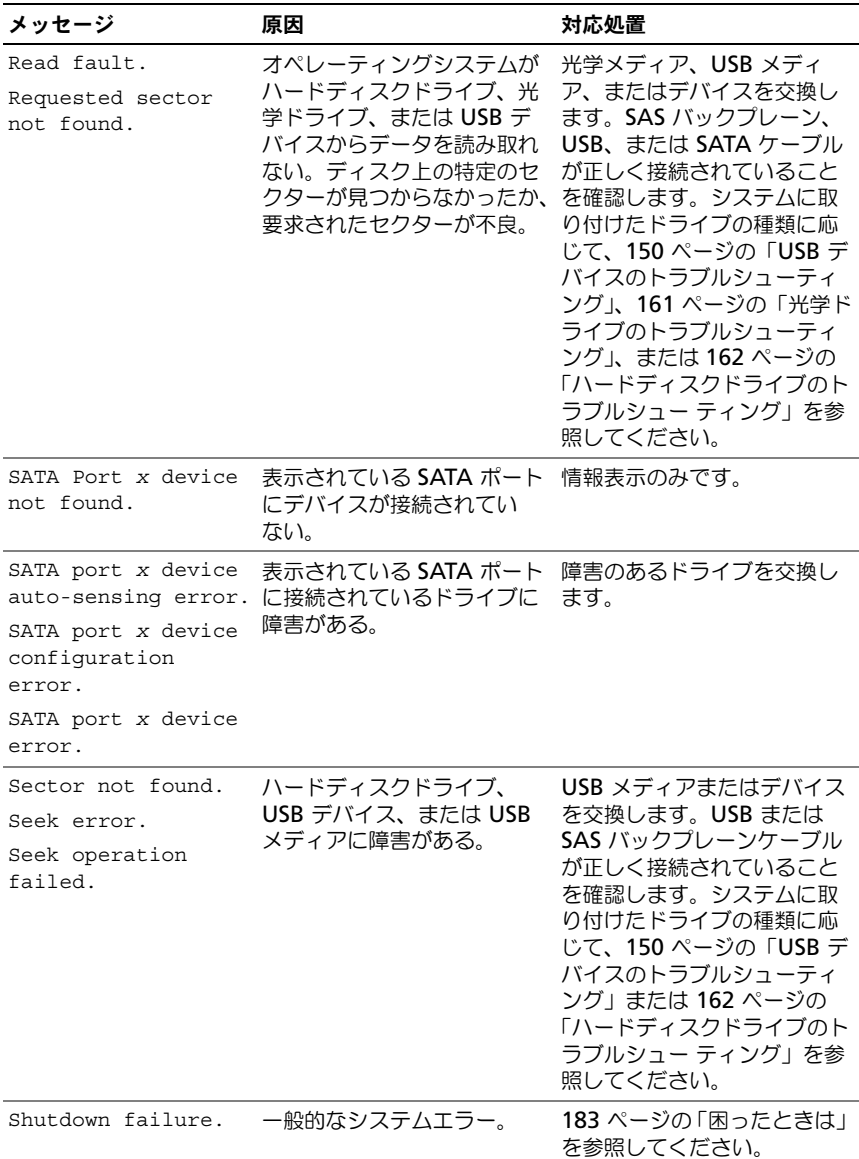

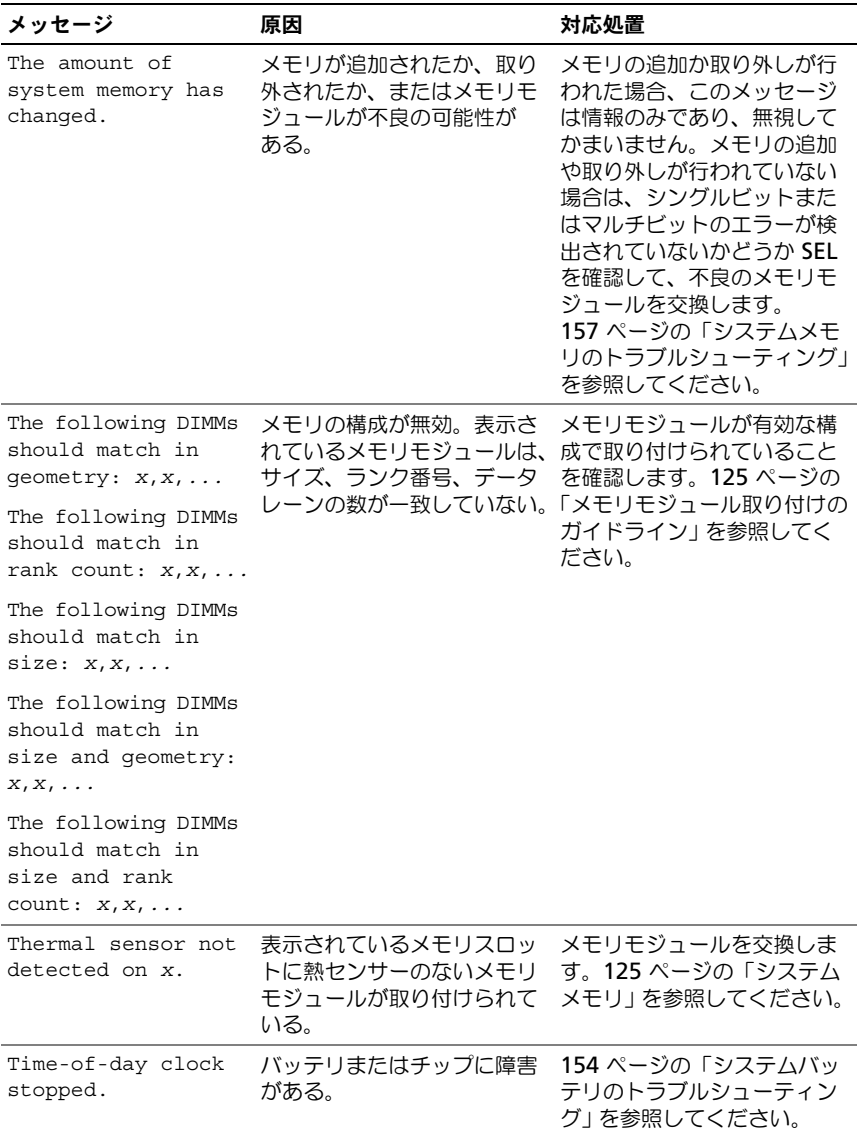

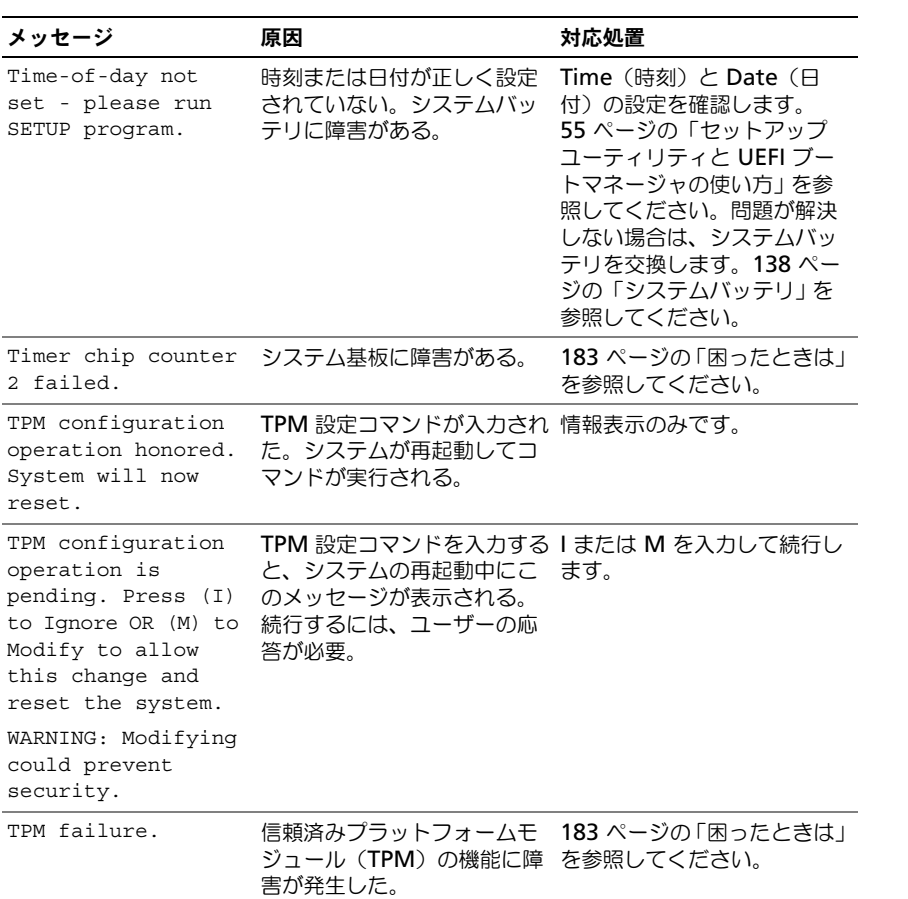

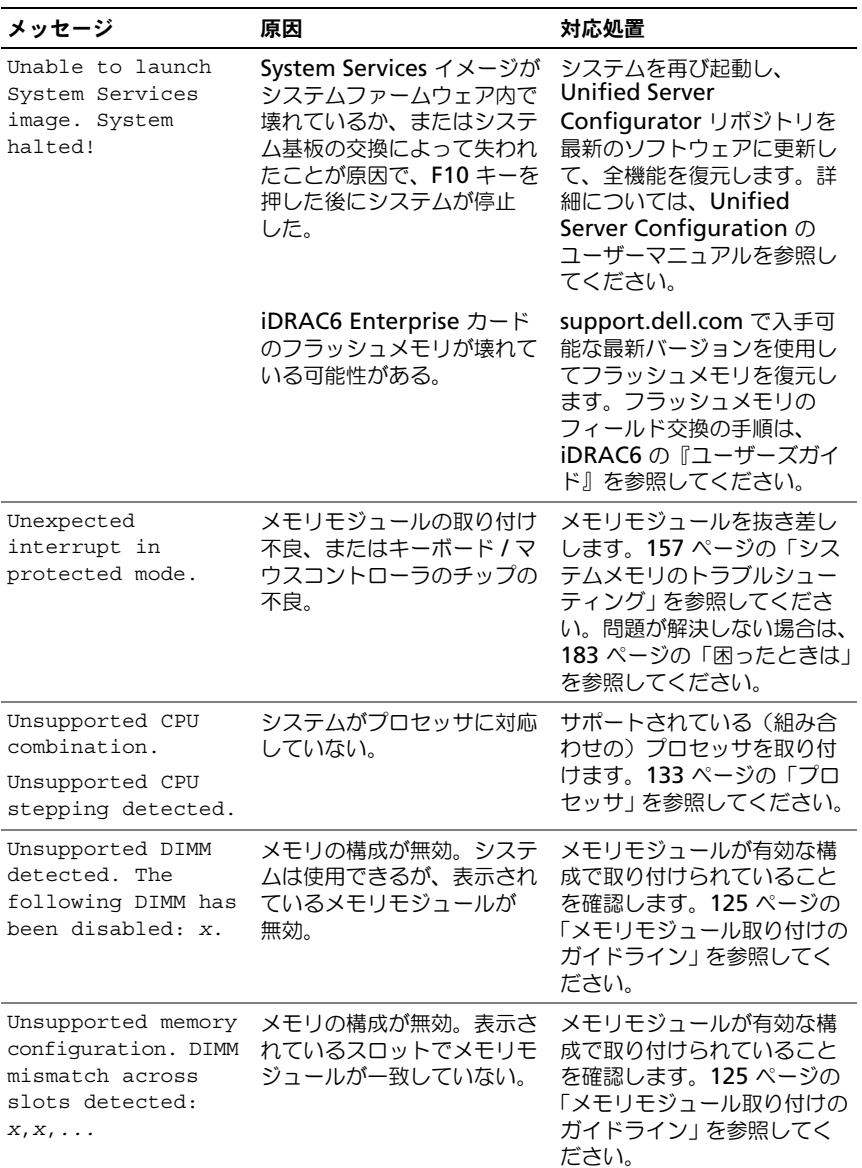

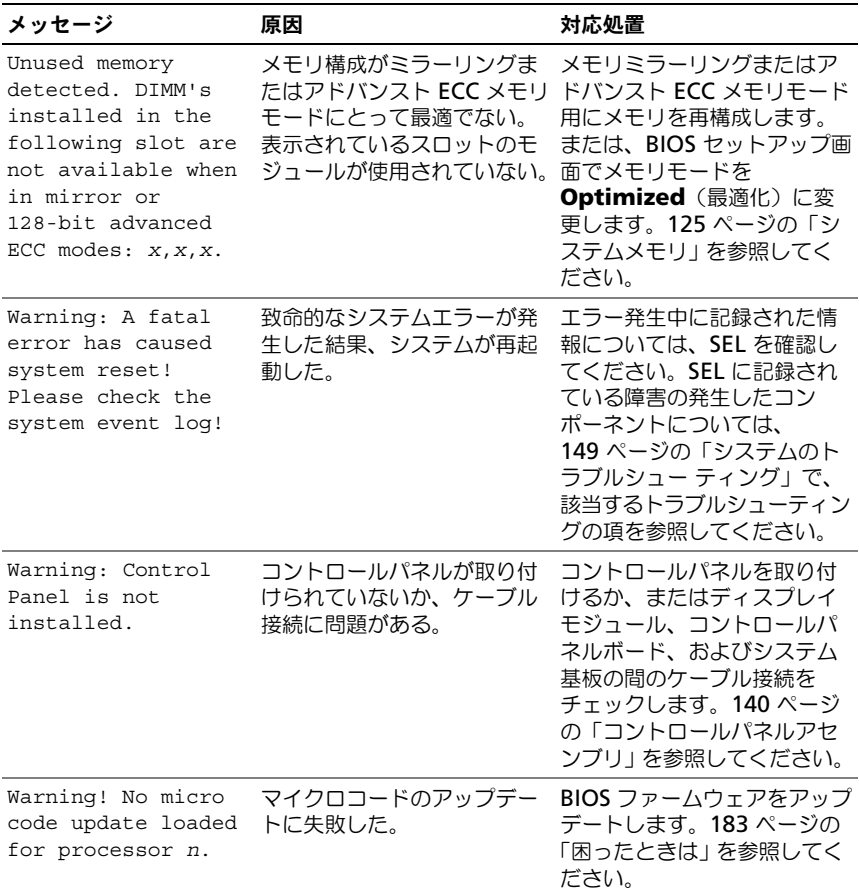

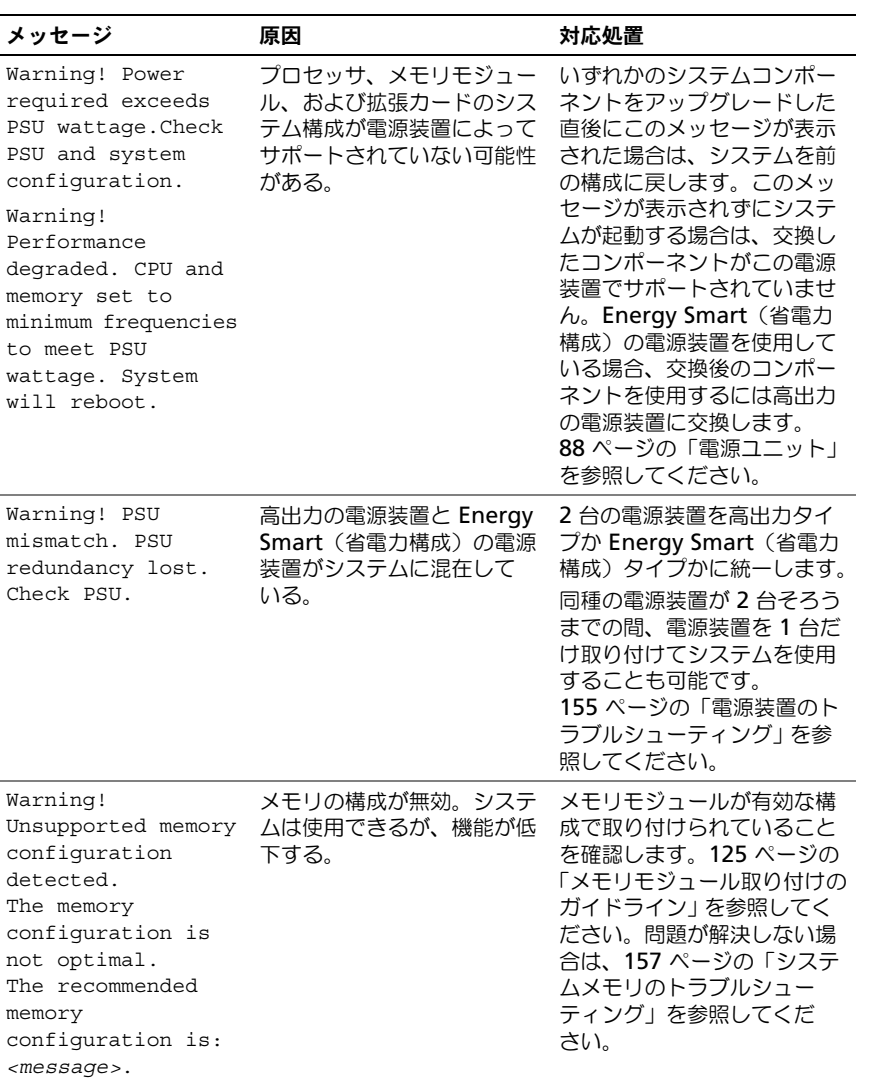

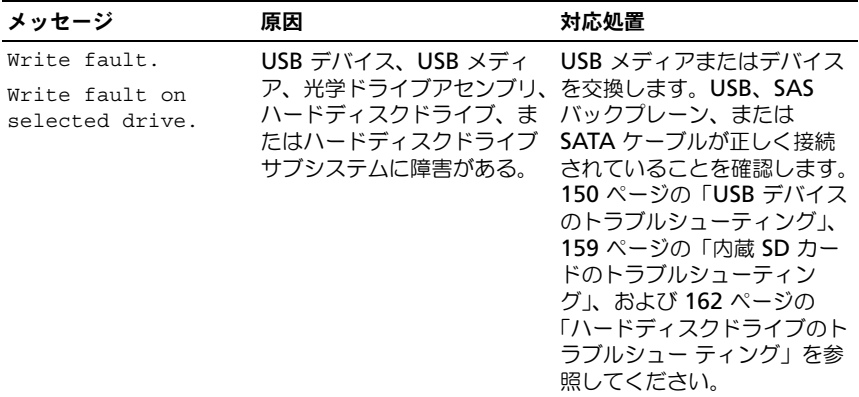

メモ : この表で使用されている略語や頭字語の正式名については、 **support.jp.dell.com/manuals** で『用語集』を参照してください。

## 警告メッセージ

警告メッセージは、問題発生の可能性があることを知らせ、作業を続行する前に 対応策をとるように求めます。たとえば、ドライブをフォーマットする前に、ド ライブのすべてのデータが失われる恐れがあることを警告するメッセージが表示 されます。警告メッセージは、通常、処理を中断して、y(はい)または n(いい え)を入力して応答することを要求します。

■ メモ:警告メッセージは、アプリケーションプログラムまたはオペレーティングシ ステムによって生成されます。詳細については、オペレーティングシステムまたは アプリケーションプログラムに付属のマニュアルを参照してください。

## 診断メッセージ

お使いのシステムで診断テストを実行すると、システム診断ユーティリティが メッセージを表示することがあります。システム診断プログラムの詳細について は、167 [ページの「システム診断プログラムの実行」](#page-166-0)を参照してください。

## アラートメッセージ

システム管理ソフトウェアは、システムのアラートメッセージを生成します。ア ラートメッセージには、ドライブ、温度、ファン、および電源の状態についての 情報、ステータス、警告、およびエラーメッセージが含まれます。詳細について は、システム管理ソフトウェアのマニュアルを参照してください。

## その他の情報

- 警告:システムに付属のマニュアルで安全および認可機関に関する情報を 参照してください。保証情報については、そのマニュアルに含まれている 場合と、別のマニュアルが付属する場合があります。
	- ラックソリューションに付属のマニュアルでは、システムをラックに取り付 ける方法について説明しています。
	- 『はじめに』では、システムの機能、システムのセットアップ、および仕様 の概要を説明しています。
	- システムに付属のメディアには、オペレーティングシステム、システム管理 ソフトウェア、システムアップデート、およびシステムと同時に購入したシ ステムコンポーネントに関するものを含め、システムの設定と管理用のマ ニュアルとツールが収録されています。

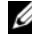

■ メモ: アップデートには他の文書の内容を差し替える情報が含まれている場 合がよくありますので、**support.dell.com** でアップデートがないかどうか を常に確認し、初めにお読みください。

# <span id="page-54-0"></span>セットアップユーティリティと UEFI ブートマネージャの使い方

セットアップユーティリティとは、システムハードウェアの管理と BIOS レベル オプションの指定を行うことができる BIOS プログラムです。セットアップユー ティリティから実行できる操作は次のとおりです。 •

- ハードウェアの追加または削除後に NVRAM 設定を変更する。
- システムハードウェアの構成を表示する。
- 内蔵デバイスの有効 / 無効を切り替える。
- パフォーマンスと電力管理のしきい値を設定する。
- ハッォ 、ッスと電力音違いしせい<br>• システムセキュリティを管理する。

## システム起動モードの選択

セットアップユーティリティでは、オペレーティングシステムインストール用の 起動モードを指定することもできます。 •

- BIOS 起動モード(デフォルト)は、標準的な BIOS レベルの起動インタ フェースです。
- ニッエース こす。<br>• IUEFI 起動モードは、システム BIOS にオーバーレイする UEFI(Unified I Extensible Firmware Interface)仕様に基づく拡張 64 ビット起動インタ フェースです。このインタフェースの詳細については、69 [ページの「](#page-68-0)UEFI [ブートマネージ](#page-68-0)ャの起動」を参照してください。

起動モードの選択は、セットアップユーティリティの Boot Settings (起動設定) 画面の **Boot Mode**(起動モード)フィールドで行います。61 [ページの「](#page-60-0)Boot Settings[\(起動設定\)画面」](#page-60-0)を参照してください。起動モードを指定すると、シ ステムは指定された起動モードで起動し、そのモードからオペレーティングシス テムをインストールできます。それ以降は、インストールしたオペレーティング システムにアクセスするには同じ起動モード(BIOS または UEFI)でシステムを 起動する必要があります。ほかの起動モードからオペレーティングシステムの起 動を試みると、システムは起動時に直ちに停止します。

■ メモ : UEFI 起動モードからインストールするオペレーティングシステムは UEFI 対 応 (Microsoft<sup>®</sup> Windows Server<sup>®</sup> 2008 x64 バージョンなど)である必要があり ます。DOS および 32 ビットのオペレーティングシステムは UEFI 非対応で、BIOS 起動モードからのみインストールできます。

## <span id="page-55-0"></span>セットアップユーティリティの起動

- 1 システムの電源を入れるか、再起動します。
- 2 次のメッセージが表示されたら <F2> を押します。 <F2> = System Setup

**メモ: USB** キーボードがアクティブになるまでシステムは反応しません。 <F2> を押す前にオペレーティングシステムのロードが開始された場合は、 システムの起動が完了するのを待ってから、もう一度システムを再起動し、 この手順を実行してください。

### エラーメッセージへの対応

システムの起動中にエラーメッセージが表示された場合は、メッセージをメモし てください。メッセージの説明とエラーの修正方法については、36 [ページの「シ](#page-35-0) [ステムメッセージ」](#page-35-0)を参照してください。

■ メモ: メモリアップグレードのインストール後、初回のシステム起動時にシステム メモリサイズが変更されたことを示すメッセージが表示されるのは正常です。

### セットアップユーティリティナビゲーションキーの使い方

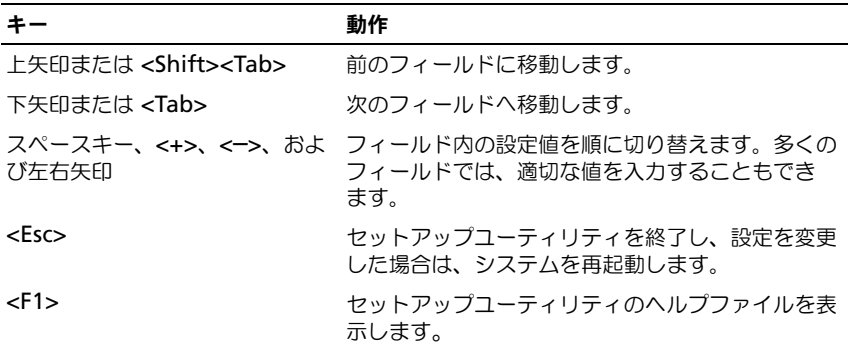

■ メモ:ほとんどのオプションでは、変更内容は自動的に記録されますが、システム を再起動するまでは有効になりません。

## セットアップユーティリティのオプション

### メイン画面

### <sup>図</sup> 2-1. セットアップユーティリティのメイン画面

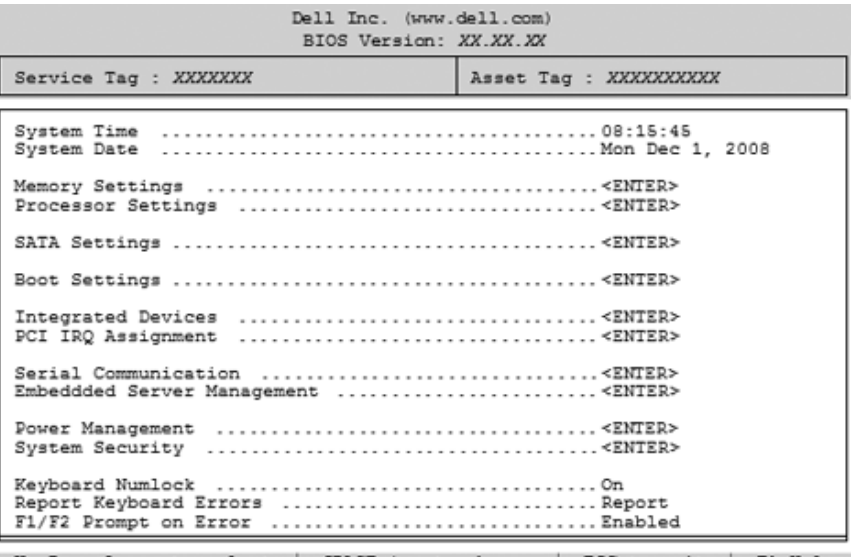

Up, Down Arrow to select | SPACE, +, - to change | ESC to exit | F1=Help

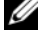

■ メモ:セットアップユーティリティのオプションはシステム構成に応じて変わり ます。

■ メモ:セットアップユーティリティのデフォルト設定を以下の項の該当する各オプ ションの下に示します。

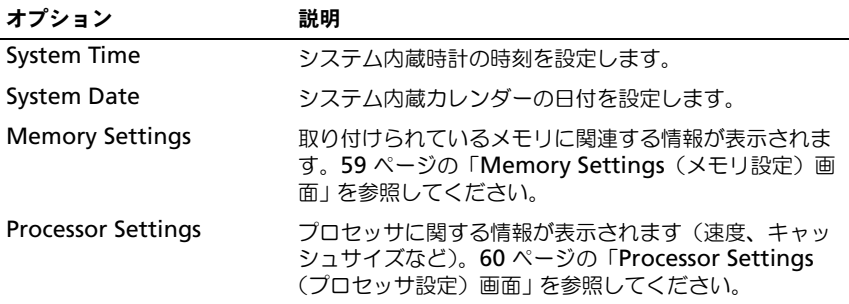

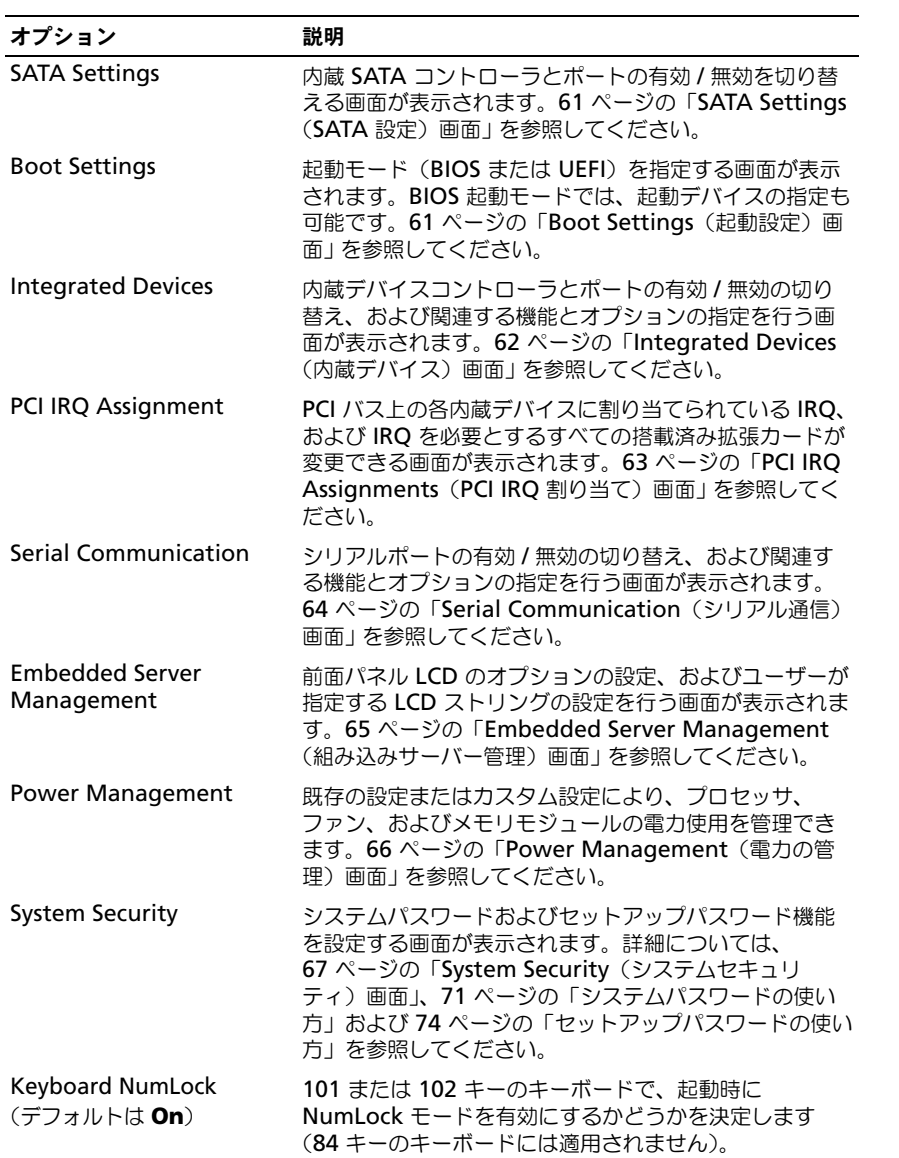

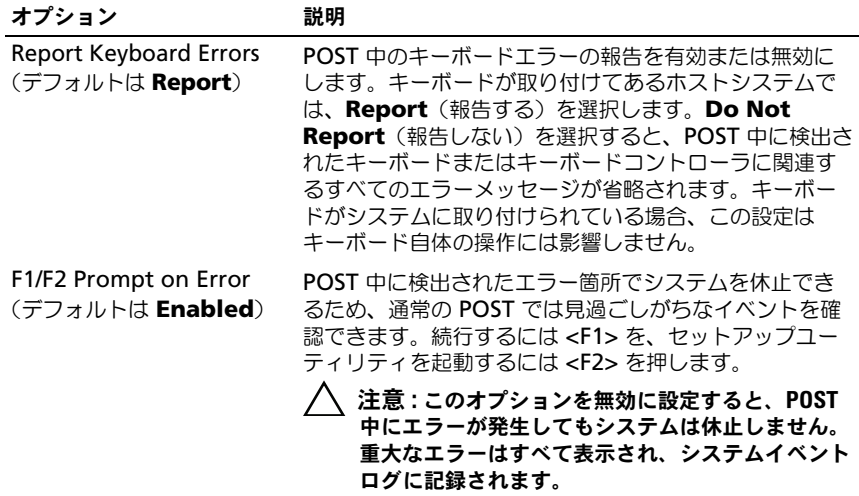

### <span id="page-58-0"></span>Memory Settings(メモリ設定)画面

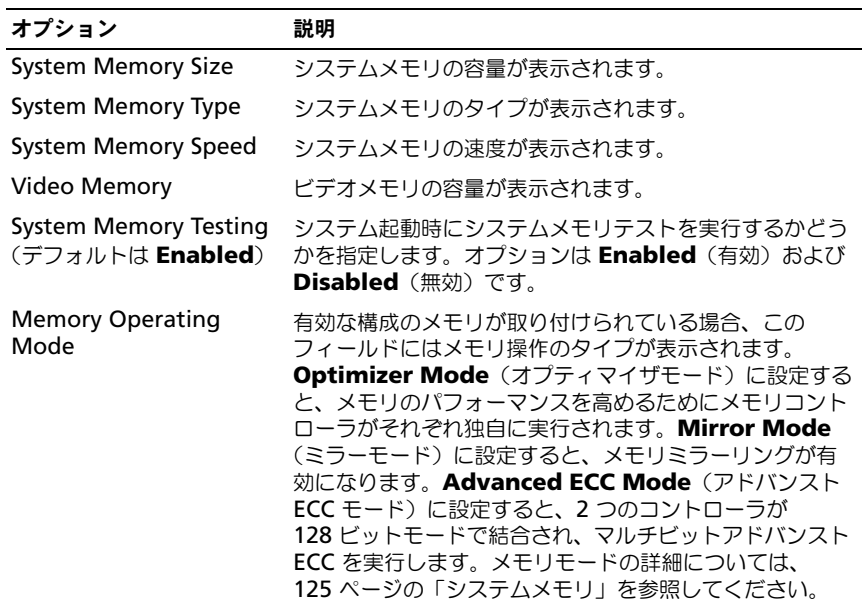

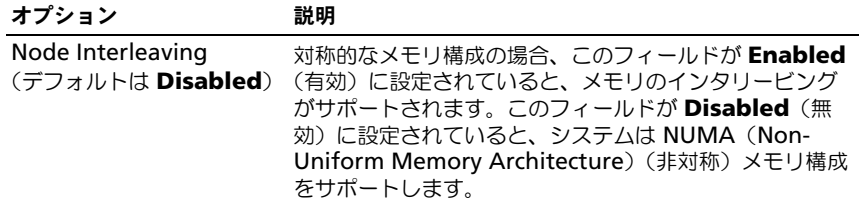

## <span id="page-59-0"></span>Processor Settings(プロセッサ設定)画面

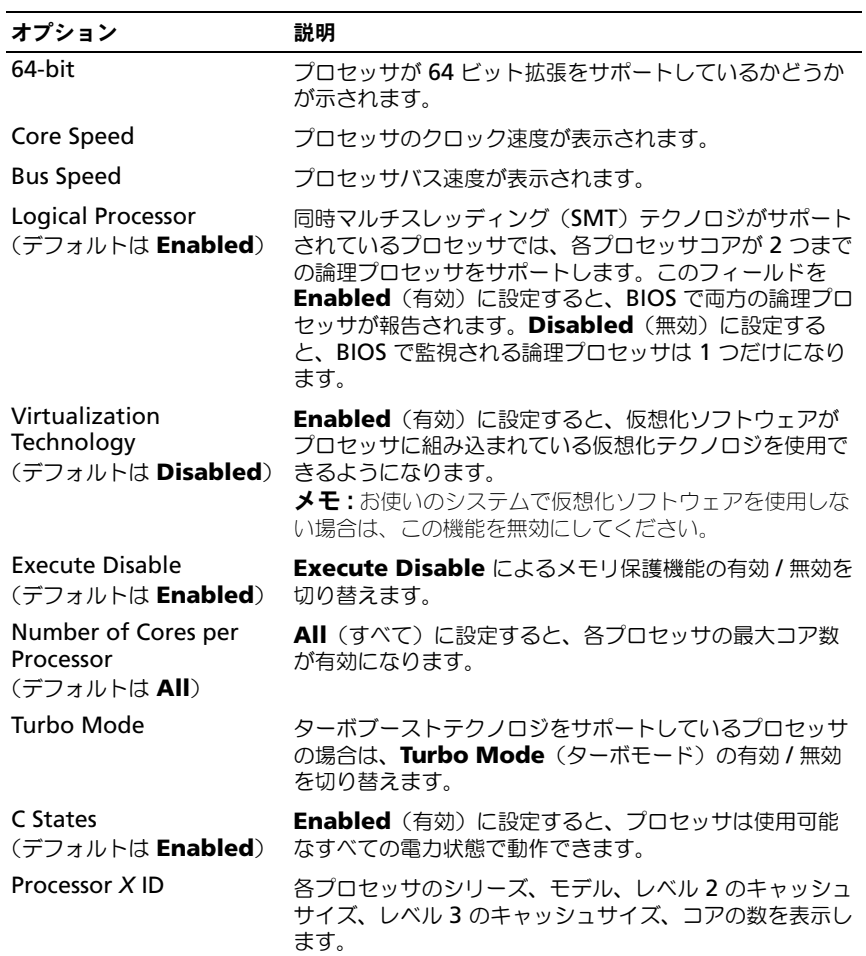

### <span id="page-60-1"></span>SATA Settings (SATA 設定) 画面

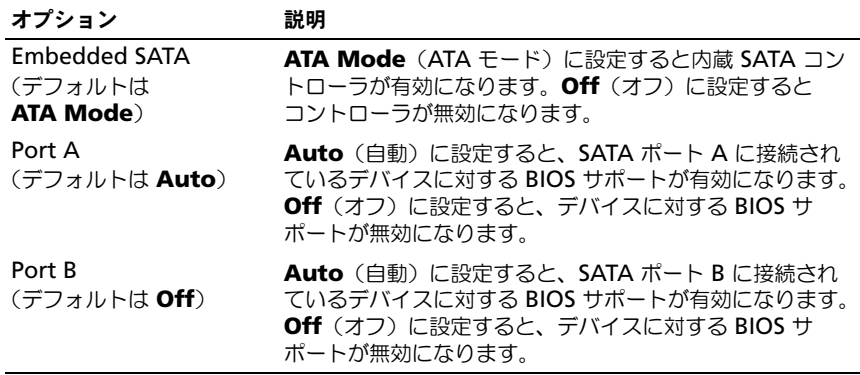

## <span id="page-60-0"></span>Boot Settings(起動設定)画面

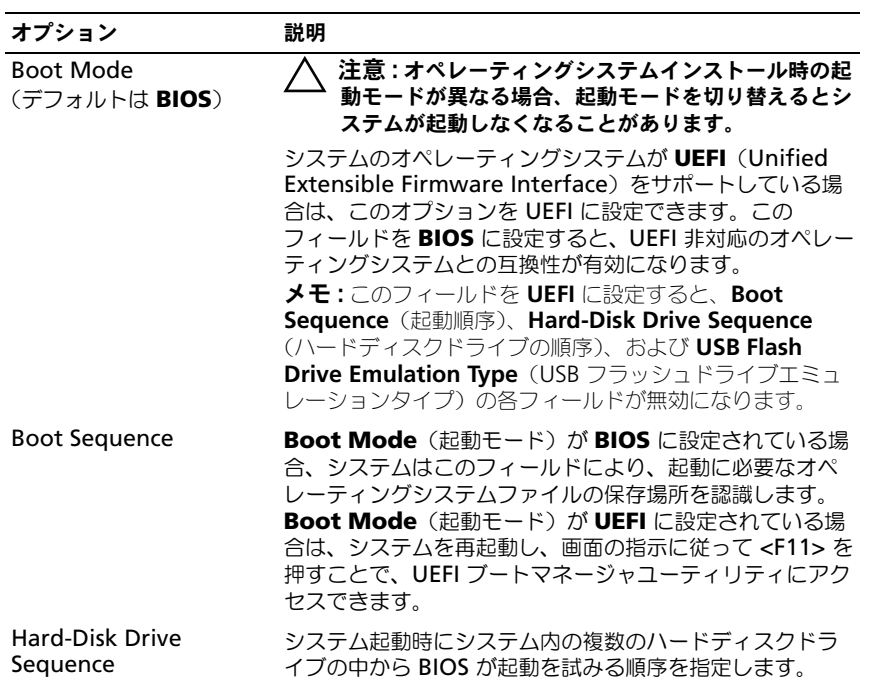

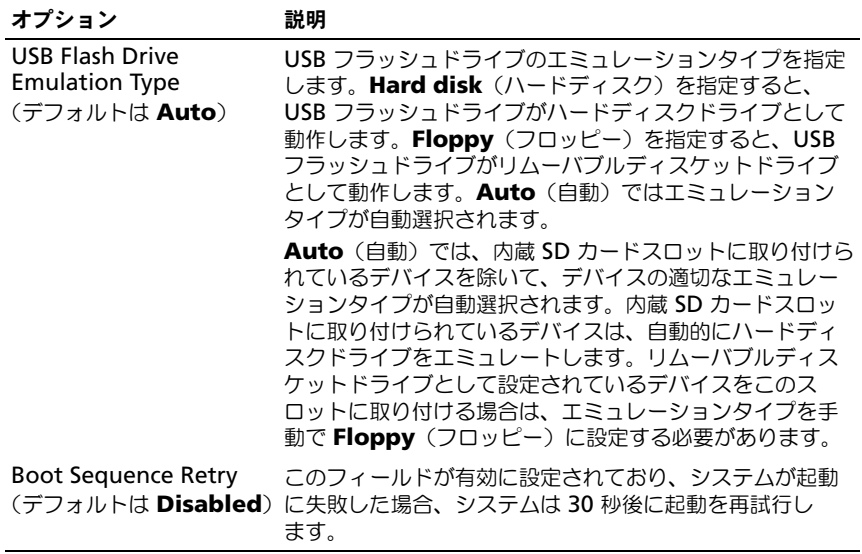

## <span id="page-61-0"></span>Integrated Devices(内蔵デバイス)画面

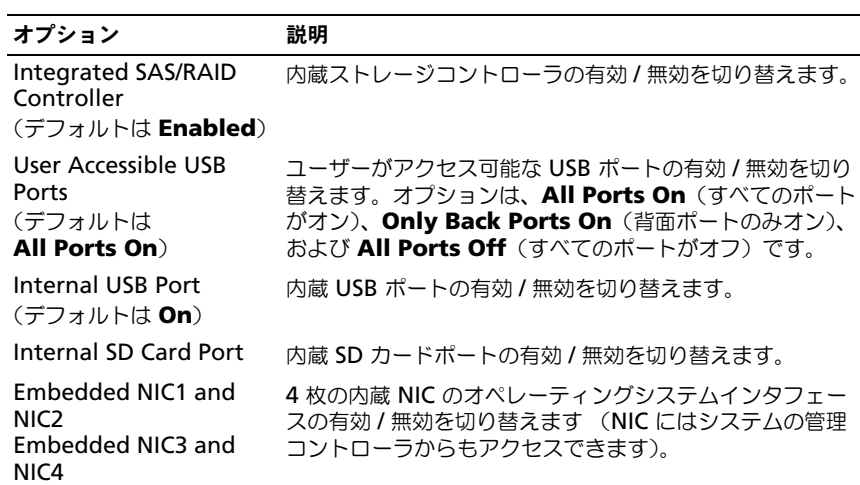

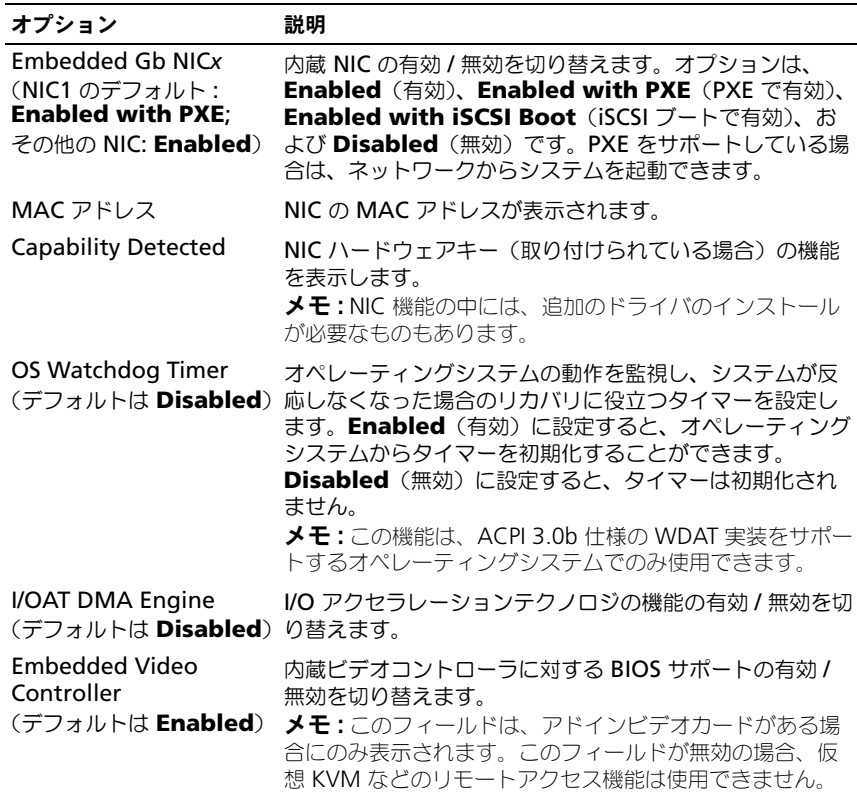

### <span id="page-62-0"></span>**PCI IRQ Assignments (PCI IRQ 割り当て)画面**

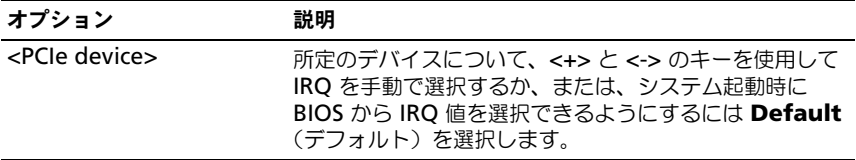

## <span id="page-63-0"></span>Serial Communication (シリアル通信)画面

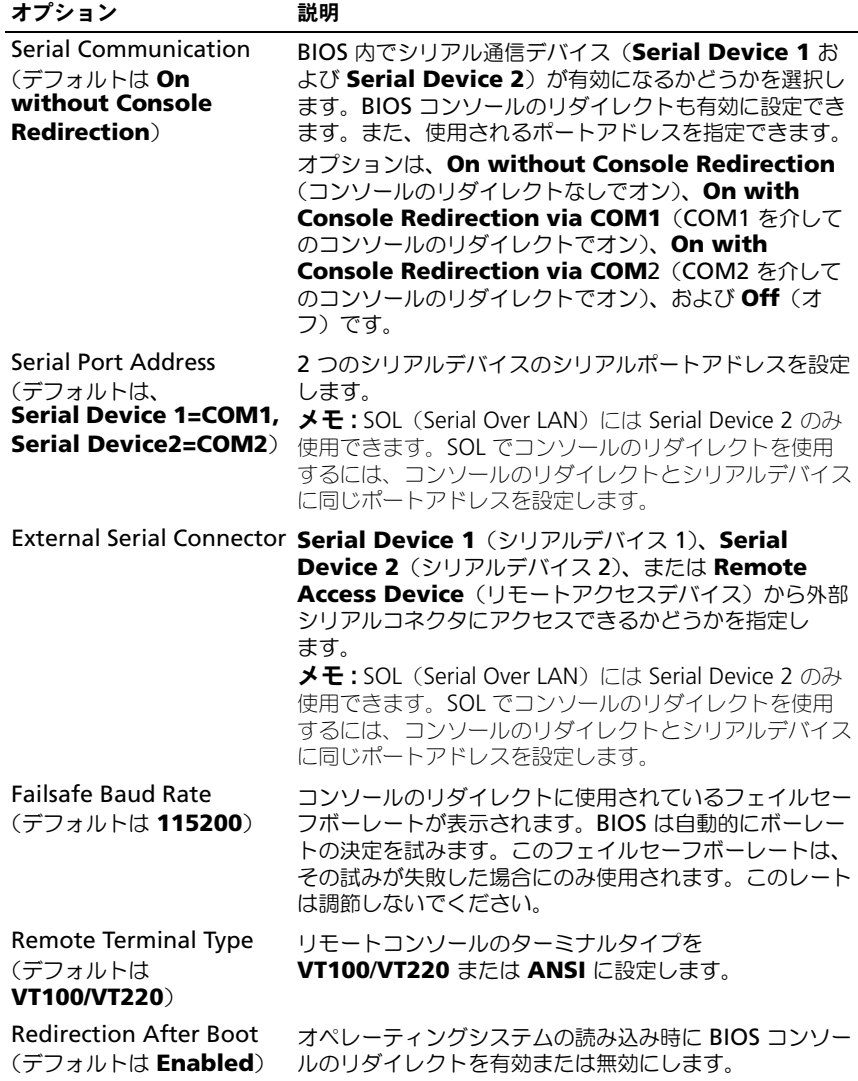

<span id="page-64-0"></span>Embedded Server Management (組み込みサーバー管理)画面

| オプション                                    | 説明                                                                                                    |
|------------------------------------------|----------------------------------------------------------------------------------------------------|
| <b>Front Panel LCD</b><br><b>Options</b> | オプションは、User Defined String (ユーザー定義の<br>ストリング)、Model Number (モデル番号)、または<br>$\mathsf{None}$ (なし) です。                                                                                                    |
|                                          | LCD ホームの画面を以上の 3 つのオプション以外に設定す<br>ると、オプションは BIOS に "Advanced" (詳細) として<br>表示されます。この場合、BIOS 内のオプションを変更する<br>には、別の LCD 設定ユーティリティ (iDRAC 設定ユー<br>ティリティまたは LCD パネルメニューなど)を使用して、<br>オプションをあらかじめ User Defined String (ユー<br>ザー定義のストリング)、Model Number (モデル番<br>号)、または <b>None</b> (なし)に戻しておく必要があります。 |
| User-Defined LCD<br>String               | LCD モジュール画面に表示されるシステムの名前またはそ<br>の他の識別子をここに入力できます。                                                                                                    |

## <span id="page-65-0"></span>Power Management (電力の管理) 画面

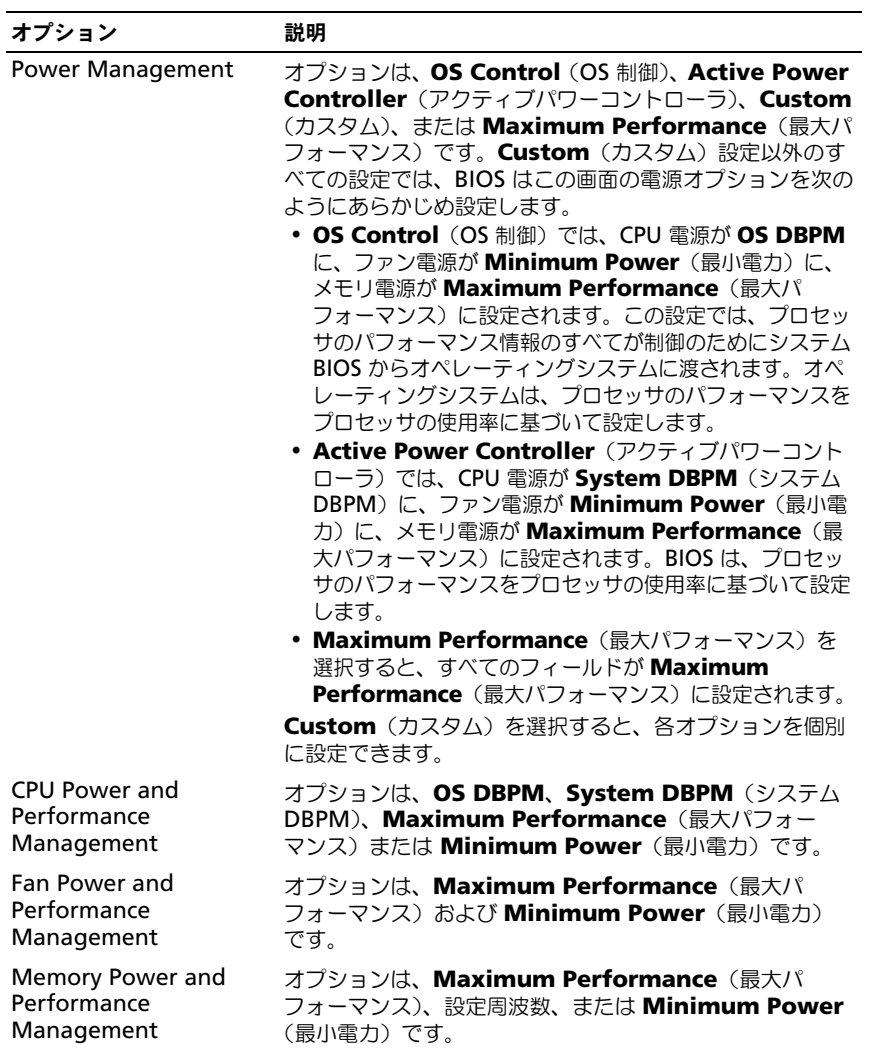

## <span id="page-66-0"></span>System Security(システムセキュリティ)画面

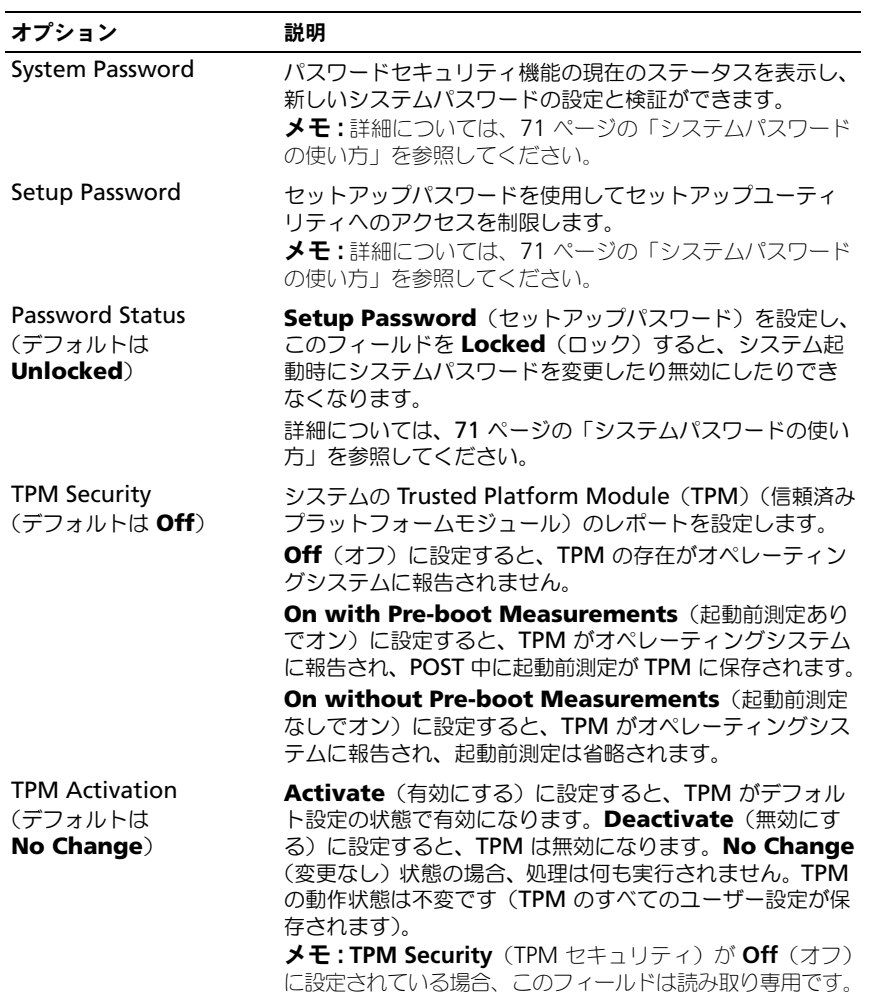

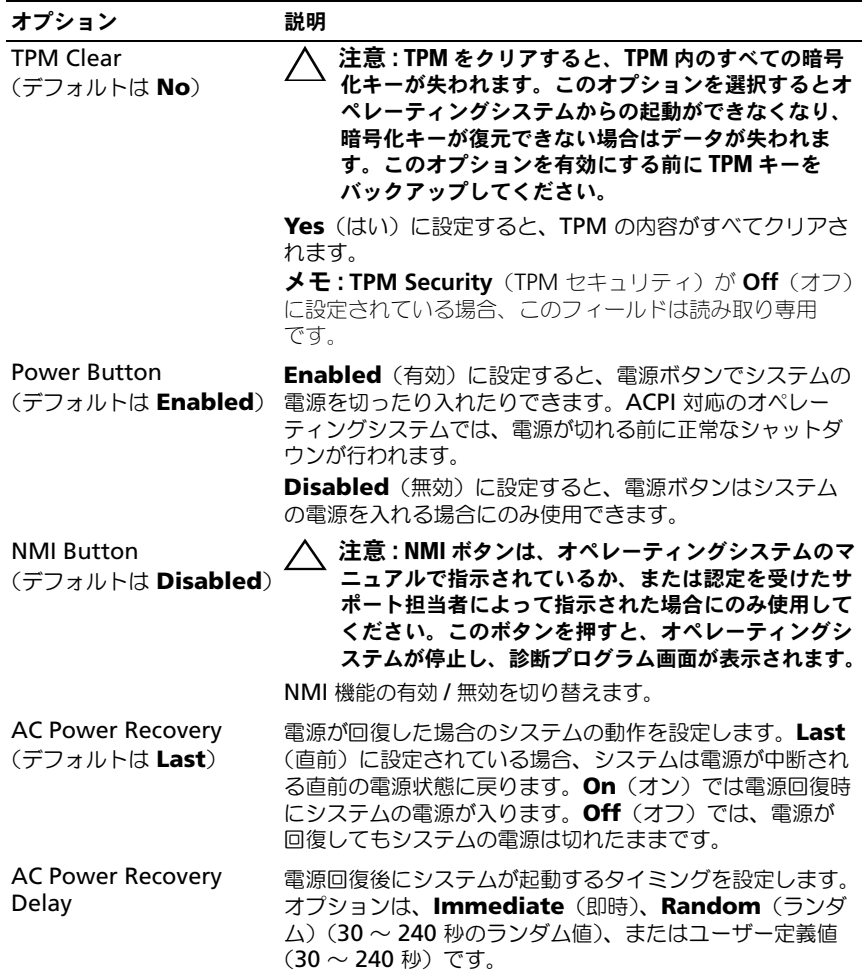

### Exit(終了)画面

セットアップユーティリティを終了するには <Esc> を押します。**Exit**(終了) 画面には次のオプションが表示されます。 •

- Save Changes and Exit(変更を保存して終了)
- Discard Changes and Exit (変更を破棄して終了)
- Return to Setup (セットアップへ戻る)

## <span id="page-68-0"></span>UEFI ブートマネージャの起動

**■ メモ : UEFI 起動モードからインストールするオペレーティングシステムは 64 ビッ** ト UFFI 対応 (Microsoft Windows Server 2008 x64 バージョンなど)である必要 があります。DOS および 32 ビットのオペレーティングシステムは BIOS 起動モー ドからのみインストールできます。

**■ メモ: UEFI** ブートマネージャにアクセスするには、セットアップユーティリティで Boot Mode (起動モード) を UEFI に設定する必要があります。

UEFI ブートマネージャでは次の操作ができます。 •

- 起動オプションの追加、削除、配置
- 再起動なしでのセットアップユーティリティオプションおよび BIOS レベル 起動オプションへのアクセス
- 1 システムの電源を入れるか、再起動します。
- 2 次のメッセージが表示されたら <F11> を押します。 <F11> = UEFI Boot Manager

**シンチ:USB** キーボードがアクティブになるまでシステムは反応しません。 <F11> を押す前にオペレーティングシステムのロードが開始された場合は、 システムの起動が完了するのを待ってから、もう一度システムを再起動し、 この手順を実行してください。

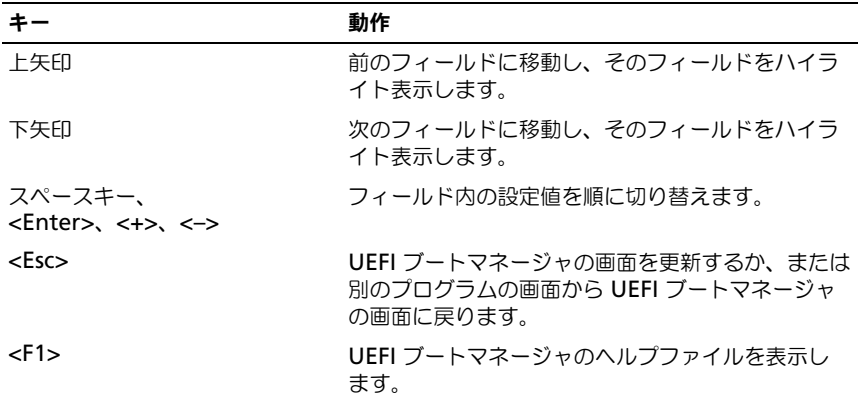

### UEFI ブートマネージャのナビゲーションキーの使い方

### UEFI Boot Manager (UEFI ブートマネージャ)画面

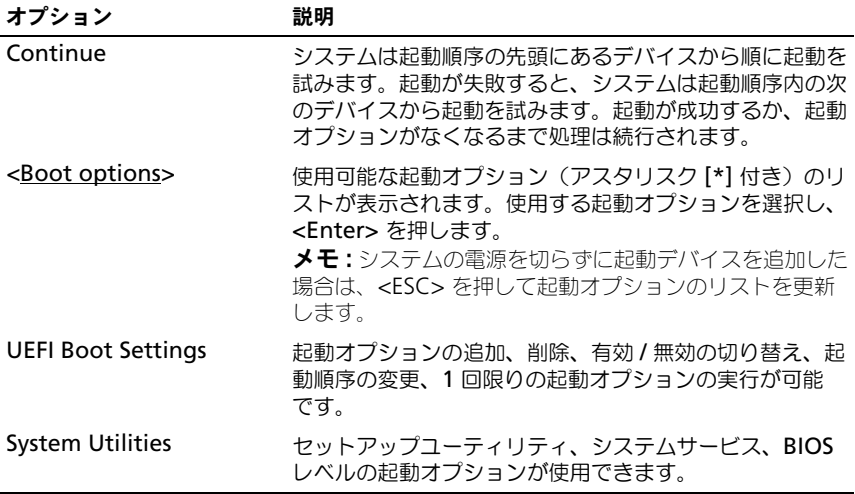

### UEFI Boot Settings (UEFI 起動設定)画面

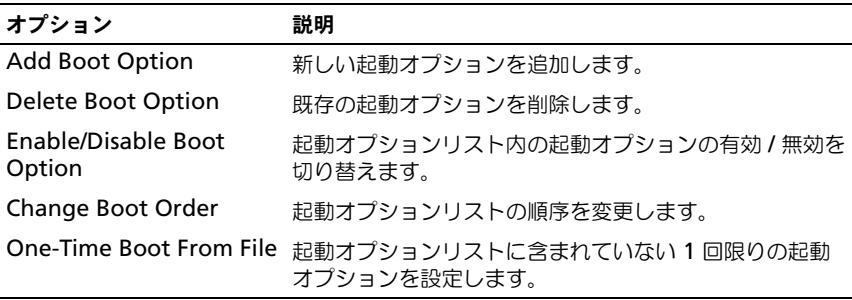

### System Utilities(システムユーティリティ)画面

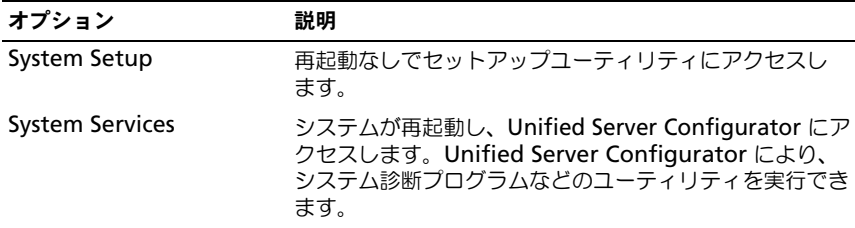

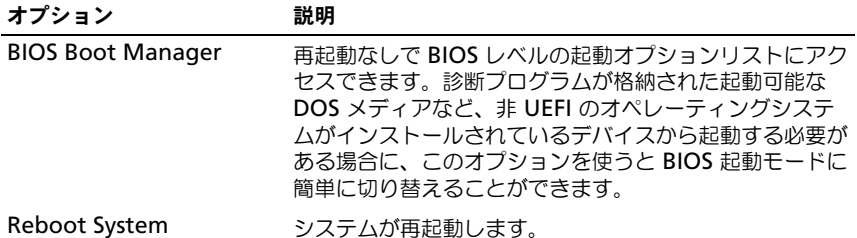

## システムパスワードとセットアップパスワード の機能

■ メモ : パスワードを忘れた場合は、180 [ページの「パスワードを](#page-179-0)忘れたとき」を参 照してください。

お使いのシステムは、出荷時に BIOS でシステムパスワード機能が有効に設定さ れていません。

注意 : システムが無人で稼動中の場合は、システムに格納されているデータにだれ でもアクセスできます。

### <span id="page-70-0"></span>システムパスワードの使い方

システムパスワードを設定すると、起動時にシステムパスワードの入力を求めら れるため、パスワードを知らないユーザーはシステムの全機能を使用することが できません。

### システムパスワードの設定

システムパスワードを設定する前に、まずセットアップユーティリティを起動し て、**System Password**(システムパスワード)オプションを確認します。

システムパスワードが設定されている場合、**System Password**(システムパ スワード)は **Enabled**(有効)です。**Password Status**(パスワードステー タス)が Unlocked (ロック解除) の場合は、システムパスワードを変更できま す。**Locked**(ロック)の場合は、システムパスワードを変更できません。シス テム基板上のパスワードジャンパを無効にすると、**System Password**(シス テムパスワード)が Disabled (無効)に設定され、システムパスワードの変更 や新しいシステムパスワードの入力ができなくなります。

システムパスワードが設定されておらず、システム基板上のパスワードジャンパ が有効の位置に設定されている場合、**System Password**(システムパスワー ド)は **Not Enabled**(無効)で **Password Status**(パスワードステータス) は **Unlocked**(ロック解除)です。システムパスワードを設定するには、次の手 順を実行します。

- 1 **Password Status** (パスワードステータス) が Unlocked (ロック解 除)に設定されていることを確認します。
- 2 **System Password** (システムパスワード) オプションをハイライト表示 して、<Enter> を押します。
- 3 新しいシステムパスワードを入力します。 パスワードは半角の英数字で 32 文字まで入力できます。

フィールドには、入力した文字の代わりに「\*」が表示されます。

パスワードの設定では、大文字と小文字は区別されません。文字を削除する には、<Backspace> または左矢印キーを押します。

■ メモ: システムパスワードの設定を途中で中止する場合は、<Enter> を押し て別のフィールドに移動するか、手順 5 を完了する前に <Esc> を押します。

- 4 <Fnter> を押します。
- 5 パスワードを確認するために、もう一度同じパスワードを入力して、 <Enter> を押します。

**System Password** (システムパスワード) が Enabled (有効) に変わ ります。セットアップユーティリティを終了して、システムを使用します。

6 ここでシステムを再起動してパスワード保護機能を有効にするか、または作 業を続けます。

■ メモ: システムが再起動するまでパスワード保護機能は有効になりません。

### システムを保護するためのシステムパスワードの使い方

■ メモ : セットアップパスワードを設定している場合 (74 [ページの「セットアップ](#page-73-0) [パスワードの使い方」](#page-73-0)を参照)、システムはセットアップパスワードをシステムパ スワードの代用として受け付けます。

**Password Status** (パスワードステータス)が Unlocked (ロック解除)に 設定されている場合は、パスワードセキュリティを有効のままにしておくことも 無効にすることもできます。

パスワードセキュリティを有効のままにしておくには、次の手順を実行します。

- 1 システムの電源を入れるか、または <Ctrl><Alt><Del> を押してシステム を再起動します。
- 2 パスワードを入力し、<Enter> を押します。
パスワードセキュリティを無効にするには、次の手順を実行します。

- 1 システムの電源を入れるか、または <Ctrl><Alt><Del> を押してシステム を再起動します。
- 2 パスワードを入力し、<Ctrl><Enter> を押します。

**Password Status**(パスワードステータス)が **Locked**(ロック)に設定され ている場合は、再起動時に画面の指示に従ってパスワードを入力し、<Enter> を 押す必要があります。

間違ったシステムパスワードを入力すると、パスワードの再入力を求めるメッ セージが表示されます。3 回目までに正しいパスワードを入力してください。間 違ったパスワードを 3 回入力すると、システムが停止したことと電源ボタンを押 して手動でシャットダウンする必要があることを示すエラーメッセージが表示さ れます。システムをシャットダウンして再起動しても、正しいパスワードを入力 するまで、このエラーメッセージが表示されます。

メモ : 無許可の変更からシステムを保護するために、**System Password**(システ  $\Delta$ パスワード)と **Setup Password**(ヤットアップパスワード)オプションの他 に **Password Status**(パスワードステータス)オプションも併用することができ ます。

#### 既存のシステムパスワードの変更

- 1 POST 中に <F2> を押して、セットアップユーティリティを起動します。
- 2 **System Security**(システムセキュリティ)画面を選択します。
- 3 **Password Status**(パスワードステータス)が **Unlocked**(ロック解 除)に設定されていることを確認します。
- 4 2 つのパスワードフィールドに新しいシステムパスワードを入力します。 パスワードが削除された場合、**System Password**(システムパスワー ド)フィールドは **Not Enabled**(無効)に変わります。

#### システムパスワードを無効にする方法

システムパスワードが設定済みの場合は、POST 中にパスワードを入力して <Ctrl><Enter> を押すことで無効にできます。または、セットアップユーティリ ティを起動し、システムパスワードメニュー内で <Enter> を 2 回押す方法もあ ります。

#### セットアップパスワードの使い方

#### セットアップパスワードの設定

セットアップパスワードは、**Setup Password**(セットアップパスワード)が **Not Enabled**(無効)に設定されている場合にのみ設定できます。セットアッ プパスワードを設定するには、**Setup Password**(セットアップパスワード) オプションをハイライト表示して、**<+>** または **<–>** キーを押します。パスワード の入力と確認を求めるプロンプトが表示されます。

メモ : セットアップパスワードとシステムパスワードを同じにすることもできま す。2 つのパスワードを別にした場合、セットアップパスワードはシステムパス ワードの代わりに使用できます。システムパスワードをセットアップパスワードの 代わりに使用することはできません。

パスワードは半角の英数字で 32 文字まで入力できます。

フィールドには、入力した文字の代わりに「\*」が表示されます。

パスワードの設定では、大文字と小文字は区別されません。文字を削除するには、 <Backspace> または左矢印キーを押します。

パスワードの確認入力を行うと、**Setup Password**(セットアップパスワード) の設定が **Enabled**(有効)に変わります。次にセットアップユーティリティを 起動すると、セットアップパスワードの入力を求めるプロンプトが表示されます。

**Setup Password**(セットアップパスワード)オプションの変更は、ただちに 有効になります(システムを再起動する必要はありません)。

#### セットアップパスワード使用中の操作

**Setup Password**(ヤットアップパスワード)が **Enabled**(有効)に設定さ れている場合、正しいセットアップパスワードを入力しないと、ほとんどのセッ トアップオプションは変更できません。

3 回までの入力で正しいパスワードを入力しないと、 セットアップユーティリ ティの画面は表示されますが、変更することはできません。次のオプションは例 外です。 System Password (システムパスワード) が Enabled (有効) に 設定されておらず、**Password Status**(パスワードステータス)オプションを 通じてロックされていない場合は、システムパスワードを設定できます。既存の システムパスワードは、無効にすることも変更することもできません。

メモ : **Setup Password**(セットアップパスワード)オプションと **Password Status**(パスワードステータス)オプションを併用すると、無許可の変更からシス テムパスワードを保護することができます。

#### 既存のセットアップパスワードの削除または変更

- 1 セットアップユーティリティを起動して、**System Security**(システムセ キュリティ)を選択します。
- 2 **Setup Password** (セットアップパスワード) をハイライト表示し、 <Enter> を押してセットアップパスワードウィンドウを開きます。 <Enter> を 2 回押して、既存のセットアップパスワードをクリアします。 設定が **Not Enabled**(無効)に変わります。
- 3 新しいセットアップパスワードを設定する場合は、74 ページの「セット アップパスワードの設定」の手順を実行します。

### iDRAC 設定ユーティリティ

iDRAC 設定ユーティリティは、iDRAC6 と管理下サーバーのパラメータを表示お よび設定できる起動前の設定環境です。iDRAC 設定ユーティリティでは次の操作 ができます。 •

- 専用の iDRAC6 Enterprise カードポートまたは内蔵 NIC を介して、 iDRAC6 LAN を設定したり、有効 / 無効の切り替えを行う。
- IPMI over LAN の有効 / 無効を切り替える。
- LAN PET (Platform Event Trap)の送信先を有効にする。
- 仮想メディアデバイスの取り付けまたは取り外しを行う。
- み心ハノイノファイイスの放っているのはみっかっとけつ。<br>• Administrator ユーザー名およびパスワードを変更し、ユーザー権限を管 理する。
- <sub>キッシ。</sub><br>• システムイベントログ(SEL)メッセージを表示する、またはログからメッ セージをクリアする。

iDRAC6 の使い方の詳細については、iDRAC6 とシステム管理アプリケーション のマニュアルを参照してください。

#### iDRAC 設定ユーティリティの起動

- 1 システムの電源を入れるか、再起動します。
- 2 POST 中に画面の指示に従って <Ctrl><E> を押します。 <Crtl><E> を押す前にオペレーティングシステムのロードが開始された場 合は、システムの起動が完了するのを待ってから、もう一度システムを再起 動し、この手順を実行してください。

### 76 | セットアップユーティリティと UEFI ブートマネージャの使い方

# システム部品の取り付け

# 奨励するツール •

- システムキーロックのキー
- 細めのプラスドライバ
- 静電気防止用リストバンド<br>• 静電気防止用リストバンド
- T8、T10、T15 のトルクスドライバ

### システムの内部

注意 : 修理作業の多くは、認定されたサービス技術者のみが行うことができます。 製品マニュアルで許可されている範囲に限り、またはオンラインサービスもしくは テレホンサービスとサポートチームの指示によってのみ、トラブルシューティング と簡単な修理を行うようにしてください。デルで認められていない修理による損傷 は、保証の対象となりません。製品に付属しているマニュアルの「安全にお使いい ただくために」をお読みになり、指示に従ってください。

#### 図 3-1. システムの内部

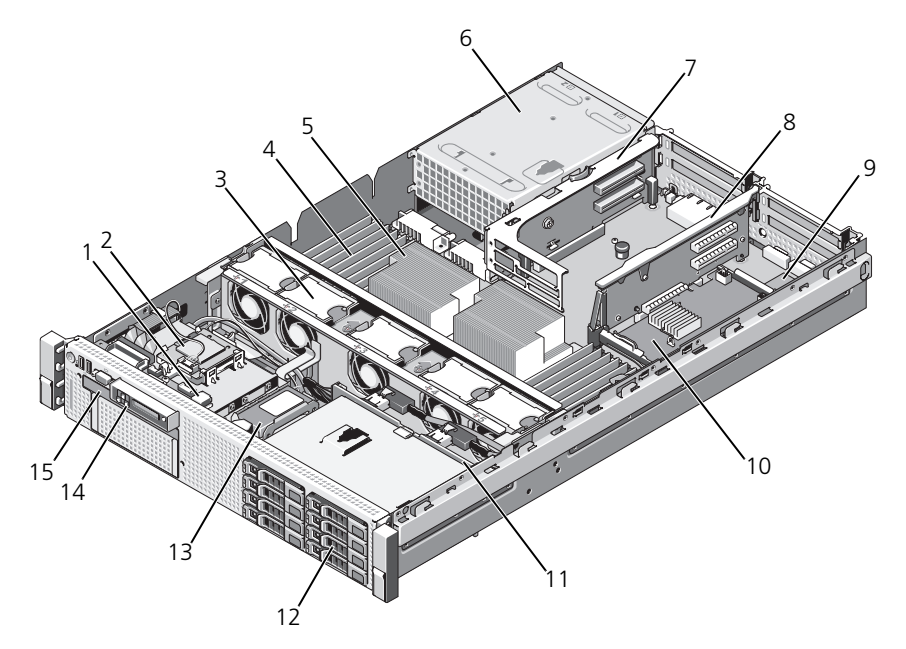

- オプションの内蔵 USB キー用の USB コネクタ
- ホットスワップ対応冷却ファン (4 または 5)
- 
- ライザー 2 (PCIe スロット 3 および 4)
- 9 iDRAC6 Enterprise カード (オプション)
- 
- 13 RAID バッテリ (PERC のみ) 14 コントロールパネル
- 薄型光学ドライブ
- 内蔵 SD モジュール
- メモリモジュール(最高合計 18)
- プロセッサ 6 電源ユニットベイ(2)
	- ライザー 1 (PCIe スロット 1 および 2)
	- 内蔵ストレージコントローラカード
- SAS バックプレーン 12 SAS または SATA ハードディスクド ライブ(最大 6)
	-

### 前面ベゼル(オプション)

ベゼルのロックは、電源ボタン、光学ドライブ、およびハードディスクドライブ へのアクセスを制限します。LCD パネルとナビゲーションボタンへは前面ベゼル からアクセスできます。図 3-2 を参照してください。

### <span id="page-78-0"></span>前面ベゼルの取り外し

- 1 システムキーを使用して、ベゼルのロックを解除します。
- 2 キーロックの横にあるリリースラッチを押し上げます。
- 3 ベゼルの左端をシステムから離れるように動かし、ベゼルの右端を取り外せ るようにします。
- 4 ベゼルを引っ張り、システムから取り外します。図 3-2 を参照してください。

#### 図 3-2. 前面ベゼルの取り外し

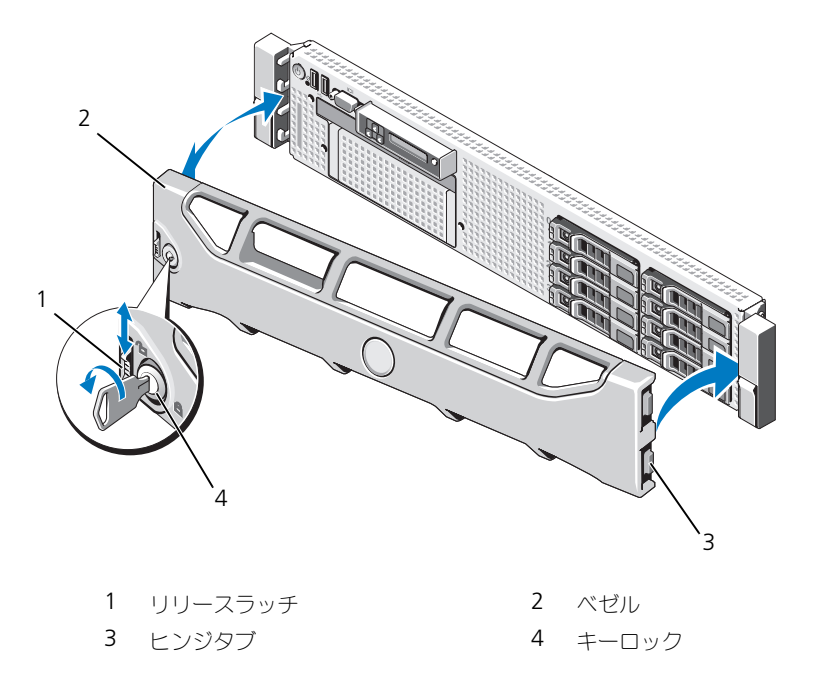

#### <span id="page-79-0"></span>前面ベゼルの取り付け

- 1 ベゼル右側のヒンジタブをシステム前面パネルの右側のスロットに挿入し ます。
- 2 ベゼルの左側をシステムに被せます。
- 3 ベゼルをシステムに押し込み、ラッチで固定します。

### 情報タグ

情報タグは、エクスプレスサービスタグ、内蔵 NIC1 MAC アドレス、iDRAC6 Enterprise カード MAC アドレスを含むシステム情報用のスライドアウトラベル パネルです。

#### 情報タグの取り外し

- 1 前面ベゼルを取り外します。79 [ページの「前面ベゼルの取り外し](#page-78-0)」を参 照してください。
- 2 シャーシのスロットから、情報タグをロックの位置まで引き出します。情報 タグスロットの位置については、図 [1-1](#page-11-0) を参照してください。
- 3 シャーシのスロットから外れるまで、タグを引き下げてタグの上部を外し ます。
- 4 シャーシのスロットから外れるまで、タグを引き上げてタグの下部を外し ます。
- 5 タグを取り外します。

#### 情報タグの取り付け

- 1 前面ベゼルを取り外します。79 [ページの「前面ベゼルの取り外し](#page-78-0)」を参 照してください。
- 2 システムシャーシ前面の情報タグスロットを見つけます。情報タグスロット の位置については、図 [1-1](#page-11-0) を参照してください。
- 3 情報タグを垂直に持ち、所定の位置に収まるまで情報タグスロットにスライ ドさせます。

### システムカバーの開閉

- 注意 : 修理作業の多くは、認定されたサービス技術者のみが行うことができます。 製品マニュアルで許可されている範囲に限り、またはオンラインサービスもしくは テレホンサービスとサポートチームの指示によってのみ、トラブルシューティング と簡単な修理を行うようにしてください。デルで認められていない修理による損傷 は、保証の対象となりません。製品に付属しているマニュアルの「安全にお使いい ただくために」をお読みになり、指示に従ってください。
- 警告 : システムを持ち上げる必要がある場合は、必ずだれかの手を借りてくださ い。けがを防ぐため、決してシステムを一人で持ち上げようとしないでください。

#### <span id="page-80-0"></span>システムカバーの取り外し

- 1 冷却ファンや電源装置などのホットスワップ対応コンポーネントを取り付け る場合を除き、システムとシステムに接続されている周辺機器の電源を切 り、システムを電源コンセントと周辺機器から外します。
- 2 ラッチリリースロックを反時計方向に回してロック解除位置にします。 図 3-3 を参照してください。
- 3 システム上部のラッチを持ち上げ、カバーを後方にスライドさせます。 図 3-3 を参照してください。
- 4 カバーの両側をつかんで、カバーをシステムから持ち上げて、取り外し ます。

#### <span id="page-80-1"></span>システムカバーの取り付け

- 1 カバーのラッチを持ち上げます。
- 2 カバーをシャーシの上に置き、シャーシのフックを越えてシステムシャーシ に平らにかぶさるように、カバーをわずかに後方にずらします。図 3-3 を参 照してください。
- 3 ラッチを押し下げてカバーを閉じ位置に固定します。
- 4 ラッチリリースロックを時計方向に回してカバーを固定します。

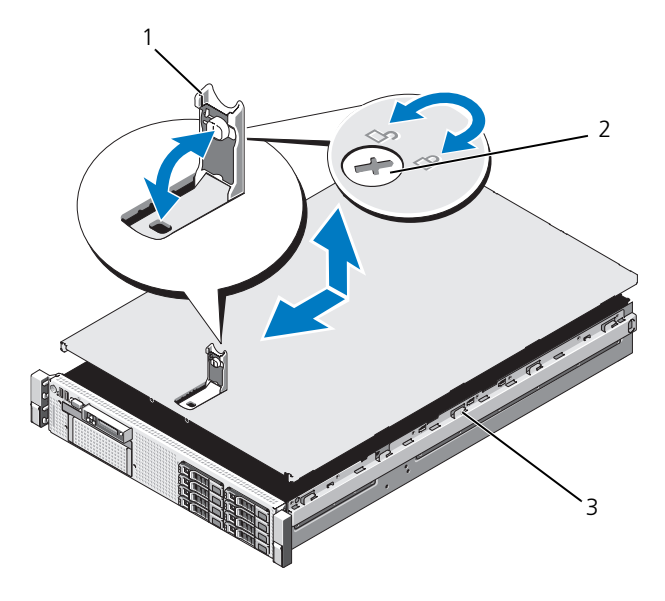

1 ラッチ 2 ラッチリリースロック

3 シャーシのフック

### ハードディスクドライブ

お使いのシステムによるサポート:

- 3.5 インチドライブベイ × 6(フレックスベイなし)
- ホットスワップ可能 SAS および SATA ハードディスクドライブ

ドライブはすべてシステム前面に取り付け、 SAS バックプレーン経由でシステム 基板に接続します。ハードディスクドライブは、ハードディスクドライブベイに ぴったり収まる特別なホットスワップ対応ハードディスクドライブキャリアに装 着して提供されます。

- 注意 : システムの動作中にドライブを取り付けたり取り外したりする前に、スト レージコントローラカードのマニュアルを参照して、ホットスワップ対応ドライブ の取り外しと挿入をサポートするように、ホストアダプタが正しく設定されている ことを確認します。
- 注意 : ドライブのフォーマット中にシステムの電源を切ったり、再起動を行ったり しないでください。ドライブの故障の原因となります。
- 

**■ メモ : SAS** バックプレーンボード用として使用が認められているテスト済みのドラ イブのみを使用してください。

ハードディスクドライブをフォーマットする場合は、フォーマットの完了までに 十分な時間の余裕をみておいてください。大容量のハードディスクドライブは フォーマットに数時間を要する場合があります。

#### <span id="page-82-1"></span>ハードディスクドライブダミーの取り外し

注意 : システムの正常な冷却状態を維持するために、空のハードディスクドライブ ベイすべてにドライブダミーを取り付ける必要があります。

- 1 前面ベゼルを取り外します。79 [ページの「前面ベゼルの取り外し](#page-78-0)」を参 照してください。
- 2 ハードディスクドライブダミーの前面を持ち、右側のリリースレバーを押 しながらハードディスクドライブダミーをドライブベイから完全に引き出 します。図 [3-4](#page-82-0) を参照してください。
- <span id="page-82-0"></span>図 3-4. ハードディスクドライブダミーの取り外しと取り付け

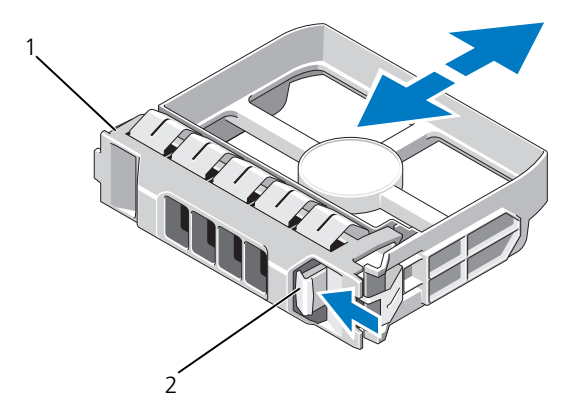

1 3.5 インチハードディスクドライブダミー 2 リリースラッチ

#### <span id="page-83-0"></span>ハードディスクドライブダミーの取り付け

ハードディスクドライブダミーをドライブベイに合わせ、リリースレバーがカ チッとロックするまでドライブベイに挿入します。

#### ホットスワップ対応ハードディスクドライブの取り外し

- 注意 : お使いのオペレーションシステムがホットスワップ対応ドライブの取り外し と取り付けをサポートしていることを確認してください。詳細については、オペ レーションシステムに付属のマニュアルを参照してください。
	- 1 取り付けられている場合は、前面ベゼルを取り外します。79 [ページの](#page-78-0) [「前面ベゼルの取り外し](#page-78-0)」を参照してください。
	- 2 RAID 管理ソフトウェアから、ドライブを取り外す準備をします。ドライブ キャリアのハードディスクドライブインジケータが、ドライブを安全に取 り外すことができるという信号を発するまで待ちます。ホットスワップ対 応ドライブを取り外す手順の詳細については、SAS RAID コントローラのマ ニュアルを参照してください。

ドライブがオンラインだった場合は、ドライブがパワーダウンする際に、 緑色のアクティビティ / 障害インジケータが点滅します。ドライブインジ ケータが消灯したら、ドライブを安全に取り外すことができます。

- 3 ドライブキャリア前面のボタンを押してドライブキャリアリリースハンド ルを開き、ドライブを取り出せるようにします。図 3-5 を参照してくだ さい。
- 4 ドライブベイから外れるまで、ハードディスクドライブを手前に引き出し ます。
- 注意 : システムの正常な冷却状態を維持するために、空のハードディスクドライブ ベイすべてにドライブダミーを取り付ける必要があります。
	- 5 ドライブダミーを空いたドライブベイに挿入します。84 [ページの「ハード](#page-83-0) [ディスクドライブダ](#page-83-0)ミーの取り付け」を参照してください。
	- 6 ベゼルを取り外した場合は、ここで取り付けます。80 [ページの「前面ベゼ](#page-79-0) [ルの取り付け」](#page-79-0)を参照してください。

#### ホットスワップ対応ハードディスクドライブの取り付け

注意 : ハードディスクドライブを取り付ける際は、隣接するドライブが完全に装着 されていることを確認します。ハードディスクドライブキャリアを挿入し、完全に 装着されていないキャリアの隣のハンドルをロックしようとすると、完全に装着さ れていないキャリアのシールドのバネが損傷し、使用できなくなる恐れがあります。

注意 : データの損失を防ぐために、お使いのオペレーティングシステムがホットス ワップによるドライブの取り付けに対応していることを確認してください。オペ レーティングシステムに付属のマニュアルを参照してください。

- 1 取り付けられている場合は、前面ベゼルを取り外します。79 [ページの「前](#page-78-0) [面ベゼルの取り外し」](#page-78-0)を参照してください。
- 2 ベイにドライブダミーが取り付けられている場合は、取り外します。 83 [ページの「ハードディスクドライブダ](#page-82-1)ミーの取り外し」を参照してくだ さい。
- 図 3-5. ホットスワップ対応ハードディスクドライブの取り付け

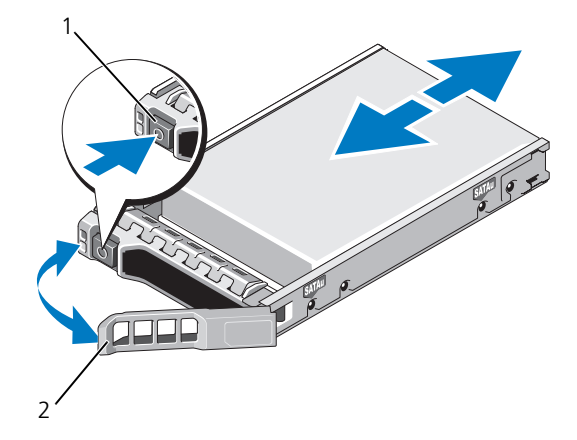

1 リリースボタン 2 ハードディスクドライブキャリア ハンドル

- 3 ホットスワップ対応ハードディスクドライブを取り付けます。
	- a ドライブキャリア前面のボタンを押して、ハンドルを開きます。
	- b ハードディスクドライブキャリアがバックプレーンに接触するまで、 キャリアをドライブベイに挿入します。
	- c ハンドルを閉じ、ドライブを所定の位置にロックします。
- 4 ベゼルを取り外した場合は、ここで取り付けます。80 [ページの「前面ベゼ](#page-79-0) [ルの取り付け」](#page-79-0)を参照してください。

### ハードディスクドライブをハードディスクドライブキャリアから取り外 す方法

ハードディスクドライブキャリアのスライドレールからネジを外し、ハードディ スクドライブをキャリアから離します。図 3-6 を参照してください 。

### ハードディスクドライブをハードディスクドライブキャリアに取り付け る方法

- 1 ドライブのコネクタの端が後部に来るようにして、ハードディスクドライ ブをハードディスクドライブキャリアに挿入します。図 3-6 を参照してく ださい。
- 2 ハードディスクドライブのネジ穴をハードディスクドライブキャリアの後 部の穴に合わせます。 正しく揃うと、ハードディスクドライブの背面がハードディスクドライブ キャリアの背面と同一面に揃います。
- 3 4 本のネジを取り付けて、ハードディスクドライブをハードディスクドラ イブキャリアに固定します。

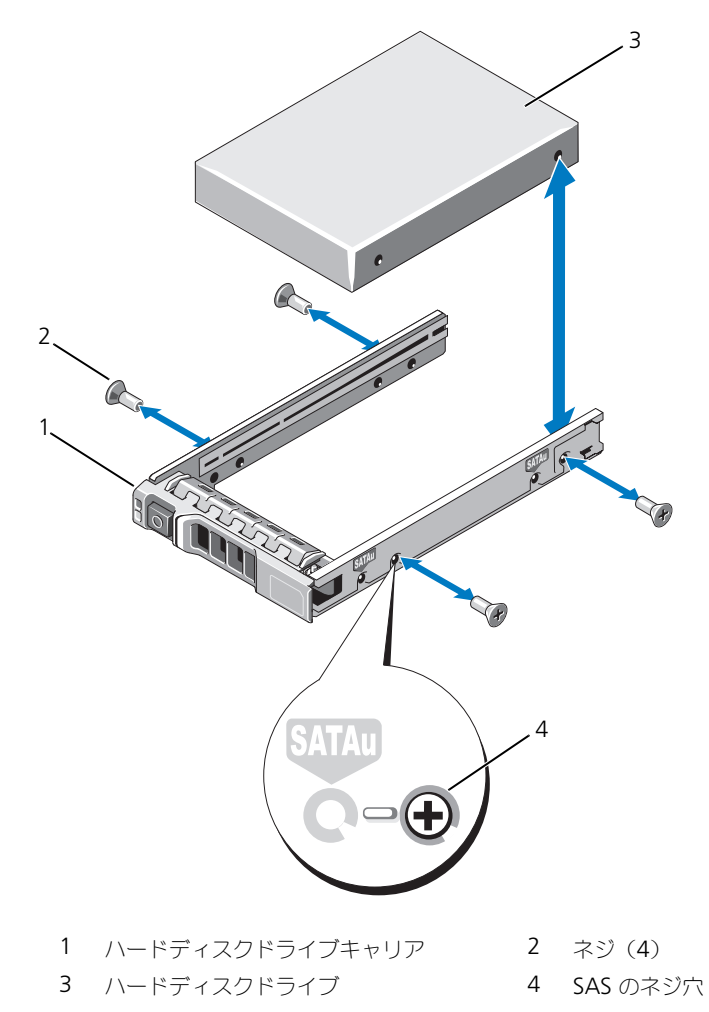

### 電源ユニット

Ø

お使いのシステムは次の電源ユニットモジュールをサポートしています。 •

- 570 W Energy Smart (省電力構成) 電源装置 •
- オプションの 870 W 高出力電源装置

メモ : 電源装置ラベルに最大電力出力が記載されています。

■ メモ:1台のシステムに高出力電源装置と Energy Smart (省電力構成) 電源装置の 両方を取り付けることはできません。

電源ユニットを 1 台だけ取り付ける場合は、PS1 電源ユニットベイに取り付ける 必要があります。

注意 : 非冗長構成の場合は、システムの正常な冷却状態を維持するために、PS2 <sup>ベ</sup> イに電源装置ダミーを取り付ける必要があります。90 [ページの「電源装置ダミーの](#page-89-0) [取り付け」](#page-89-0)を参照してください。

電源ユニットの取り外し

- 注意 : 電源装置のミスマッチエラーを解決する場合は、インジケータが点滅してい る電源装置のみを交換してください。ペアを一致させるために反対側の電源ユニッ トを交換するとエラー状態になり、システムが不意にシャットダウンすることがあ ります。高出力構成から Energy Smart(省電力)構成、またはその逆へ変更するに は、システムの電源を切る必要があります。
- メモ: 電源装置の取り外しに支障がある場合は、ラッチを外してオプションのケー ブルマネージメントアームを持ち上げる必要があります。ケーブルマネージメント アームの詳細については、システムのラックに関するマニュアルを参照してくだ さい。
	- 1 取り外す電源装置と電源から電源ケーブルを外し、マジックテープストラッ プから外します。
	- 2 レバーリリースラッチを押し、電源ユニットをシャーシから引き出します。 図 3-7 を参照してください。

図 3-7. 電源ユニットの取り外しと取り付け

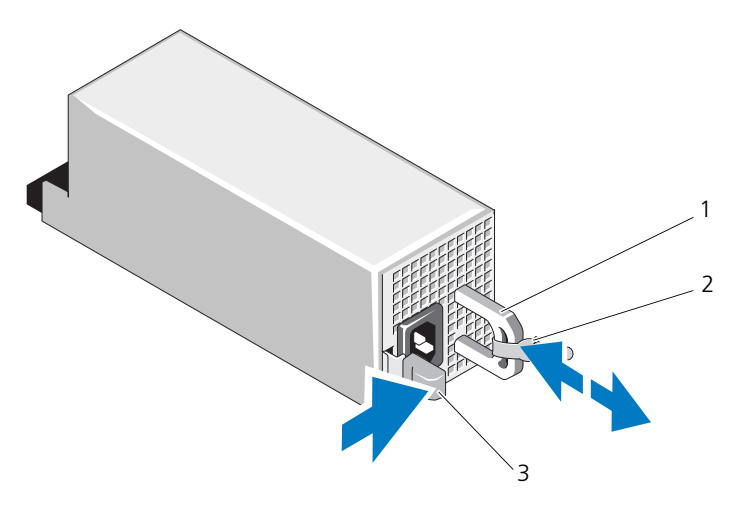

- 1 電源ユニットのハンドル 2 ベルクロストラップ
- 3 リリースラッチ

#### 電源装置の取り付け

1 冗長電源装置を使用するシステムの場合は、両方の電源装置のタイプと最大 出力電力が同じであることを確認します。

■ メモ:最大出力雷力(ワット数で表記)は雷源コニットラベルに記載されて います。

- 2 新しい電源ユニットをシャーシに挿入し、完全に固定されてリリースラッチ がカチッとロックするまで押し込みます。図 3-7 を参照してください。
	- メモ:前の手順の 手順 2 でケーブルマネージメントアームのラッチを外した 場合は、再びラッチをかけます。ケーブルマネージメントアームの詳細につ いては、システムのラックに関するマニュアルを参照してください。
- 3 電源ケーブルを電源ユニットに接続し、電源ケーブルのプラグをコンセント に差し込みます。
- 注意 : 電源ケーブルを接続する際には、ケーブルをベルクロストラップで固定して ください。
- メモ:新しい電源装置の通常の取り付けや、ホットスワップまたはホットアッドに よって交換または取り付けを行う際には、システムが電源装置を認識して状態を判 断するまで数秒待ちます。電源ユニットのステータスインジケータが緑色に点灯し て、電源ユニットが正常に機能していることを示します(図 [1-5](#page-20-0) を参照)。

#### 電源装置ダミーの取り外し

2 台目の電源装置を取り付ける場合は、電源装置ダミーを外側へ引いて、ベイか ら取り外します。

注意 : 非冗長構成の場合は、システムの正常な冷却状態を維持するために、2 つ<sup>目</sup> の電源装置ベイに電源装置ダミーを取り付ける必要があります。電源ユニットダ ミーは、2 台目の電源ユニットを取り付ける場合にのみ取り外してください。

#### <span id="page-89-0"></span>電源装置ダミーの取り付け

■ メモ: 電源装置ダミーは、必ず 2 つ目の電源装置ベイに取り付けてください。 電源装置ダミーを取り付けるには、ダミーを電源装置ベイに合わせ、カチッと所 定の位置に収まるまで挿入します。

### 内蔵 SD モジュール

#### 内蔵 SD モジュールの取り付け

- 注意 : 修理作業の多くは、認定されたサービス技術者のみが行うことができます。 製品マニュアルで許可されている範囲に限り、またはオンラインサービスもしくは テレホンサービスとサポートチームの指示によってのみ、トラブルシューティング と簡単な修理を行うようにしてください。デルで認められていない修理による損傷 は、保証の対象となりません。製品に付属しているマニュアルの「安全にお使いい ただくために」をお読みになり、指示に従ってください。
	- 1 システムおよび接続されているすべての周辺機器の電源を切り、システムを コンセントから外します。
	- 2 システムカバーを開きます。81 [ページの「システムカバーの取り外し」](#page-80-0)を 参照してください。
	- 3 トレイ下側のタブがシャーシのフックに入る位置にモジュールを置き、カー ドの反対側を所定の位置まで挿入します。図 3-8 を参照してください。

図 3-8. 内蔵 SD モジュールの取り外しと取り付け

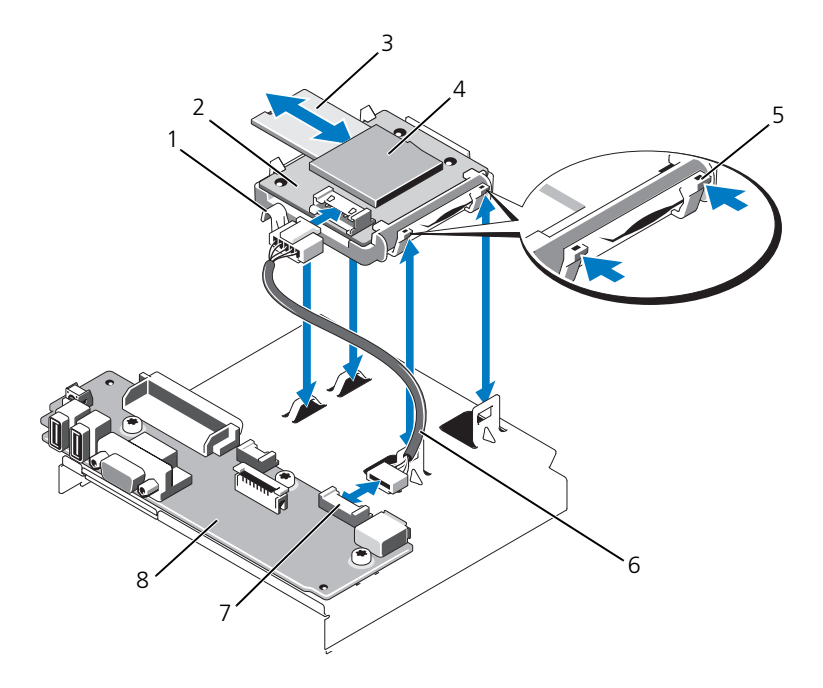

- 
- 
- 
- 
- 1 ラッチ 2 内蔵 SD モジュール
- 3 SD フラッシュカード 4 SD カードスロット (SD コネクタ)
- 5 リリースタブ 6 内蔵 SD モジュールケーブル
- 7 内蔵 SD モジュールコネクタ 8 コントロールパネルボード
- 4 内蔵 SD モジュールケーブルをコントロールパネルボードのコネクタに接続 します。図 3-8 を参照してください。
- 5 システムカバーを閉じます。81 [ページの「システムカバーの取り付け」](#page-80-1)を 参照してください。
- 6 システムと周辺機器の電源ケーブルをコンセントに接続し、電源を入れ ます。

#### 内蔵 SD モジュールの取り外し

- 注意 : 修理作業の多くは、認定されたサービス技術者のみが行うことができます。 製品マニュアルで許可されている範囲に限り、またはオンラインサービスもしくは テレホンサービスとサポートチームの指示によってのみ、トラブルシューティング と簡単な修理を行うようにしてください。デルで認められていない修理による損傷 は、保証の対象となりません。製品に付属しているマニュアルの「安全にお使いい ただくために」をお読みになり、指示に従ってください。
	- 1 システムおよび接続されているすべての周辺機器の電源を切り、システムを コンセントから外します。
	- 2 システムカバーを開きます。81 [ページの「システムカバーの取り外し」](#page-80-0)を 参照してください。
	- 3 ケーブルを内蔵 SD モジュールとコントロールパネルボードから外します。 図 3-8 を参照してください。
	- 4 内蔵 SD モジュールをシャーシに固定しているラッチを引き上げ、トレイを シャーシから外します。図 3-8 を参照してください。
	- 5 システムカバーを閉じます。81 [ページの「システムカバーの取り付け」](#page-80-1)を 参照してください。
	- 6 システムと周辺機器の電源ケーブルをコンセントに接続し、電源を入れ ます。

### 内蔵 SD フラッシュカード

#### 内蔵 SD フラッシュカードの取り付け

- 注意 : 修理作業の多くは、認定されたサービス技術者のみが行うことができます。 製品マニュアルで許可されている範囲に限り、またはオンラインサービスもしくは テレホンサービスとサポートチームの指示によってのみ、トラブルシューティング と簡単な修理を行うようにしてください。デルで認められていない修理による損傷 は、保証の対象となりません。製品に付属しているマニュアルの「安全にお使いい ただくために」をお読みになり、指示に従ってください。
- メモ : お使いのシステムで SD カードを使用するには、セットアップユーティリ ティで内蔵 SD カードポートが有効に設定されていることを確認します。55 [ペー](#page-54-0) [ジの「セットアップユーティリティと](#page-54-0) UEFI ブートマネージャの使い方」を参照して ください。
	- 1 システムおよび接続されているすべての周辺機器の電源を切り、システムを コンセントから外します。
	- 2 システムカバーを開きます。81 [ページの「システムカバーの取り外し」](#page-80-0)を 参照してください。

3 内蔵 SD モジュールの SD カードコネクタの位置を確認します。カードの ラベルを上に向けて、接続ピン側をスロットに挿入します。図 3-8 を参照 してください。

■ メモ: スロットは正しい方向にしかカードを挿入できないように設計されて います。

- 4 カードをカードスロットに押し込み、所定の位置にロックします。
- 5 システムカバーを閉じます。81 [ページの「システムカバーの取り付け」](#page-80-1)を 参照してください。
- 6 システムを電源に接続し、システムの電源を入れます。

#### 内蔵 SD フラッシュカードの取り外し

- 注意 : 修理作業の多くは、認定されたサービス技術者のみが行うことができます。 製品マニュアルで許可されている範囲に限り、またはオンラインサービスもしくは テレホンサービスとサポートチームの指示によってのみ、トラブルシューティング と簡単な修理を行うようにしてください。デルで認められていない修理による損傷 は、保証の対象となりません。製品に付属しているマニュアルの「安全にお使いい ただくために」をお読みになり、指示に従ってください。
	- 1 システムおよび接続されているすべての周辺機器の電源を切り、システムを コンセントから外します。
	- 2 システムカバーを開きます。81 [ページの「システムカバーの取り外し」](#page-80-0)を 参照してください。
	- 3 内蔵 SD モジュール上の SD カードスロットの位置を確認します。カード をいったん押し込んでロックを解除し、スロットから取り出します。
	- 4 システムカバーを閉じます。81 [ページの「システムカバーの取り付け」](#page-80-1)を 参照してください。
	- 5 システムを電源に接続し、システムの電源を入れます。

### 内蔵 USB メモリキー

システム内部に取り付けられているオプションの USB メモリキーは、起動デバイ ス、セキュリティキー、または大容量ストレージデバイスとして使用できます。 USB コネクタは、セットアップユーティリティの **Integrated Devices**(内蔵 デバイス)画面にある **Internal USB Port**(内蔵 USB ポート)オプションで有 効にする必要があります。55 [ページの「セットアップユーティリティと](#page-54-0) UEFI [ブートマネージャの使い方」](#page-54-0)を参照してください。

USB メモリキーから起動するには、起動イメージを使用して USB メモリキーを 設定し、セットアップユーティリティの起動順序で USB メモリキーを指定してく ださい。

注意 : 修理作業の多くは、認定されたサービス技術者のみが行うことができます。 製品マニュアルで許可されている範囲に限り、またはオンラインサービスもしくは テレホンサービスとサポートチームの指示によってのみ、トラブルシューティング と簡単な修理を行うようにしてください。デルで認められていない修理による損傷 は、保証の対象となりません。製品に付属しているマニュアルの「安全にお使いい ただくために」をお読みになり、指示に従ってください。

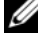

- **グメモ: USB** メモリキーのサポートされている最大サイズは、横幅 24 mm、縦幅 79 mm、高さ 8.6 mm です。
	- 1 システムおよび接続されているすべての周辺機器の電源を切り、システムを コンセントから外します。
	- 2 システムカバーを開きます。81 [ページの「システムカバーの取り外し」](#page-80-0)を 参照してください。
	- 3 コントロールパネル上の USB コネクタの位置を確認します。図 3-9 を参照 してください。
	- 4 USB コネクタに USB メモリキーを挿入します。図 3-9 を参照してくだ さい。
- 図 3-9. USB メモリキーの取り外しまたは取り付け

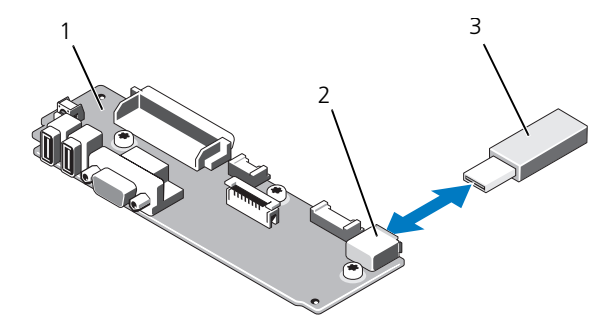

- 1 コントロールパネルボード 2 USB メモリキーコネクタ
- 3 USB メモリキー
- 5 システムカバーを閉じます。81 [ページの「システムカバーの取り付け」](#page-80-1)を 参照してください。
- 6 システムを電源に接続し、システムの電源を入れます。

### 内蔵 USB ケーブル

#### 内蔵 USB ケーブルの取り外し

- 注意 : 修理作業の多くは、認定されたサービス技術者のみが行うことができます。 製品マニュアルで許可されている範囲に限り、またはオンラインサービスもしくは テレホンサービスとサポートチームの指示によってのみ、トラブルシューティング と簡単な修理を行うようにしてください。デルで認められていない修理による損傷 は、保証の対象となりません。製品に付属しているマニュアルの「安全にお使いい ただくために」をお読みになり、指示に従ってください。
	- 1 システムおよび接続されているすべての周辺機器の電源を切り、システムを コンセントから外します。
	- 2 システムカバーを開きます。81 [ページの「システムカバーの取り外し」](#page-80-0)を 参照してください。
	- 3 ファンブラケットを取り外します。104 ページの「ファ[ンブラケットの取り](#page-103-0) [外し」](#page-103-0)を参照してください。
	- 4 コントロールパネル上のコネクタから USB ケーブルを取り外します。
	- 5 シャーシ内部のケーブル配線ガイドから USB ケーブルを取り外します。必 要に応じて、他のケーブルも配線ガイドから取り外します。
	- 6 システム基板上のコネクタから USB ケーブルを外します。

#### 内蔵 USB ケーブルの取り付け

- 注意 : 修理作業の多くは、認定されたサービス技術者のみが行うことができます。 製品マニュアルで許可されている範囲に限り、またはオンラインサービスもしくは テレホンサービスとサポートチームの指示によってのみ、トラブルシューティング と簡単な修理を行うようにしてください。デルで認められていない修理による損傷 は、保証の対象となりません。製品に付属しているマニュアルの「安全にお使いい ただくために」をお読みになり、指示に従ってください。
	- 1 システムおよび接続されているすべての周辺機器の電源を切り、システムを コンセントから外します。
	- 2 システムカバーを開きます。81 [ページの「システムカバーの取り外し」](#page-80-0)を 参照してください。
	- 3 ファンブラケットを取り外します。104 ページの「ファ[ンブラケットの取り](#page-103-0) [外し」](#page-103-0)を参照してください。
	- 4 コントロールパネル上のコネクタに USB ケーブルを取り付けます。
	- 5 シャーシ内部のケーブル配線ガイドにケーブルを配線します。
	- 6 USB ケーブルをシステム基板のコネクタに接続します。
	- 7 ファンブラケットを取り付けます。105 ページの「ファ[ンブラケットの取り](#page-104-0) [付け」](#page-104-0)を参照してください。
- 8 システムカバーを閉じます。81 [ページの「システムカバーの取り付け」](#page-80-1)を 参照してください。
- 9 システムと周辺機器の電源ケーブルをコンセントに接続し、電源を入れ ます。

### <span id="page-95-0"></span>iDRAC6 (Integrated Dell Remote Access Controller 6) Enterprise カード(オプション)

オプションの iDRAC6 Enterprise カードには、サーバーをリモートで管理でき る一連の拡張機能が備わっています。

#### iDRAC6 Enterprise カードの取り付け

- 注意 : 修理作業の多くは、認定されたサービス技術者のみが行うことができます。 製品マニュアルで許可されている範囲に限り、またはオンラインサービスもしくは テレホンサービスとサポートチームの指示によってのみ、トラブルシューティング と簡単な修理を行うようにしてください。デルで認められていない修理による損傷 は、保証の対象となりません。製品に付属しているマニュアルの「安全にお使いい ただくために」をお読みになり、指示に従ってください。
	- 1 システムおよび接続されているすべての周辺機器の電源を切り、システムを コンセントから外します。
	- 2 システムカバーを開きます。81 [ページの「システムカバーの取り外し」](#page-80-0)を 参照してください。
	- 3 iDRAC6 Enterprise ポートのプラスチック製フィラープラグをシステムの 背面パネルから取り外します。ポートの位置については、19 [ページの「](#page-18-0)背 [面パネルの機能およびインジケータ」を](#page-18-0)参照してください。
	- 4 取り付けられている場合は、すべての拡張カードを拡張カードライザー 1 か ら取り外します。117 ページの「拡[張カードの取り外し」を](#page-116-0)参照してくだ さい。
	- 5 以下の手順で iDRAC6 Enterprise カードを取り付けます。
		- a RJ-45 コネクタが背面パネルの開口部に入る角度にカードを傾けます。 図 3-10 を参照してください。
		- b システム基板上の iDRAC6 コネクタの横にある前側のプラスチック製 保持突起(2つ)にカードの前端を合わせます。コネクタの位置につい ては、図 [6-2](#page-173-0) を参照してください。
		- c 完全に装着されるまで、カードを押し下げます。図 3-10 を参照してく ださい。

カードの前端が所定の位置に収まると、プラスチック製の突起がカード の前端部にカチッとはまります。

- 6 拡張カードライザー 1 にすべての拡張カードを取り付けます。116 [ページ](#page-115-0) の「拡[張カードの取り付け」](#page-115-0)を参照してください。
- 7 システムカバーを閉じます。81 [ページの「システムカバーの取り付け」](#page-80-1)を 参照してください。
- 8 システムと周辺機器の電源ケーブルをコンセントに接続し、電源を入れ ます。
- 図 3-10. iDRAC6 Enterprise カードの取り外しと取り付け

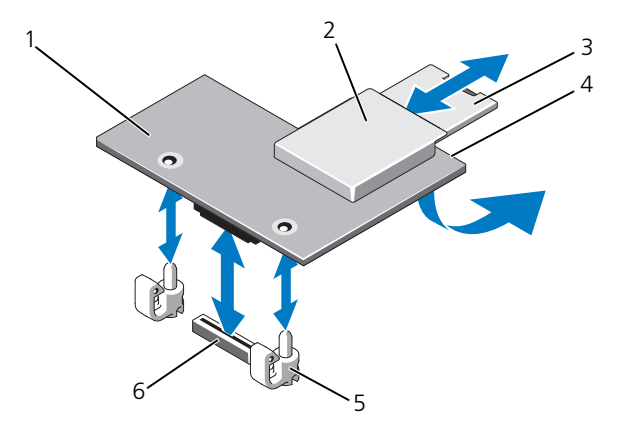

- 1 iDRAC6 Enterprise カード 2 VFlash メディアスロット
- 
- 
- 
- 3 VFlash SD カード 4 RJ-45 イーサネットポート (カードの下)
- 5 保持突起ポスト (2) 6 iDRAC6 Enterprise カードコネクタ

### iDRAC6 Enterprise カードの取り外し

- 注意 : 修理作業の多くは、認定されたサービス技術者のみが行うことができます。 製品マニュアルで許可されている範囲に限り、またはオンラインサービスもしくは テレホンサービスとサポートチームの指示によってのみ、トラブルシューティング と簡単な修理を行うようにしてください。デルで認められていない修理による損傷 は、保証の対象となりません。製品に付属しているマニュアルの「安全にお使いい ただくために」をお読みになり、指示に従ってください。
	- 1 システムおよび接続されているすべての周辺機器の電源を切り、システムを コンセントから外します。
	- 2 システムカバーを開きます。81 [ページの「システムカバーの取り外し」](#page-80-0)を 参照してください。
- 3 取り付けられている場合は、すべての拡張カードを拡張カードライザー 1 か ら取り外します。117 ページの「拡[張カードの取り外し」](#page-116-0)を参照してくだ さい。
- 4 VFlash メディアカードが取り付けられている場合は、iDRAC6 Enterprise カードから取り外します。98 ページの「VFlash [メディア\(オプション\)」](#page-97-0) を参照してください。
- 5 取り付けられている場合は、イーサネットケーブルを iDRAC6 Enterprise カードから外します。
- 6 以下の手順で iDRAC6 Enterprise カードを取り外します。
	- a カードの前端にある 2 つのタブをわずかに後方へ引き、カードの前端を 保持突起から注意深く外します。
	- b カードが突起から外れると、カードの下のコネクタがシステム基板コネ クタから外れます。
	- c RJ-45 コネクタが背面パネルから完全に離れるまで、システムの背面か らカードを引き抜き、持ち上げてシステムから取り出します。
- 7 システム背面パネルの空いた RJ-45 イーサネットポートにプラスチック製 のフィラープラグを取り付けます。
- 8 拡張カードを拡張カードライザー 1 に取り付けます。116 [ページの「](#page-115-0)拡張 [カードの取り付け」](#page-115-0)を参照してください。
- 9 システムカバーを閉じます。81 [ページの「システムカバーの取り付け」](#page-80-1)を 参照してください。
- 10 システムと周辺機器の電源ケーブルをコンセントに接続し、電源を入れ ます。

# <span id="page-97-0"></span>VFlash メディア(オプション)

オプションの VFlash メディアは、オプションの iDRAC6 Enterprise カードと いっしょに使用できる SD カードです。96 ページの「iDRAC6([Integrated](#page-95-0)  [Dell Remote Access Controller 6](#page-95-0)) Enterprise カード (オプション)」を参照 してください。

1 システムの背面にある VFlash メディアスロットの位置を確認し、SD カー ドの接続ピン側を(ラベル側を表にして)スロットに挿入します。スロッ トの位置については、19 ページの「背[面パネルの機能およびインジケータ」](#page-18-0) を参照してください。

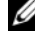

■ メモ: スロットは正しい方向にしかカードを挿入できないように設計されて います。

2 カードを押し込んでスロットにロックします。

カードを取り出すには、カードを押し込んでロックを解除し、カードスロットか ら引き出します。

### NIC ハードウェアキー

システムの内蔵 NIC 用の iSCSI その他の将来の機能は、システム基板の ISCSI KEY ソケットにオプションの NIC ハードウェアキーを取り付けることに よって有効になります。

- 注意 : 修理作業の多くは、認定されたサービス技術者のみが行うことができます。 製品マニュアルで許可されている範囲に限り、またはオンラインサービスもしくは テレホンサービスとサポートチームの指示によってのみ、トラブルシューティング と簡単な修理を行うようにしてください。デルで認められていない修理による損傷 は、保証の対象となりません。製品に付属しているマニュアルの「安全にお使いい ただくために」をお読みになり、指示に従ってください。
- メモ : 将来の NIC 機能がサポートされている場合は、元の NIC ハードウェアキー (取り付けられている場合)を新しいハードウェアキーと交換する必要があります。
	- 1 システムおよび接続されているすべての周辺機器の電源を切り、システムを コンセントから外します。
	- 2 システムカバーを開きます。81 [ページの「システムカバーの取り外し」](#page-80-0)を 参照してください。
	- 3 システム基板の ISCSI KEY コネクタの位置を確認します。図 [6-2](#page-173-0) を参照し てください。
	- 4 NIC ハードウェアキーをシステム基板上のコネクタに挿入します。図 3-11 を参照してください。

図 3-11. NIC ハードウェアキーの取り外しまたは取り付け

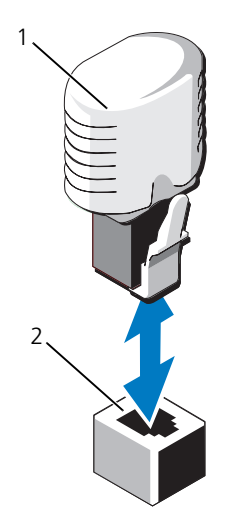

1 NIC ハードウェアキー 2 ISCSI KEY コネクタ

- 5 システムカバーを閉じます。81 [ページの「システムカバーの取り付け」](#page-80-1)を 参照してください。
- 6 電源ケーブルをコンセントに差し込んで、システムと周辺機器の電源を入れ ます。

### 冷却用エアフローカバー

システムには冷却用エアフローカバーがあり、冷却ファンからシステムプロセッ サとメモリモジュールに空気を流す仕組みになっています。

- 注意 : 修理作業の多くは、認定されたサービス技術者のみが行うことができます。 製品マニュアルで許可されている範囲に限り、またはオンラインサービスもしくは テレホンサービスとサポートチームの指示によってのみ、トラブルシューティング と簡単な修理を行うようにしてください。デルで認められていない修理による損傷 は、保証の対象となりません。製品に付属しているマニュアルの「安全にお使いい ただくために」をお読みになり、指示に従ってください。
- 警告 : メモリモジュールは、システムの電源を切った後もしばらくは高温です。メ モリモジュールが冷えるのを待ってから作業してください。
- 注意 : 冷却用エアフローカバーを取り外した状態でシステムを使用しないでくださ い。システムがオーバーヒートして、すぐにシステムがシャットダウンし、データ が失われる恐れがあります。

冷却用エアフローカバーの取り外し

- 注意 : 修理作業の多くは、認定されたサービス技術者のみが行うことができます。 製品マニュアルで許可されている範囲に限り、またはオンラインサービスもしくは テレホンサービスとサポートチームの指示によってのみ、トラブルシューティング と簡単な修理を行うようにしてください。デルで認められていない修理による損傷 は、保証の対象となりません。製品に付属しているマニュアルの「安全にお使いい ただくために」をお読みになり、指示に従ってください。
	- 1 システムおよび接続されているすべての周辺機器の電源を切り、システムを コンセントから外します。
	- 2 システムカバーを開きます。81 [ページの「システムカバーの取り外し」](#page-80-0)を 参照してください。
	- 3 冷却用エアフローカバーのリフトハンドルを持って、エアフローカバーをシ ステムから取り外します。図 3-12 を参照してください。
- 図 3-12. エアフローカバーの取り外しと取り付け

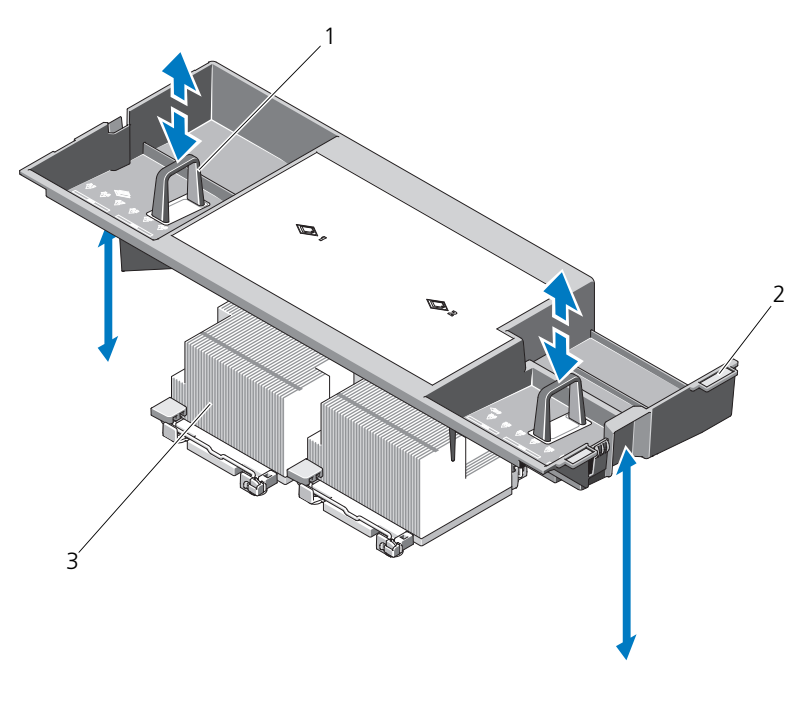

- 1 リフトハンドル 2 位置合わせタブ
- 3 プロセッサ

#### 冷却用エアフローカバーの取り付け

- 注意 : 修理作業の多くは、認定されたサービス技術者のみが行うことができます。 製品マニュアルで許可されている範囲に限り、またはオンラインサービスもしくは テレホンサービスとサポートチームの指示によってのみ、トラブルシューティング と簡単な修理を行うようにしてください。デルで認められていない修理による損傷 は、保証の対象となりません。製品に付属しているマニュアルの「安全にお使いい ただくために」をお読みになり、指示に従ってください。
	- 1 冷却用エアフローカバーの右側のタブをシャーシ右壁の切り欠きに合わせ ます。
	- 2 エアフローカバーの右端をシャーシの切り欠きに下ろしてから、左端を シャーシ左壁の中に下ろします。
	- 3 システムカバーを閉じます。81 [ページの「システムカバーの取り付け」](#page-80-1)を 参照してください。
	- 4 電源ケーブルをコンセントに差し込んで、システムと周辺機器の電源を入れ ます。

### 冷却ファン

システムにはホットスワップ対応ファンが 4 または 5 台搭載されており、システ ム内部の部品を冷却します。

■ メモ:特定のファンに問題が発生した場合には、システム管理ソフトウェアによっ てファンの番号が示されるため、問題のファンを容易に識別し、交換することがで きます。

#### <span id="page-101-0"></span>冷却ファンの取り外し

注意 : 修理作業の多くは、認定されたサービス技術者のみが行うことができます。 製品マニュアルで許可されている範囲に限り、またはオンラインサービスもしくは テレホンサービスとサポートチームの指示によってのみ、トラブルシューティング と簡単な修理を行うようにしてください。デルで認められていない修理による損傷 は、保証の対象となりません。製品に付属しているマニュアルの「安全にお使いい ただくために」をお読みになり、指示に従ってください。

注意 : 冷却ファンはホットスワップ対応です。システムの電源がオンの場合に適切 な冷却効果を維持するため、ファンの交換は 1 台ずつ行ってください。

注意 : システムの電源がオンの場合に適切な冷却効果を維持するため、ファンのダ ミーを FAN5 ベイに取り付けてください。

メモ : FAN5 にファンが取り付られていると、ファンは動作しますが、システムを 起動する前に取り付けた場合を除いて、iDRAC ユーザーインタフェースに表示され ません。

- 1 システムカバーを開きます。81 [ページの「システムカバーの取り外し」](#page-80-0)を 参照してください。
- 警告 : ファンの取り扱いは、ファンブレードの回転が止まるまで待ち、細心の注意 を払って行ってください。
	- 2 ファンの両端を持ってリリースタブを押し、ファンをファンブラケットから まっすぐに持ち上げます。図 3-13 を参照してください。
- 図 3-13. 冷却ファンの取り外しと取り付け

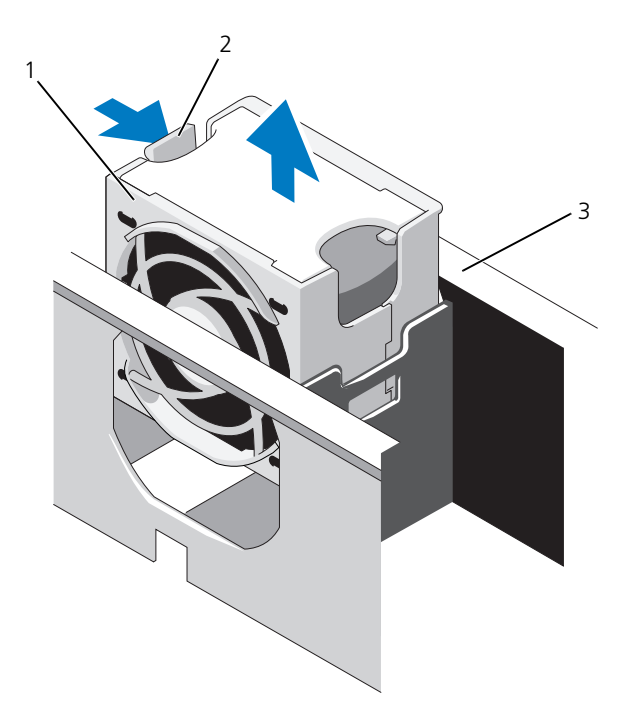

- 
- 3 ファンブラケット
- 1 ファン 2 ファンリリースハンドル

#### <span id="page-103-1"></span>冷却ファンの取り付け

- 注意 : 修理作業の多くは、認定されたサービス技術者のみが行うことができます。 製品マニュアルで許可されている範囲に限り、またはオンラインサービスもしくは テレホンサービスとサポートチームの指示によってのみ、トラブルシューティング と簡単な修理を行うようにしてください。デルで認められていない修理による損傷 は、保証の対象となりません。製品に付属しているマニュアルの「安全にお使いい ただくために」をお読みになり、指示に従ってください。
	- 1 ファンプラグをファンブラケットの底部にあるコネクタに合わせ、ファンが 完全に装着されるまで、ブラケット内に下ろします。図 3-13 を参照してく ださい。
	- 2 システムカバーを閉じます。81 [ページの「システムカバーの取り付け」](#page-80-1)を 参照してください。

<span id="page-103-0"></span>ファンブラケットの取り外し

- 注意 : 修理作業の多くは、認定されたサービス技術者のみが行うことができます。 製品マニュアルで許可されている範囲に限り、またはオンラインサービスもしくは テレホンサービスとサポートチームの指示によってのみ、トラブルシューティング と簡単な修理を行うようにしてください。デルで認められていない修理による損傷 は、保証の対象となりません。製品に付属しているマニュアルの「安全にお使いい ただくために」をお読みになり、指示に従ってください。
	- 1 システムおよび接続されているすべての周辺機器の電源を切り、システムを コンセントから外します。
- 2 システムカバーを開きます。81 [ページの「システムカバーの取り外し」](#page-80-0)を 参照してください。
- 3 オプション:ファンをファンブラケットから取り外します。102 [ページの](#page-101-0) 「冷却ファ[ンの取り外し」](#page-101-0)を参照してください。
- 4 ファンブラケットの両端にあるリリースラッチを引き上げ、ブラケットをシ ステムから取り外します。図 3-14 を参照してください。

図 3-14. プロセッサファンブラケットの取り外しと取り付け

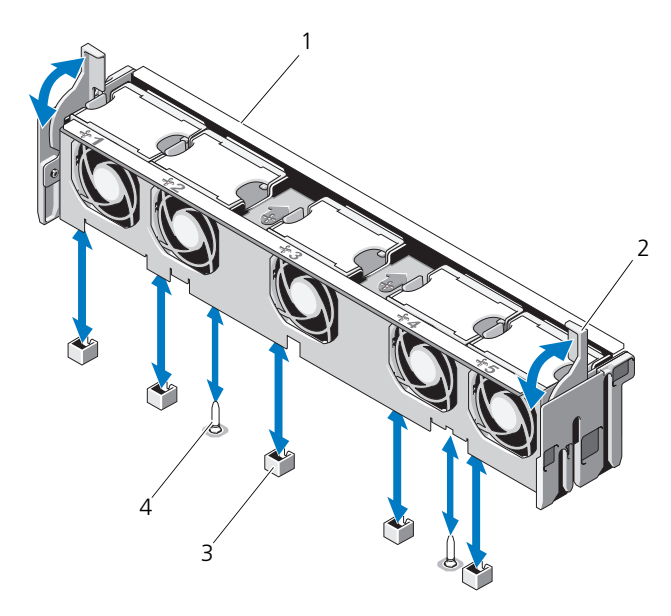

- 1 ファンブラケット 2 リリースラッチ
- 3 システム基板のファンコネクタ 4 取り付けピン

#### <span id="page-104-0"></span>ファンブラケットの取り付け

- 注意 : 修理作業の多くは、認定されたサービス技術者のみが行うことができます。 製品マニュアルで許可されている範囲に限り、またはオンラインサービスもしくは テレホンサービスとサポートチームの指示によってのみ、トラブルシューティング と簡単な修理を行うようにしてください。デルで認められていない修理による損傷 は、保証の対象となりません。製品に付属しているマニュアルの「安全にお使いい ただくために」をお読みになり、指示に従ってください。
	- 1 取り付けピンがブラケットベースに正しく差し込まれるように、ファンブラ ケットをブラケットベースに合わせて押し込みます。図 3-14 を参照してく ださい。
	- 2 ブラケットを挿入し、リリースレバーで所定の位置にロックします。
	- 3 取り外した場合は、ファンをファンブラケットに取り付けます。104 [ページ](#page-103-1) の「冷却ファ[ンの取り付け」](#page-103-1)を参照してください。
	- 4 システムカバーを閉じます。81 [ページの「システムカバーの取り付け」](#page-80-1)を 参照してください。

## 光学ドライブ

オプションのスリムライン DVD-ROM または DVD+RW 光学ドライブは、前面 パネルに挿入し、システム基板上の SATA コネクタに接続します。光学ドライブ は、シャーシに応じてシステムの右側または左側に取り付けます。

**《メモ : DVD デバイスはデータ専用。** 

#### 光学ドライブの取り外し

- 注意 : 修理作業の多くは、認定されたサービス技術者のみが行うことができます。 製品マニュアルで許可されている範囲に限り、またはオンラインサービスもしくは テレホンサービスとサポートチームの指示によってのみ、トラブルシューティング と簡単な修理を行うようにしてください。デルで認められていない修理による損傷 は、保証の対象となりません。製品に付属しているマニュアルの「安全にお使いい ただくために」をお読みになり、指示に従ってください。
	- 1 システムと周辺機器の電源を切り、システムをコンセントから外します。
	- 2 システムカバーを開きます。81 [ページの「システムカバーの取り外し」](#page-80-0)を 参照してください。
	- 3 光学ドライブの背面から光学ドライブケーブルを外します。
	- 4 光学ドライブを取り外すには、光学ドライブの背面にある青色のリリースタ ブを押し下げて、ドライブをシステムから取り出します。図 3-15 を参照し てください。

#### 光学ドライブの取り付け

- 注意 : 修理作業の多くは、認定されたサービス技術者のみが行うことができます。 製品マニュアルで許可されている範囲に限り、またはオンラインサービスもしくは テレホンサービスとサポートチームの指示によってのみ、トラブルシューティング と簡単な修理を行うようにしてください。デルで認められていない修理による損傷 は、保証の対象となりません。製品に付属しているマニュアルの「安全にお使いい ただくために」をお読みになり、指示に従ってください。
	- 1 システムと周辺機器の電源を切り、システムをコンセントから外します。
	- 2 システムカバーを開きます。81 [ページの「システムカバーの取り外し」](#page-80-0)を 参照してください。
	- 3 光学ドライブのダミーを取り外すには、ダミーの背面にある青色のリリース タブを押し下げて、ダミーをシステムから取り出します。
	- 4 光学ドライブを前面パネルの開口部に合わせます。図 3-15 を参照してくだ さい。
	- 5 カチッという感触があり所定の位置に収まるまで、光学ドライブを押し込み ます。
	- 6 ドライブトレイの背面に光学ドライブケーブルを接続します。
- 7 まだ接続していない場合は、光学ドライブの電源ケーブルとインタフェース ケーブルをシステム基板コネクタに接続します。
	- a 電源ケーブルをファンブラケットの下にあるシステム基板前面の DVD/TBU PWR コネクタに接続します。コネクタの位置については、 図 [6-2](#page-173-0) を参照してください。
	- b インタフェースケーブルをシャーシ右壁の内側に沿って配線します。 113 [ページの「ケーブルの配](#page-112-0)線」および 図 3-16 を参照してください。
	- c ケーブルをシステム基板の SATA\_A コネクタに接続します。コネクタ の位置については、図 [6-2](#page-173-0) を参照してください。
- 8 システムカバーを閉じます。81 [ページの「システムカバーの取り付け」](#page-80-1)を 参照してください。
- 9 ベゼルを取り付けます。80 [ページの「前面ベゼルの取り付け」](#page-79-0)を参照して ください。
- 10 システムおよび周辺機器をコンセントに接続し、システムの電源をオンにし ます。
- 図 3-15. 光学ドライブの取り外しと取り付け

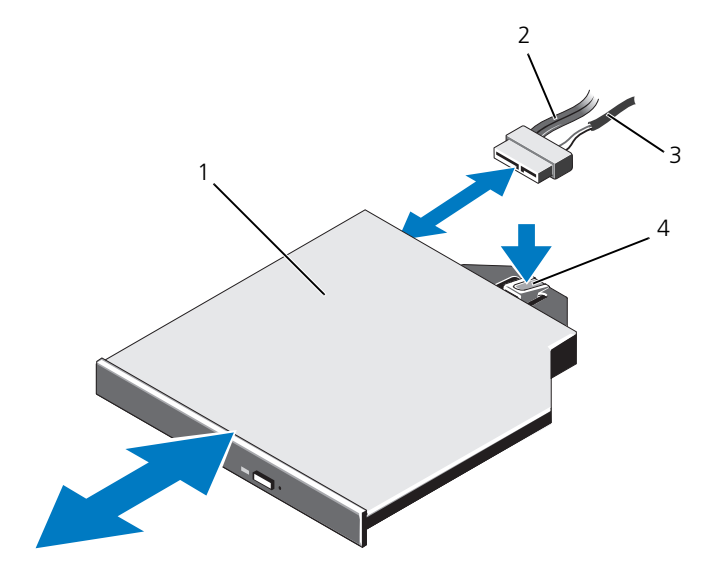

- 1 光学ドライブ 2 光学ドライブインタフェースケーブル
- 3 雷源ケーブル インタン 4 光学ドライブのリリースタブ

図 3-16. 光学ドライブケーブルの配線

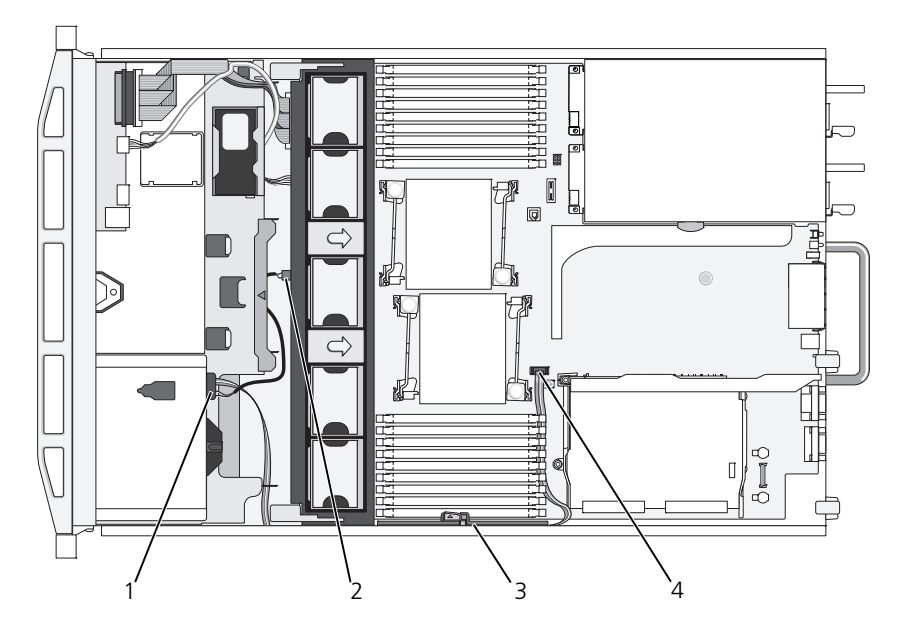

- 
- 3 ケーブル保持ブラケット 4 SATA A コネクタ
- 1 光学ドライブコネクタ 2 DVD/TBU PWR コネクタ
	-

### 内蔵ストレージコントローラカード

お使いのシステムには、ライザー 1 に内蔵ストレージコントローラカード専用の 拡張カードスロットがあります。このカードは、システムの内蔵ハードディスク ドライブにストレージサブシステムを提供するものです。コントローラは SAS ハードディスクドライブと SATA ハードディスクドライブをサポートしており、 ハードディスクドライブを RAID 構成に設定できます。設定可能な RAID の種類 は、システムに搭載されているストレージコントローラのバージョンに応じて異 なります。
#### 内蔵ストレージコントローラカードの取り外し

- 注意 : 修理作業の多くは、認定されたサービス技術者のみが行うことができます。 製品マニュアルで許可されている範囲に限り、またはオンラインサービスもしくは テレホンサービスとサポートチームの指示によってのみ、トラブルシューティング と簡単な修理を行うようにしてください。デルで認められていない修理による損傷 は、保証の対象となりません。製品に付属しているマニュアルの「安全にお使いい ただくために」をお読みになり、指示に従ってください。
	- 1 システムおよび接続されているすべての周辺機器の電源を切り、システムを コンセントから外します.
	- 2 システムカバーを開きます。81 [ページの「システムカバーの取り外し」](#page-80-0)を 参照してください。
	- 3 拡張カードライザー 1 から拡張カードをすべて取り外します。117 [ページ](#page-116-0) の「拡[張カードの取り外し」](#page-116-0)を参照してください。
	- 4 SAS ケーブルをストレージコントローラカードから外します。
- 注意 : カードのダーティーキャッシュ LED が点灯している場合、RAID バッテリ ケーブルを PERC カードから外すとデータが失われる恐れがあります。LED の点灯 は、データがまだコントローラメモリにキャッシュされており、システムのシャッ トダウン時にクリアされなかったことを示します。
	- 5 必要に応じて、コントローラから RAID バッテリケーブルを外します。
	- 6 両方のカードエッジガイドを外側に曲げ、ストレージコントローラカードを コネクタから引き抜きます。図 3-17 を参照してください。
	- 7 両方のカードエッジガイドを外側に曲げてコントローラを外し、青色のガイ ドの横にあるコントローラの側面を持ち上げ、コントローラをシャーシの 背面方向に外します。図 3-17 を参照してください。

#### 内蔵ストレージコントローラカードの取り付け

- 注意 : 修理作業の多くは、認定されたサービス技術者のみが行うことができます。 製品マニュアルで許可されている範囲に限り、またはオンラインサービスもしくは テレホンサービスとサポートチームの指示によってのみ、トラブルシューティング と簡単な修理を行うようにしてください。デルで認められていない修理による損傷 は、保証の対象となりません。製品に付属しているマニュアルの「安全にお使いい ただくために」をお読みになり、指示に従ってください。
	- 1 ストレージコントローラカードのエッジをライザーに向けて、カードの片側 を背面のカードエッジガイドに挿入します。
	- 2 青色のカードエッジガイドを外側に曲げて、カードを青色のカードエッジ ガイドに下ろし、ガイドを放します。図 3-17 を参照してください。

図 3-17. ストレージコントローラカードの取り付け

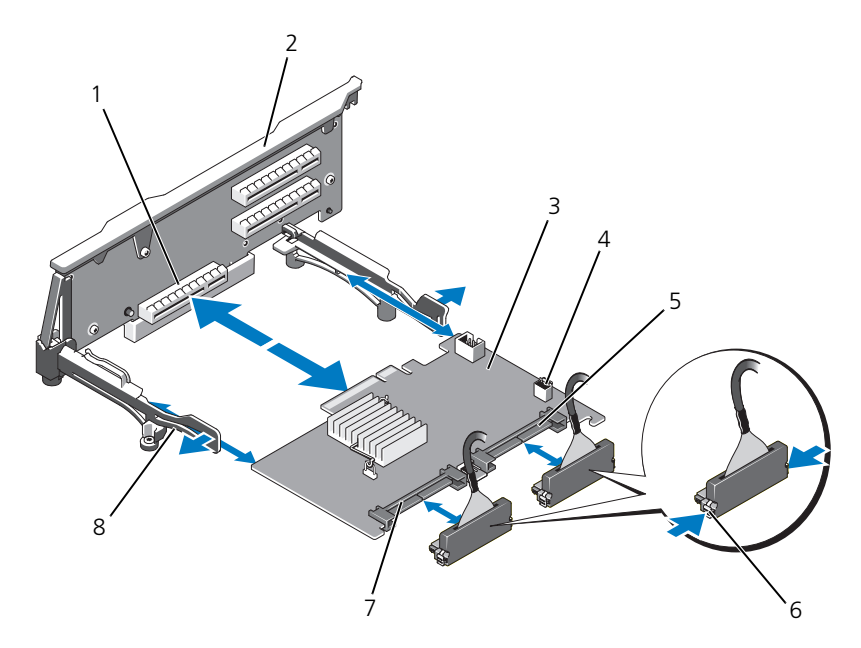

- 1 専用のストレージコントローラカー 2 ライザー 1 ドコネクタ
- 
- 5 SAS 1 コネクタ 6 コネクタロックタブ
- 
- 
- 3 内蔵ストレージコントローラカード 4 RAID バッテリコネクタ (PERC のみ)
	-
- 7 SAS 0 コネクタ 8 カードエッジガイド (2)
- 3 カードが完全に装着されるまで、ストレージコントローラのカードエッジコ ネクタをライザーのカードスロットに挿入します。図 3-17 を参照してくだ さい。
- 4 SAS 0 ケーブルをストレージコントローラの SAS 0 コネクタに接続し、 SAS<sup>-</sup>1 ケーブルをコントローラの SAS 1 コネクタに接続します。

■ メモ:ケーブルは、必ずケーブルのコネクタラベルの表記に従って接続して ください。ケーブルを逆方向に取り付けると機能しません。

5 バッテリキャッシュ付き PERC コントローラ用に RAID バッテリを取り付 けます。112 ページの「RAID [バッテリの取り付け」](#page-111-0)を参照してくだ さい。

- 6 まだ配線していない場合は、インタフェースケーブルと RAID バッテリケー ブルをケーブル保持ブラケットの下にあるシャーシ内右壁のケーブルパスに 配線します。113 [ページの「ケーブルの配](#page-112-0)線」および 図 3-18 を参照してく ださい。
- 7 SAS A ケーブルをバックプレーンの SAS A コネクタに接続します。また、 該当する場合は SAS B ケーブルをバックプレーンの SAS B コネクタに接続 します。
- 8 システムカバーを閉じます。81 [ページの「システムカバーの取り付け」](#page-80-1)を 参照してください。
- 9 システムおよび周辺機器をコンセントに接続し、システムの電源をオンにし ます。

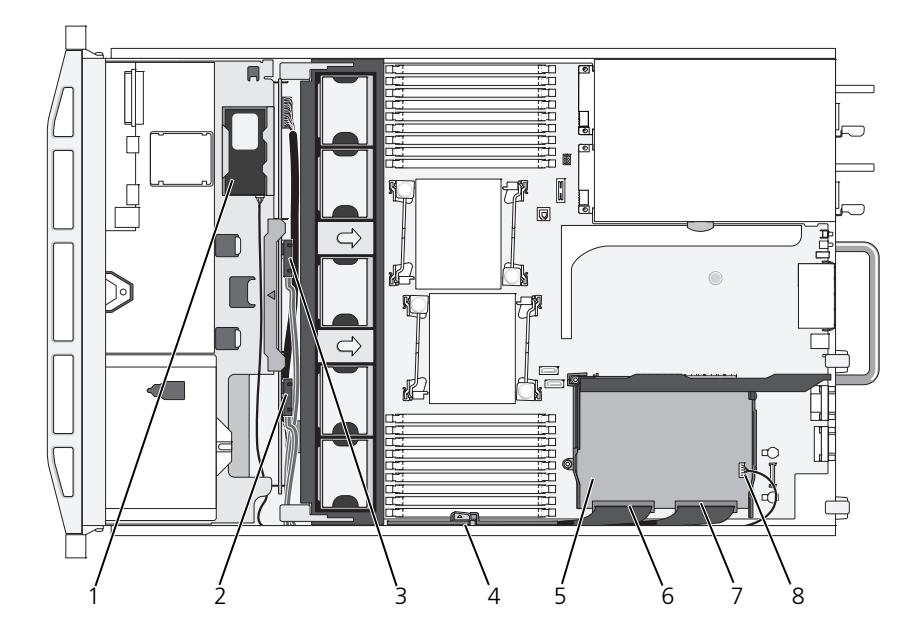

図 3-18. ストレージコントローラカードの配線

- 
- 3 バックプレーンの SAS A コネクタ 4 ケーブル保持ブラケット
- 5 内蔵ストレージコントローラカード 6 SAS 0 コネクタ
- 
- 1 RAID バッテリ(PERC のみ) 2 バックプレーンの SAS B コネクタ
	-
	-
- 7 SAS\_1 コネクタ 8 RAID バッテリコネクタ (PERC のみ)

## RAID バッテリ

本項の情報は、オプションの PERC コントローラカードが搭載されたシステムに のみ適用されます。

RAID バッテリの取り外し

- 注意 : 修理作業の多くは、認定されたサービス技術者のみが行うことができます。 製品マニュアルで許可されている範囲に限り、またはオンラインサービスもしくは テレホンサービスとサポートチームの指示によってのみ、トラブルシューティング と簡単な修理を行うようにしてください。デルで認められていない修理による損傷 は、保証の対象となりません。製品に付属しているマニュアルの「安全にお使いい ただくために」をお読みになり、指示に従ってください。
	- 1 バッテリベイの右端をゆっくりと引いて、RAID バッテリをバッテリキャリ アから引き出します。
	- 2 RAID バッテリとストレージコントローラカードを接続しているケーブルを 外します。図 3-19 を参照してください。

## <span id="page-111-0"></span>RAID バッテリの取り付け

- 注意 : 修理作業の多くは、認定されたサービス技術者のみが行うことができます。 製品マニュアルで許可されている範囲に限り、またはオンラインサービスもしくは テレホンサービスとサポートチームの指示によってのみ、トラブルシューティング と簡単な修理を行うようにしてください。デルで認められていない修理による損傷 は、保証の対象となりません。製品に付属しているマニュアルの「安全にお使いい ただくために」をお読みになり、指示に従ってください。
	- 1 バッテリケーブルをバッテリのコネクタに接続します。
	- 2 ハードディスクドライブベイの上部にあるバッテリベイの位置を確認しま す。図 3-1 を参照してください。
	- 3 ケーブルが後ろ側に来るように RAID バッテリを置き、RAID バッテリが バッテリベイの左側に入るように、RAID バッテリの左側を傾けます。 図 3-19 を参照してください。
	- 4 バッテリの右側を下げ、ロック位置まで押し込みます。
	- 5 まだ配線していない場合は、バッテリケーブルをシャーシ右壁に配線しま す。113 [ページの「ケーブルの配](#page-112-0)線」を参照してください。
	- 6 バッテリケーブルをストレージコントローラのバッテリコネクタに接続しま す。図 3-17 を参照してください。

#### 図 3-19. RAID バッテリの取り外しまたは取り付け

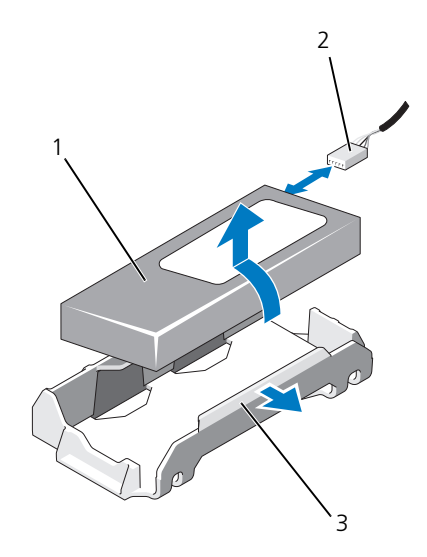

1 RAID バッテリ 2 ストレージコントローラからの RAID バッテリケーブル

3 バッテリベイ

## <span id="page-112-0"></span>ケーブルの配線

システムの前面から背面まで延びるケーブルは、システムシャーシ内の右壁にあ るケーブルパスに配線します。ケーブルは、内壁に取り付けられたケーブル保持 ブラケットで固定します。

ケーブル保持ブラケットの取り外し

- 注意 : 修理作業の多くは、認定されたサービス技術者のみが行うことができます。 製品マニュアルで許可されている範囲に限り、またはオンラインサービスもしくは テレホンサービスとサポートチームの指示によってのみ、トラブルシューティング と簡単な修理を行うようにしてください。デルで認められていない修理による損傷 は、保証の対象となりません。製品に付属しているマニュアルの「安全にお使いい ただくために」をお読みになり、指示に従ってください。
	- 1 冷却用エアフローカバーを取り外します。101 ページの「冷却[用エアフロー](#page-100-0) [カバーの取り外し」](#page-100-0)を参照してください。
	- 2 冷却ファンブラケットを取り外します。104 ページの「ファ[ンブラケットの](#page-103-0) 取り外し | を参照してください。
- 3 ケーブル保持ブラケットの上にある青色のリリースラッチを外側に押し、ブ ラケット底部のタブがシャーシから完全に外れるまで、ブラケットを後方に ずらします。図 [3-20](#page-113-0) を参照してください。
- 4 ケーブル保持ブラケットを持ち上げてシャーシ側面から取り外します。

<span id="page-113-0"></span>図 3-20. ケーブル保持ブラケットの取り外しと取り付け

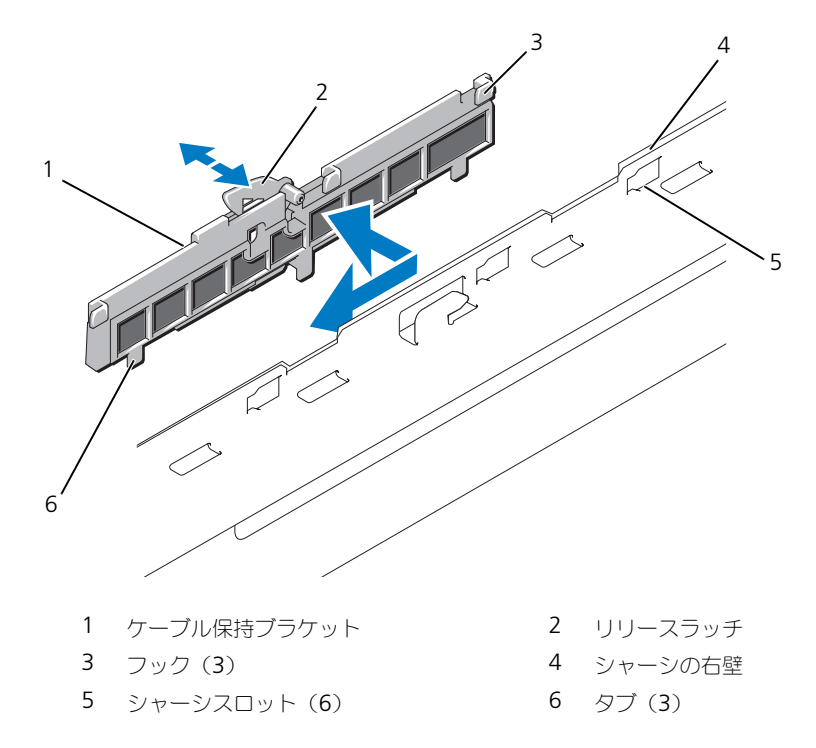

### ケーブル保持ブラケットの取り付け

注意 : 修理作業の多くは、認定されたサービス技術者のみが行うことができます。 製品マニュアルで許可されている範囲に限り、またはオンラインサービスもしくは テレホンサービスとサポートチームの指示によってのみ、トラブルシューティング と簡単な修理を行うようにしてください。デルで認められていない修理による損傷 は、保証の対象となりません。製品に付属しているマニュアルの「安全にお使いい ただくために」をお読みになり、指示に従ってください。

- 1 ケーブル保持ブラケットのフックとタブをシャーシ側面のスロットに挿入 し、ラッチで固定されるまでブラケットを後方にずらします。
- 2 冷却ファンブラケットを取り付けます。105 ページの「ファ[ンブラケットの](#page-104-0) [取り付け」](#page-104-0)を参照してください。
- 3 冷却[用エアフロー](#page-101-0)カバーを取り付けます。102 ページの「冷却用エアフロー [カバーの取り付け」](#page-101-0)を参照してください。

## 拡張カードと拡張カードライザー

システムの 2 枚の拡張カードライザーには PCI Express (PCIe) 拡張カードを計 4枚まで取り付けることができます。

- • 拡張カードライザー 1 には、PCIe x4- リンク Gen 2 拡張スロットが 2 個 あります。
- 拡張カードライザー 2 には次の 2 つのバージョンがあります。
	- 標準拡張カードライザー 2 には、PCIe x8 リンク Gen 2 拡張スロット が 2 個用意されています。
	- オプションの拡張カードライザー 2 には、PCIe x16 リンク Gen 2 拡 張スロットが1個用意されています。

## 注意 : 拡張カードは、拡張カードライザーのスロットにのみ接続できます。システ ム基板上のライザーコネクタに拡張カードを接続しないでください。

拡張スロットの位置を確認するには、178 ページの「拡[張カードライザーボード](#page-177-0) のコ[ンポーネント](#page-177-0) および PCIe バス」を参照してください。

## <span id="page-114-0"></span>拡張カードの取り付けガイドライン

拡張カードスロットに関しては、以下の点に注意してください。

- • PCI Express Generation 2 および Generation 1 の拡張カードはすべての スロットでサポートされています。
- スロット 2、3、4 には、最長 24.13 cm までの拡張カードを取り付けるこ とができます。スロット 1 はフルレングス (30.99 cm) の拡張カードに 対応しています。
- システムは、フルハイト拡張カード 3 枚とロープロファイル拡張カード 1 枚 (スロット2) をサポートしています。
- スロット 1 と 2 は物理的には PCIe x8 コネクタですが、PCIe x4 リンクの スロットとしてのみ機能します。
- オプションの x16 リンクライザーを取り付けると、スロット 4 は使用でき ません。
- 拡張カードスロットはホットスワップには対応していません。
- システムは、内蔵ストレージコントローラのほかに、外付けストレージを管 理するために、PERC コントローラ拡張カードを 2 枚までサポートしてい ます.
- 注意 : 冷却効果を確保するには、内蔵ストレージコントローラを除いて、4 枚の<sup>拡</sup> 張カードのうち、消費雷力が 15 W を超えるものは 2 枚まで (それぞれ 25 W まで) としてください。
- 冷却効果が確保され機械的にも適合するように拡張カードを取り付けるため のガイドを 表 3-1 に示します。表に示すスロットの優先順位に従って、優 先度の最も高い拡張カードを最初に取り付ける必要があります。その他すべ ての拡張カードは、カードの優先順位とスロットの優先順位に従って取り付 けてください。

#### 表 3-1. 拡張カードの取り付け順序

アート

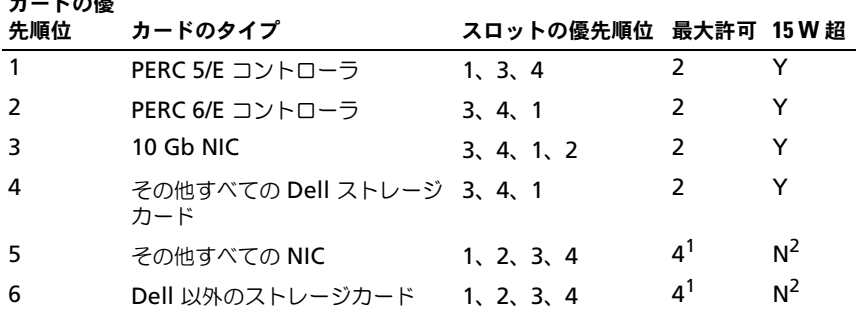

<sup>1</sup> 最大電力が 15 W を超えるカードは 2 枚まで。<br><sup>2</sup> 拡張カードのマニュアルを参照して、最大電力が 15 W を超えないことを確認してください。

## <span id="page-115-0"></span>拡張カードの取り付け

注意 : 修理作業の多くは、認定されたサービス技術者のみが行うことができます。 製品マニュアルで許可されている範囲に限り、またはオンラインサービスもしくは テレホンサービスとサポートチームの指示によってのみ、トラブルシューティング と簡単な修理を行うようにしてください。デルで認められていない修理による損傷 は、保証の対象となりません。製品に付属しているマニュアルの「安全にお使いい ただくために」をお読みになり、指示に従ってください。

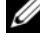

■ メモ:拡張カードを取り付ける前に、115 [ページの「拡張カードの取り付けガイド](#page-114-0) [ライン」](#page-114-0)を参照してください。

■ メモ:拡張カードをライザー 1 と 2 に取り付ける手順は、ライザー 2 のスロット 3 および 4 に 24.13 cm の拡張カードを取り付けるための、カードエッジガイドがあ る点を除いて、同じです。

- 1 拡張カードをパッケージから取り出し、取り付けの準備をします。 手順については、カードに付属のマニュアルを参照してください。
- 2 システムおよび接続されているすべての周辺機器の電源を切り、システムを コンセントから外します。
- 3 システムカバーを開きます。81 [ページの「システムカバーの取り外し」](#page-80-0)を 参照してください。
- 4 拡張カードガイドラッチを開き、システムの背面にあるフィラーブラケット を取り外します。図 3-21 を参照してください。
	- メモ:このブラケットは、拡張カードを取り外す場合に備えて保管しておい てください。FCC 認可規格にシステムを準拠させるには、空の拡張カードス ロットにフィラーブラケットを取り付ける必要があります。ブラケットには、 システム内へのごみやほこりの侵入を防ぐほか、システム内部の正常な冷却 と換気を助ける働きもあります。
- 5 拡張カードを取り付けます。
	- a 拡張カードが 24.13 cm の場合は、カードの前端をフロントカードガイ ドに合わせます。図 3-21 を参照してください。
	- b カードエッジコネクタが拡張カードのライザボード上の拡張カードコネ クタと揃うように拡張カードを置きます。
	- c カードエッジコネクタを PCIe カードコネクタにしっかりと挿入し、 カードを固定します。
	- d カードをコネクタに固定したら、拡張カードラッチを閉じます。 図 3-21 を参照してください。
- 6 新しいカードの拡張カードケーブルをすべて接続します。 ケーブルの接続については、拡張カードに付属のマニュアルを参照してくだ さい。
- 7 システムカバーを閉じます。81 [ページの「システムカバーの取り付け」](#page-80-1)を 参照してください。
- 8 システムおよび周辺機器をコンセントに接続し、システムの電源をオンにし ます。

#### <span id="page-116-0"></span>拡張カードの取り外し

注意 : 修理作業の多くは、認定されたサービス技術者のみが行うことができます。 製品マニュアルで許可されている範囲に限り、またはオンラインサービスもしくは テレホンサービスとサポートチームの指示によってのみ、トラブルシューティング と簡単な修理を行うようにしてください。デルで認められていない修理による損傷 は、保証の対象となりません。製品に付属しているマニュアルの「安全にお使いい ただくために」をお読みになり、指示に従ってください。

- 1 システムおよび接続されているすべての周辺機器の電源を切り、システムを コンセントから外します。
- 2 システムカバーを開きます。81 [ページの「システムカバーの取り外し」](#page-80-0)を 参照してください。
- 3 拡張カードに接続されているケーブルをすべて外します。
- 4 次の手順で拡張カードを取り外します。
	- a システムシャーシの背面で拡張カードラッチを開きます。図 3-21 を参 照してください。
	- b 拡張カードの上の角をつまんで、拡張カードコネクタから慎重に取り外 します。
- 5 拡張カードを取り外したままにする場合は、空の拡張スロットの開口部に金 属製のフィラーブラケットを取り付け、拡張カードラッチを閉じます。

**■ メモ : FCC (Federal Communications Commission) 認可規格にシステムを** 準拠させるには、空の拡張スロットにフィラーブラケットを取り付ける必要 があります。ブラケットには、システム内部の正常な冷却と換気を助ける働 きもあります。

- 6 システムカバーを閉じます。81 [ページの「システムカバーの取り付け」](#page-80-1)を 参照してください。
- 7 システムおよび周辺機器をコンセントに接続し、システムの電源をオンにし ます。

図 3-21. 拡張カードの取り外しまたは取り付け

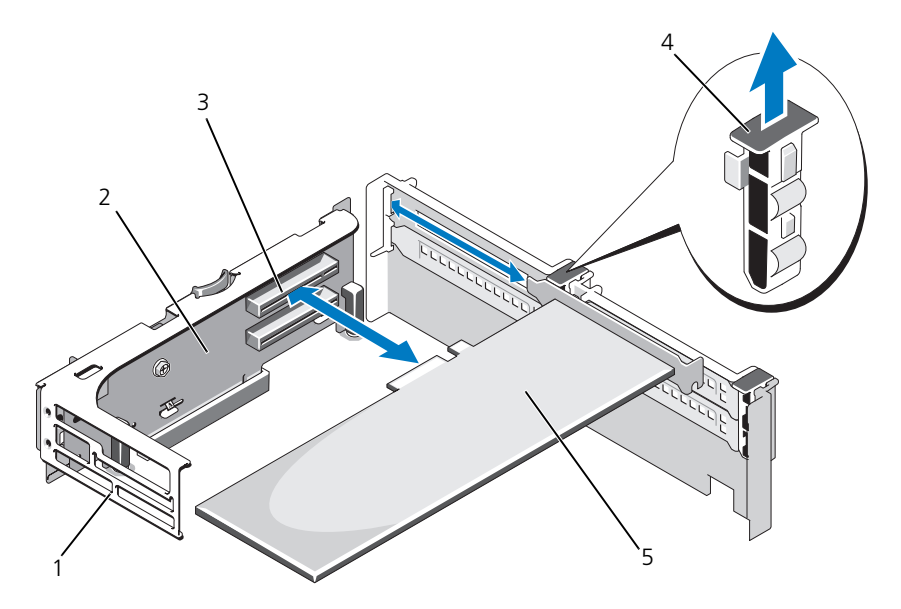

- 1 フロントカードガイド 2 拡張カードライザー 2
- 
- 5 拡張カード
- 
- 3 拡張カードコネクタ 4 拡張カードガイドラッチ

## 拡張カードライザー 1 の取り外し

- 注意 : 修理作業の多くは、認定されたサービス技術者のみが行うことができます。 製品マニュアルで許可されている範囲に限り、またはオンラインサービスもしくは テレホンサービスとサポートチームの指示によってのみ、トラブルシューティング と簡単な修理を行うようにしてください。デルで認められていない修理による損傷 は、保証の対象となりません。製品に付属しているマニュアルの「安全にお使いい ただくために」をお読みになり、指示に従ってください。
- メモ:拡張カードケージをシステムから取り外す前に、すべての拡張カードを拡張 カードケージから取り外す必要があります。
- メモ: ライザーボードを取り外した状態では、システムは起動しません。
- 1 システムおよび接続されているすべての周辺機器の電源を切り、システムを コンセントから外します。
- 2 システムカバーを開きます。81 [ページの「システムカバーの取り外し」](#page-80-0)を 参照してください。
- 3 拡張カードに接続されているケーブルをすべて外します。
- 4 拡張カードライザーから拡張カードをすべて取り外します。117 [ページの](#page-116-0) 「拡[張カードの取り外し」](#page-116-0)を参照してください。
- 5 拡張カードライザー 1 の底部のタブを押してボードとカードスロットのロッ クを解除し、ライザーを持ち上げて取り付けピンから外し、システムから取 り出します。図 3-22 を参照してください。

### 拡張カードライザー 1 の取り付け

注意 : 修理作業の多くは、認定されたサービス技術者のみが行うことができます。 製品マニュアルで許可されている範囲に限り、またはオンラインサービスもしくは テレホンサービスとサポートチームの指示によってのみ、トラブルシューティング と簡単な修理を行うようにしてください。デルで認められていない修理による損傷 は、保証の対象となりません。製品に付属しているマニュアルの「安全にお使いい ただくために」をお読みになり、指示に従ってください。

■ メモ:ライザーボードを取り外した状態では、システムは起動しません。

- 1 ピンカラーをシステム基板の取り付けピンに合わせ、ボードのコネクタがシ ステム基板のソケットに完全に装着されるまで、拡張カードライザー 1 を 下ろします。図 3-22 を参照してください。
- 2 すべての拡張カードを取り付けます。116 ページの「拡[張カードの取り付](#page-115-0) [け」](#page-115-0)を参照してください。
- 3 すべての拡張カードケーブルを接続します。
- 4 システムカバーを閉じます。81 [ページの「システムカバーの取り付け」](#page-80-1)を 参照してください。
- 5 システムおよび周辺機器をコンセントに接続し、システムの電源をオンにし ます。

図 3-22. 拡張カードライザー 1 の取り外しと取り付け

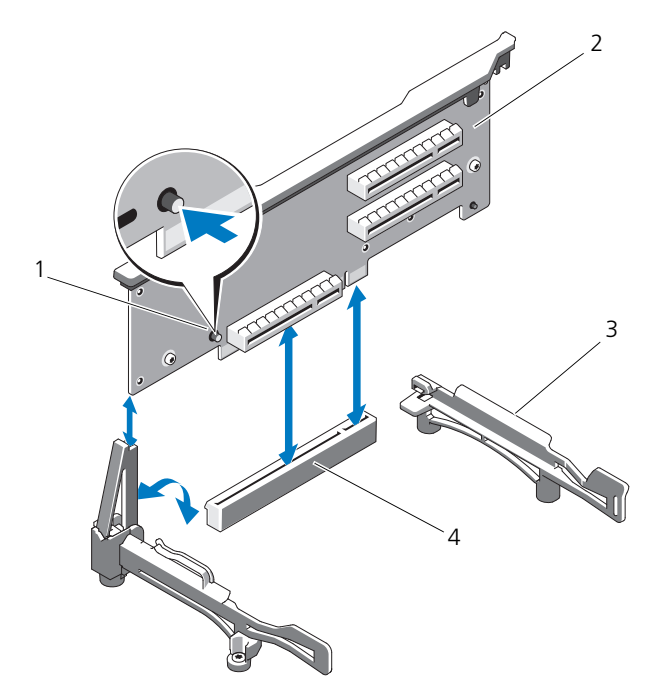

- 
- 
- 1 リリースボタン 2 拡張カードライザー 1
- 3 カードエッジガイド インステム基板のソケット

#### <span id="page-120-0"></span>拡張カードライザー 2 の取り外し

- 注意 : 修理作業の多くは、認定されたサービス技術者のみが行うことができます。 製品マニュアルで許可されている範囲に限り、またはオンラインサービスもしくは テレホンサービスとサポートチームの指示によってのみ、トラブルシューティング と簡単な修理を行うようにしてください。デルで認められていない修理による損傷 は、保証の対象となりません。製品に付属しているマニュアルの「安全にお使いい ただくために」をお読みになり、指示に従ってください。
- 
- メモ:拡張カードケージをシステムから取り外す前に、すべての拡張カードを拡張 カードケージから取り外す必要があります。
- メモ:拡張カードライザーを取り外した状態では、システムは起動しません。
- 1 システムおよび接続されているすべての周辺機器の電源を切り、システムを コンセントから外します。
- 2 システムカバーを開きます。81 [ページの「システムカバーの取り外し」](#page-80-0)を 参照してください。
- 3 拡張カードに接続されているケーブルをすべて外します。
- 4 拡張カードライザーから拡張カードをすべて取り外します。117 [ページの](#page-116-0) 「拡[張カードの取り外し」](#page-116-0)を参照してください。
- 5 拡張カードライザー 2 にある青色のリリースラッチを押し、ライザーをまっ すぐ持ち上げてシャーシから取り出します。図 3-23 を参照してください。

#### <span id="page-121-0"></span>拡張カードライザー 2 の取り付け

- 注意 : 修理作業の多くは、認定されたサービス技術者のみが行うことができます。 製品マニュアルで許可されている範囲に限り、またはオンラインサービスもしくは テレホンサービスとサポートチームの指示によってのみ、トラブルシューティング と簡単な修理を行うようにしてください。デルで認められていない修理による損傷 は、保証の対象となりません。製品に付属しているマニュアルの「安全にお使いい ただくために」をお読みになり、指示に従ってください。
	- 1 拡張カードライザー 2 の両端のガイドをシステム基板の取り付けピンに合わ せ、ライザーのラッチが固定されるまで、ライザーをシステム内に下ろしま す。図 3-23 を参照してください。
	- 2 すべての拡張カードを取り付けます。116 ページの「拡[張カードの取り付](#page-115-0) [け」](#page-115-0)を参照してください。
	- 3 すべての拡張カードケーブルを接続します。
	- 4 システムカバーを閉じます。81 [ページの「システムカバーの取り付け」](#page-80-1)を 参照してください。
	- 5 システムおよび周辺機器をコンセントに接続し、システムの電源をオンにし ます。

図 3-23. 拡張カードライザー 2 の取り外しと取り付け

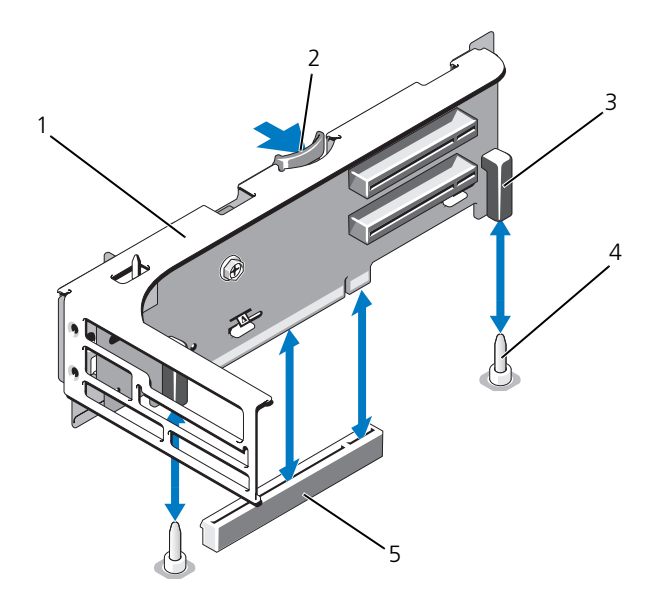

- 1 拡張カードライザー 2 2 2 リリースラッチ
- 
- 5 システム基板上のライザー 2 コネクタ
- 
- 3 ピンカラー (2) 3 コンカラー (2)

#### 拡張カードライザー 2 を拡張カードブラケットから取り外す方法

- 注意 : 修理作業の多くは、認定されたサービス技術者のみが行うことができます。 製品マニュアルで許可されている範囲に限り、またはオンラインサービスもしくは テレホンサービスとサポートチームの指示によってのみ、トラブルシューティング と簡単な修理を行うようにしてください。デルで認められていない修理による損傷 は、保証の対象となりません。製品に付属しているマニュアルの「安全にお使いい ただくために」をお読みになり、指示に従ってください。
	- 1 システムおよび接続されている周辺機器の電源を切り、システムをコンセン トから外します。
	- 2 システムカバーを開きます。81 [ページの「システムカバーの取り外し」](#page-80-0)を 参照してください。
	- 3 拡張カードライザー 2 から拡張カードをすべて取り外します。117 [ページ](#page-116-0) の「拡[張カードの取り外し」](#page-116-0)を参照してください。
	- 4 拡張カードライザー 2 を取り外します。121 ページの「拡[張カードライ](#page-120-0) ザー 2 [の取り外し」](#page-120-0)を参照してください。

#### 図 3-24. ライザー 2 ボードの取り外しと取り付け

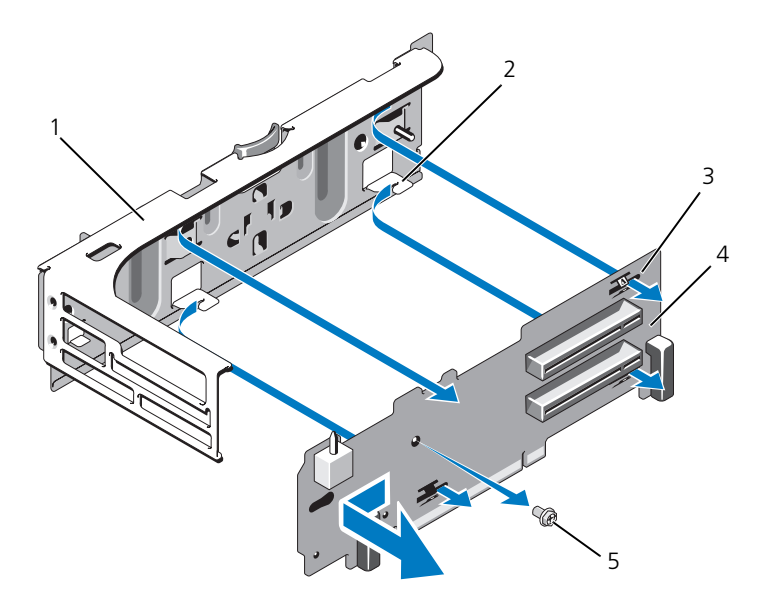

- 1 拡張カードブラケット 2 タブフック(4)
- 3 タブスロット(4) 4 ライザー 2 ボード
- 5 ネジ
- 
- 
- 5 次の手順で拡張カードのライザーボードを取り外します。
	- a プラスドライバを使用して、アセンブリから固定ネジを外します。 図 3-24 を参照してください。
	- b ライザーボードをスライドさせて、4 個の固定タブフックから外し ます。
	- c ライザーボードを持ち上げてブラケットから外します。

#### ライザー 2 ボードを拡張カードブラケットに取り付ける方法

注意 : 修理作業の多くは、認定されたサービス技術者のみが行うことができます。 製品マニュアルで許可されている範囲に限り、またはオンラインサービスもしくは テレホンサービスとサポートチームの指示によってのみ、トラブルシューティング と簡単な修理を行うようにしてください。デルで認められていない修理による損傷 は、保証の対象となりません。製品に付属しているマニュアルの「安全にお使いい ただくために」をお読みになり、指示に従ってください。

- 1 4 個のタブフックがライザーボードのタブスロットに完全に挿入されるよう に、ライザーボードを拡張カードブラケット内に置きます。図 3-24 を参照 してください。
- 2 ライザーボードをタブフックに差し込みます。
- 3 プラスドライバを使用して、プラスネジでボードを固定します。
- 4 拡張カードライザー 2 を取り付けます。122 ページの「拡[張カードライ](#page-121-0) ザー 2 [の取り付け」](#page-121-0)を参照してください。
- 5 すべての拡張カードを拡張カードスロットに取り付けます。116 [ページの](#page-115-0) 「拡[張カードの取り付け」](#page-115-0)を参照してください。
- 6 システムカバーを閉じます。81 [ページの「システムカバーの取り付け」](#page-80-1)を 参照してください。
- 7 システムおよび周辺機器をコンセントに接続し、システムの電源をオンにし ます。

# システムメモリ

お使いのシステムは、DDR3 レジスタ DIMM(RDIMM)または ECC バッファ なし DIMM(UDIMM)をサポートしています。シングルランクとデュアルラン クの DIMM は 1067 MHz または 1333 MHz、クアッドランクの DIMM は 1067 MHz のものが使用できます。

システムにはメモリソケットが 18 個あり、9 個 ずつの 2 セット(各プロセッサ に 1 セット) に分かれています。ソケット 9 個の各セットは、3 個ずつの 3 チャ ネルで構成されています。各チャネルの最初のソケットは、白色のリリースレ バーが目印です。

お使いのシステムでサポートされる最大メモリは、使用するメモリモジュールの タイプとサイズによって左右されます。

- サイズが 2 GB、4 GB、8 GB(利用可能時)のシングルランクおよび デュアルランクの RDIMM で、合計 144 GB まで。
- クアッドランクの RDIMM (各チャネルに 2 枚)で、合計 96 GB まで。
- 1 GB および 2 GB の UDIMM で、合計 24 GB まで。

## メモリモジュール取り付けのガイドライン

システムの最適なパフォーマンスを実現するには、システムメモリを構成する際 に以下の一般的なガイドラインに従ってください。

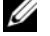

■ メモ: メモリ構成がガイドラインから外れていると、システムメッセージのビデオ 出力がないままシステムが起動時に停止することがあります。

- RDIMM と UDIMM を混在させることはできません。
- 各チャネルに装着できる UDIMM は 2 枚までです。
- 使用しないメモリチャネルを除いて、メモリモジュールを装着するメモリ チャネルは、すべて同一の構成にする必要があります。
- メモリチャネル内に異なるサイズのメモリモジュール(たとえば 2 GB、 4 GB、8 GB)を混在させることはできますが、メモリモジュールを装着す るチャネルはすべて同一の構成にする必要があります。
- オプティマイザモードを使用する場合、メモリモジュールは A1 または B1 を先頭とする番号順にソケットに取り付けます。
- メモリミラーリングまたは Advanced ECC Mode(アドバンスト ECC モード)を使用する場合、プロセッサから最も遠い 3 個のソケットは使用せ ず、ソケット A2 または B2 を先頭に残りのソケットを数字順に(たとえ ば、A2、A3、A5、A6、A8、A9)取り付けます。
- Advanced ECC Mode(アドバンスト ECC モード)では、x4 または x8 の DRAM デバイス幅が必要です。
- 各チャネルのメモリ速度は、メモリ構成によって左右されます。
	- シングルまたはデュアルランクのメモリモジュールの場合は、次のとお りです。
		- 各チャネルの 1 枚のメモリモジュールは 1333 MHz までをサポー トします。
		- 各チャネルの 2 枚のメモリモジュールは 1067 MHz までをサポー トします。
		- チャネルごとの 3 枚のメモリモジュールは、メモリモジュール自体 の速度に関係なく、800 MHz までに制限されます。
	- クアッドランクのメモリモジュールの場合は、次のとおりです。
		- 各チャネルの 1 枚のメモリモジュールは 1067 MHz までをサポー トします。
		- チャネルごとの 2 枚のメモリモジュールは、メモリモジュール自体 の速度に関係なく、800 MHz までに制限されます。
- クアッドランクのメモリモジュールを取り付けると、そのチャネルに追加で きるメモリモジュールは 1 枚だけになります。
- クアッドランクのメモリモジュールをシングルまたはデュアルランクのモ ジュールと混在させる場合、クアッドランクのモジュールは白色のリリース レバーが付いたソケットに取り付ける必要があります。
- またのではないという。<br>• 速度の異なるメモリモジュールを取り付けた場合は、取り付けられているメ モリモジュールのうちで最も遅いものの速度で動作します。

## モードごとのガイドライン

チャネルの数と使用可能な構成は、選択するメモリモードによって異なります。

#### アドバンスト ECC(ロックステップ)モードのサポート

この構成では、プロセッサに近い位置にある 2 つのチャネルが結合されて、1 つ の 128 ビットチャネルとなります。このモードは、x4 ベースと x8 ベースの両方 のメモリモジュールで SDDC をサポートしています。メモリモジュールは、対応 する各スロットで、サイズ、速度、テクノロジが同一でなければなりません。

#### メモリミラーリングのサポート

プロセッサに近い位置にある 2 つのチャネルに同一のメモリモジュールが取り付 けられている場合は、メモリミラーリングがサポートされます(最も遠い位置 のチャネルにはメモリが取り付けられていません)。また、セットアップユーティ リティでミラーリングを有効に設定する必要があります。ミラーリング構成では、 使用可能なシステムメモリの総量は取り付けられた総物理メモリの 2 分の 1 です。

#### オプティマイザ (独立チャネル) モード

このモードでは、3 つのチャネルすべてに同一のメモリモジュールが装着されて います。メモリの総容量は増えますが、x8 ベースのメモリモジュールの場合、 SDDC がサポートされません。

このモードでは、1 GB のメモリモジュールを 1 枚使用する最小のシングルチャ ネル構成もサポートされています。

本項で説明したメモリのガイドラインに則したメモリの構成例を 表 3-2 および 表 3-3 に示します。表中には、同一のメモリモジュール構成およびその物理メモ リと使用可能なメモリの合計が示されています。混在構成やクアッドランクメモ リモジュールの構成については記載されておらず、どの構成についても、メモリ 速度に関する注意点は取り扱われていません。

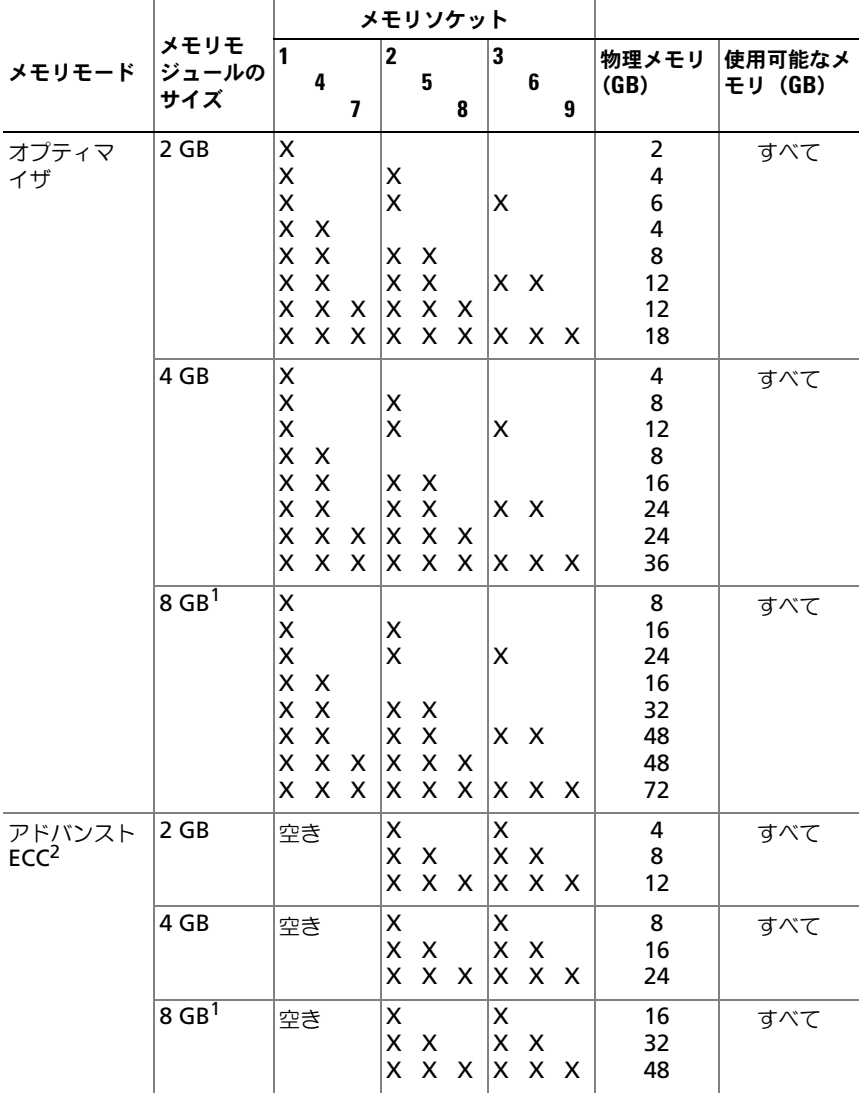

## 表 3-2. RDIMM シングルおよびデュアルランクのメモリ構成の例

|               |                     | メモリソケット |             |                                |          |               |                    |   |                |                          |
|---------------|---------------------|---------|-------------|--------------------------------|----------|---------------|--------------------|---|----------------|--------------------------|
| メモリモード  ジュールの | メモリモ<br>サイズ         | 4       | 2           | 5                              | 8        | 3             | 6                  | 9 | 物理メモリ<br>(GB)  | 使用可能なメ<br><b>モリ(GB)</b>  |
| ミラーリング        | 2 GB                | 空き      | X<br>X<br>X | $\boldsymbol{\mathsf{x}}$<br>X | - X      | X<br>X.       | $\mathsf{X}$<br>XX | X | 4<br>8<br>12   | $\overline{2}$<br>4<br>6 |
|               | 4 GB                | 空き      | X<br>X      | X                              | X X X    | x<br>XX       | $ X \times X$      |   | 8<br>16<br>24  | 4<br>8<br>12             |
|               | $8$ GB <sup>1</sup> | 空き      | x<br>X<br>X | $\times$<br>x                  | $\times$ | х<br>X.<br>x. | X<br>$\times$      | X | 16<br>32<br>48 | 8<br>16<br>24            |

表 3-2. RDIMM シングルおよびデュアルランクのメモリ構成の例 (続き)

-<br>- 1 利用可能な場合。<br><sup>2</sup> x4 または x8 ベースのメモリモジュールが必要です。

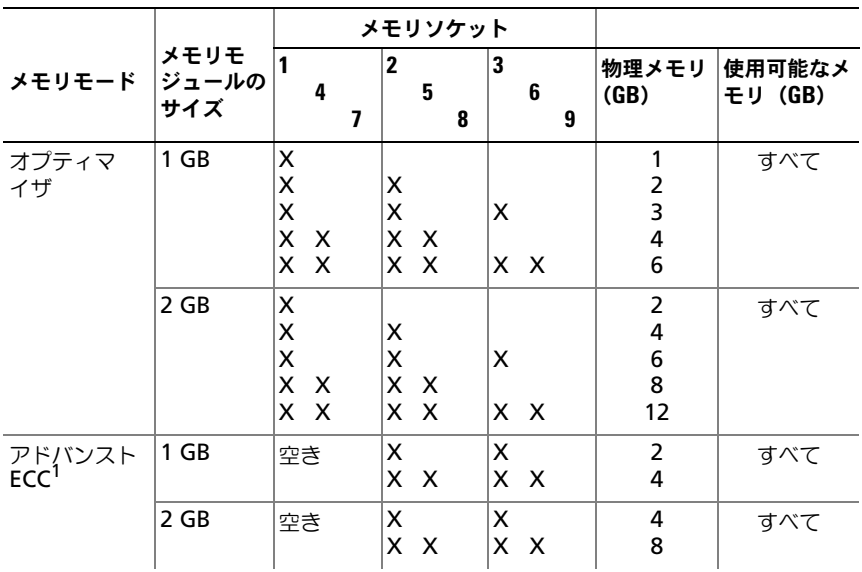

#### 表 3-3 UDIMM メモリ構成の例

表 3-3 UDIMM メモリ構成の例

|                                      |      |    | メモリソケット       |          |               |                         |
|--------------------------------------|------|----|---------------|----------|---------------|-------------------------|
| <b> メモリモード メモリモ</b><br> メモリモード ジュールの | サイズ  |    | 2<br>5<br>8   | 6<br>9   | 物理メモリ<br>(GB) | 使用可能なメ<br><b>モリ(GB)</b> |
| ミラーリング                               | 1 GB | 空き | x x           | $X$ $X$  |               |                         |
|                                      | 2 GB | 空き | х<br>$\times$ | х<br>x x |               |                         |

1 x4 または x8 ベースのメモリモジュールが必要です。

## メモリモジュールの取り付け

- 注意 : 修理作業の多くは、認定されたサービス技術者のみが行うことができます。 製品マニュアルで許可されている範囲に限り、またはオンラインサービスもしくは テレホンサービスとサポートチームの指示によってのみ、トラブルシューティング と簡単な修理を行うようにしてください。デルで認められていない修理による損傷 は、保証の対象となりません。製品に付属しているマニュアルの「安全にお使いい ただくために」をお読みになり、指示に従ってください。
- <span id="page-129-0"></span>警告 : メモリモジュールは、システムの電源を切った後もしばらくは高温です。メ モリモジュールが冷えるのを待ってから作業してください。メモリモジュールは カードの両端を持ちます。メモリモジュールのコンポーネントには指を触れないで ください。
	- 1 システムおよび接続されているすべての周辺機器の電源を切り、システムを コンセントから外します。
	- 2 システムカバーを開きます。81 [ページの「システムカバーの取り外し」](#page-80-0)を 参照してください。
	- 3 冷却用エアフローカバーを取り外します。101 ページの「冷却[用エアフロー](#page-100-0) [カバーの取り外し」](#page-100-0)を参照してください。
	- 4 メモリモジュールソケットの位置を確認します。図 [6-2](#page-173-0) を参照してくだ さい。
	- 5 メモリモジュールイジェクタを外側に押して、メモリモジュールをソケット に挿入できる状態にします。図 3-25 を参照してください。

#### 図 3-25. メモリモジュールの取り付けと取り外し

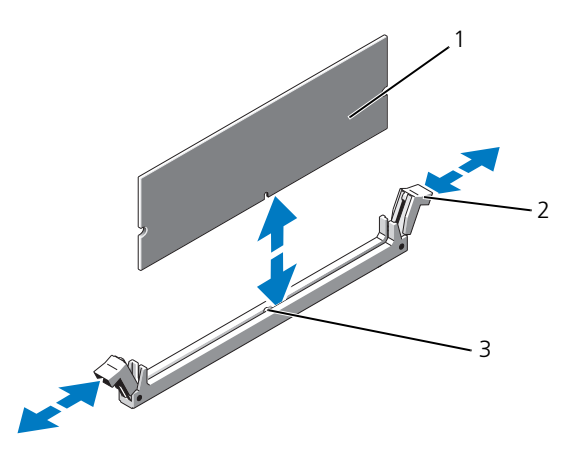

1 メモリモジュール 2 メモリモジュールソケットのイジェ クタ(2)

- 3 位置合わせキー
- 注意 : メモリモジュールは必ず端のみを持ちます。モジュール上のコンポーネント には絶対に触れないでください。
- 6 メモリモジュールソケットの位置合わせキーにメモリモジュールのエッジコ ネクタを合わせ、ソケットにメモリモジュールを差し込みます。

■ メモ: メモリモジュールソケットには位置合わせキーがあり、メモリモ ジュールは一方向にしか取り付けられません。

- <span id="page-130-0"></span>7 イジェクタがロック位置に固定されるまで、メモリモジュールを両手の親指 で押し下げます。図 3-25 を参照してください。 メモリモジュールがソケットに適切に取り付けられると、メモリモジュール ソケットのイジェクタがメモリモジュールが装着されている別のソケットの イジェクタと同じ位置に揃います。
- 8 [手順](#page-130-0) 5 ~ 手順 7 を繰り返して、残りのメモリモジュールを取り付けます。 表 3-2 または 表 3-3 を参照してください。
- 9 冷却用エアフローカバーを取り付けます。102 ページの「冷却[用エアフロー](#page-101-0) [カバーの取り付け」](#page-101-0)を参照してください。
- 10 システムカバーを閉じます。81 [ページの「システムカバーの取り付け」](#page-80-1)を 参照してください。
- 11 システムおよび周辺機器をコンセントに接続し、システムの電源をオンにし ます。

<span id="page-131-0"></span>12 <F2> を押してセットアップユーティリティを起動し、メインの System Setup(システムセットアップ)画面の **System Memory**(システムメ モリ)設定を確認します。

システムは新しく増設したメモリを認識して値を変更済みです。

- 13 値が正しくない場合、1枚または複数のメモリモジュールが正しく取り付け られていない可能性があります。手順 2 ~ [手順](#page-131-0) 12 を繰り返し、メモリモ ジュールがソケットにしっかり装着されていることを確認します。
- 14 システム診断プログラムでシステムメモリのテストを実行します。[167](#page-166-0) ペー ジの「システム診断[プログラムの実行」](#page-166-0)を参照してください。

#### メモリモジュールの取り外し

- 注意 : 修理作業の多くは、認定されたサービス技術者のみが行うことができます。 製品マニュアルで許可されている範囲に限り、またはオンラインサービスもしくは テレホンサービスとサポートチームの指示によってのみ、トラブルシューティング と簡単な修理を行うようにしてください。デルで認められていない修理による損傷 は、保証の対象となりません。製品に付属しているマニュアルの「安全にお使いい ただくために」をお読みになり、指示に従ってください。
- 警告 : メモリモジュールは、システムの電源を切った後もしばらくは高温です。メ モリモジュールが冷えるのを待ってから作業してください。メモリモジュールは カードの両端を持ちます。メモリモジュールのコンポーネントには指を触れないで ください。
	- 1 システムおよび接続されているすべての周辺機器の電源を切り、システムを コンセントから外します。
	- 2 システムカバーを開きます。81 [ページの「システムカバーの取り外し」](#page-80-0)を 参照してください。
	- 3 冷却[用エアフロー](#page-100-0)カバーを取り外します。101 ページの「冷却用エアフロー [カバーの取り外し」](#page-100-0)を参照してください。
	- 4 メモリモジュールソケットの位置を確認します。図 [6-2](#page-173-0) を参照してくだ さい。
	- 5 メモリモジュールがソケットから飛び出して外れるまで、ソケットの両側 にあるイジェクタを押し開きます。図 3-25 を参照してください。
- 注意 : メモリモジュールは必ず端のみを持ちます。モジュール上のコンポーネント には絶対に触れないでください。
	- 6 冷却用エアフローカバーを取り付けます。
	- 7 システムカバーを閉じます。81 [ページの「システムカバーの取り付け」](#page-80-1)を 参照してください。
	- 8 システムおよび周辺機器をコンセントに接続し、システムの電源をオンにし ます。

# プロセッサ

<span id="page-132-0"></span>プロセッサの取り外し

- 注意 : 修理作業の多くは、認定されたサービス技術者のみが行うことができます。 製品マニュアルで許可されている範囲に限り、またはオンラインサービスもしくは テレホンサービスとサポートチームの指示によってのみ、トラブルシューティング と簡単な修理を行うようにしてください。デルで認められていない修理による損傷 は、保証の対象となりません。製品に付属しているマニュアルの「安全にお使いい ただくために」をお読みになり、指示に従ってください。
	- 1 システムをアップグレードする前に、**support.dell.com** から最新バー ジョンのシステム BIOS をダウンロードし、圧縮されたダウンロードファ イルに説明されている手順に従い、システムにアップデートをインストー ルします。
	- 2 システムおよび接続されているすべての周辺機器の電源を切り、システムを コンセントから外します。システムを AC 電源から外したら、電源ボタンを 3 秒間押し続け、残っている電気を排出してからカバーを取り外します。

■ メモ: システム内部のコンポーネントの取り外しや取り付けを行う際には、 静電マットと静電ストラップを常に使用することをお勧めします。

- 3 システムカバーを開きます。81 [ページの「システムカバーの取り外し」](#page-80-0)を 参照してください。
- 4 冷却[用エアフロー](#page-100-0)カバーを取り外します。101 ページの「冷却用エアフロー [カバーの取り外し」](#page-100-0)を参照してください。
- 警告 : ヒートシンクとプロセッサは、システムの電源を切った後もしばらくは高温 です。ヒートシンクとプロセッサが冷えるのを待ってから作業してください。
- 注意 : プロセッサを取り外すこと以外の目的で、ヒートシンクをプロセッサから取 り外さないでください。ヒートシンクは適切な温度条件を保つために必要な部品 です。
	- 5 ヒートシンクリリースレバーの 1 つを外します。図 3-26 を参照してくだ さい。
	- 6 ヒートシンクとプロセッサの接続が緩むまで、30 秒ほど待ちます。
	- 7 もう 1 つのヒートシンクリリースレバーを外します。
	- 8 ヒートシンクをプロセッサから注意深く持ち上げ、裏返し(サーマルグリー スが付いた側を上)にして取っておきます。

#### 図 3-26. ヒートシンクの取り付けと取り外し

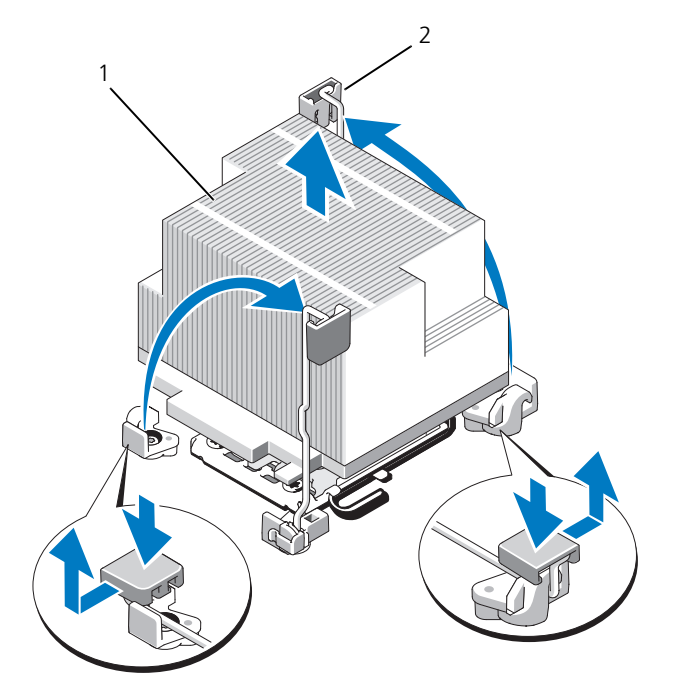

1 ヒートシンク 2 リリースレバー (2)

- 注意 : プロセッサは強い圧力でソケットに固定されています。リリースレバーは ーール。<br>しっかりつかんでいないと突然跳ね上がる恐れがありますので、注意してくだ さい。
	- 9 プロセッサのソケットリリースレバーを親指でしっかりと押さえ、レバーを ロック位置から外します。レバーを上方向に 90 度持ち上げて、プロセッサ をソケットから外します。図 3-27 を参照してください。
- 10 プロセッサシールドを上方向に持ち上げて、プロセッサが取り出せる状態に します。図 3-27 を参照してください。

図 3-27. プロセッサの取り付けと取り外し

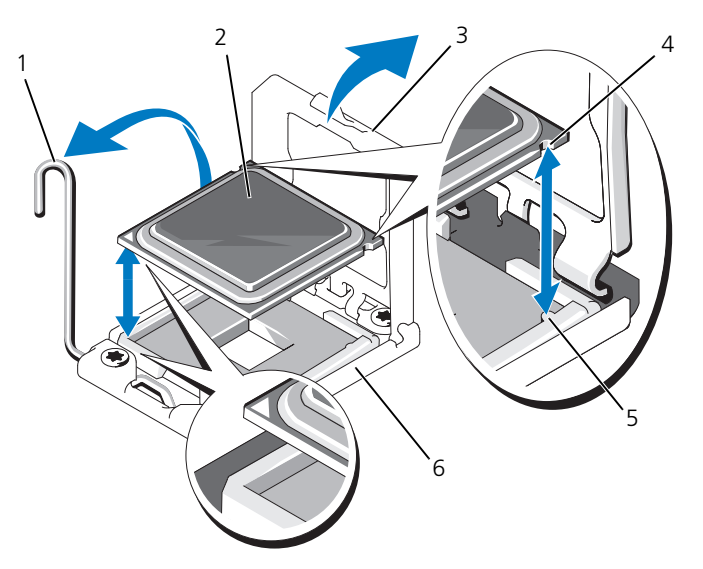

- 1 ソケットリリースレバー 2 プロセッサ
- 
- 5 ソケットキー(2) 6 ZIF ソケット
- 
- 3 プロセッサシールド インプロセッサの切り込み (2)
	-
- 注意 : プロセッサを取り外す際には、ZIF ソケットのピンを曲げないように気をつ けてください。ピンを曲げるとシステム基板が破損して修復できない場合があり ます。

11 プロセッサをソケットから取り外したら、ソケットに新しいプロセッサを取 り付けられるように、リリースレバーは立てたままにしておきます。

プロセッサを取り外したら、再利用、返品、または一時的な保管のために、 静電気防止パッケージに入れます。

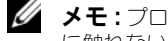

■ メモ:プロセッサの底部に触れないでください。プロセッサは側面の端以外 に触れないでください。

プロセッサを取り外したままにする場合は、システムの正常な冷却状態を維 持するために、プロセッサのダミーとヒートシンクのダミーを CPU2 ソ ケットに取り付ける必要があります。ダミーの取り付け方は、プロセッサの 取り付けと同様です。136 [ページの「プロセッサの取り付け」](#page-135-0)を参照してく ださい。

## <span id="page-135-0"></span>プロセッサの取り付け

- 注意 : 修理作業の多くは、認定されたサービス技術者のみが行うことができます。 製品マニュアルで許可されている範囲に限り、またはオンラインサービスもしくは テレホンサービスとサポートチームの指示によってのみ、トラブルシューティング と簡単な修理を行うようにしてください。デルで認められていない修理による損傷 は、保証の対象となりません。製品に付属しているマニュアルの「安全にお使いい ただくために」をお読みになり、指示に従ってください。
- **メモ: CPU1** ソケットを使用する必要があります。
	- 1 空いているプロセッサソケットからヒートシンクのダミーとプロセッサのダ ミーを取り外します。ダミーの取り外し方は、プロセッサの取り外しと同様 です。133 [ページの「プロセッサの取り外し」](#page-132-0)を参照してください。
	- 2 プロセッサを梱包材から取り出すときは、プロセッサの端だけを持ちます。 プロセッサの底部に触れないでください。側面の端を持ち、慎重に扱ってく ださい。プロセッサの下に手の平をかざしてシステムまで移動します。
	- 3 システム基板ソケット上のピン 1 インジケータの位置を確認します。
	- 4 プロセッサ上面のピン 1 インジケータの位置を確認します。ピン 1 インジ ケータは、プロセッサの上面にある三角マークです。図 3-27 を参照してく ださい。
- 注意 : プロセッサの取り付け位置が間違っていると、システム基板またはプロセッ サが完全に損傷してしまう恐れがあります。ソケットのピンを曲げないように注意 してください。
	- 5 ピン 1 同士を合わせ、プロセッサをソケットに水平に置きます。図 3-27 を参照してください。
- 注意 : プロセッサを強く押し込まないでください。プロセッサの位置が合っていれ ば、簡単にソケットに入ります。
	- 6 プロセッサの切り込みを ZIF ソケットのソケットキーに合わせます。 図 3-27 を参照してください。
	- 7 プロセッサをソケットに取り付けます。プロセッサを水平に保ち(図 3-27 を参照)、ソケットにまっすぐ下に挿入します。プロセッサは、プロセッサ シールドで所定の位置に固定できるように、ピンを合わせて軽く載せます。
	- 8 プロセッサとソケットが正しく揃い、装着されたことを確認します。
	- 9 プロセッサシールドを閉じます。図 3-27 を参照してください。
- 10 所定の位置に収まるまで、ソケットリリースレバーを下ろします。図 3-27 を参照してください。
- 11 ヒートシンクを取り付けます。
	- メモ: 消費雷力の大きいプロセッサの場合は、 キットに交換用のヒートシン クが入っていることがあります。新しいヒートシンクは、外見は同じでも熱 放散仕様が改善しているので、必ず使用してください。
	- a 糸くずの出ないきれいな布で、ヒートシンクからサーマルグリースを拭 き取ります。
- 注意 : 塗布するサーマルグリースの量が多すぎると、接触するグリースの過剰から プロセッサソケットが汚れる恐れがあります。
	- b プロセッサキットに含まれているグリース塗布器を開け、新しいプロ セッサの上部中央にサーマルグリースを残さず塗布します。
	- c ヒートシンクをプロセッサの上に置きます。図 3-26 を参照してくだ さい。
	- d ヒートシンクリリースレバーを閉じるか、またはヒートシンクの角にネ ジを取り付けます。図 3-26 を参照してください。
- 12 冷却用エアフローカバーを取り付けます。102 ページの「冷却[用エアフロー](#page-101-0) [カバーの取り付け」](#page-101-0)を参照してください。
- 13 システムカバーを閉じます。81 [ページの「システムカバーの取り付け」](#page-80-1)を 参照してください。
- 14 システムおよび周辺機器をコンセントに接続し、システムの電源をオンにし ます。
- 15 <F2> を押してセットアップユーティリティを起動し、プロセッサの情報が 新しいシステム構成と一致していることを確認します。56 [ページの「セッ](#page-55-0) [トアップユーティリティの起動」](#page-55-0)を参照してください。
- 16 システム診断プログラムを実行し、新しいプロセッサが正しく動作すること を確認します。
- 17 システム診断プログラムの実行の詳細については、167 [ページの「システム](#page-166-0) 診断[プログラムの実行」を](#page-166-0)参照してください。

## システムバッテリ

### システムバッテリの交換

注意 : 修理作業の多くは、認定されたサービス技術者のみが行うことができます。 製品マニュアルで許可されている範囲に限り、またはオンラインサービスもしくは テレホンサービスとサポートチームの指示によってのみ、トラブルシューティング と簡単な修理を行うようにしてください。デルで認められていない修理による損傷 は、保証の対象となりません。製品に付属しているマニュアルの「安全にお使いい ただくために」をお読みになり、指示に従ってください。

警告 : バッテリの取り付け方が間違っていると、破裂する恐れがあります。交換用 のバッテリには、製造元が推奨する型、またはそれと同等の製品を使用してくださ い。詳細については、安全に関する注意事項を参照してください。

- 1 システムおよび接続されているすべての周辺機器の電源を切り、システムを コンセントから外します。
- 2 システムカバーを開きます。81 [ページの「システムカバーの取り外し」](#page-80-0)を 参照してください。
- 3 ファンブラケットを取り外します。104 ページの「ファ[ンブラケットの取り](#page-103-0) [外し」](#page-103-0)を参照してください。
- 4 バッテリソケットの位置を確認します。174 [ページの「システム基板の](#page-173-1)コネ [クタ」](#page-173-1)を参照してください。
- 注意 : バッテリの取り付け、取り外しの際には、バッテリコネクタが破損しないよ うにしっかり支えてください。
	- 5 バッテリを取り外すには、コネクタのプラス側をしっかり押し下げてバッテ リコネクタを支えます。
	- 6 バッテリをコネクタのマイナス側の固定タブから持ち上げて外します。

#### 図 3-28. システムバッテリの交換

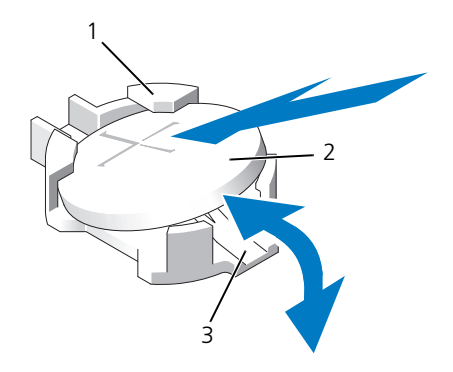

1 バッテリコネクタのプラス (+) 側 2 システムバッテリ

- 3 バッテリコネクタのマイナス (一)側
- 7 新しいシステムバッテリを取り付けるには、コネクタのプラス側をしっかり 押し下げてバッテリコネクタを支えます。
- 8 「+」側を上にしてバッテリを持ち、コネクタのプラス側にある固定タブの下 にスライドさせます。
- 9 所定の位置にカチッと収まるまでバッテリをコネクタに押し込みます。
- 10 ファンブラケットを取り付けます。105 ページの「ファ[ンブラケットの取り](#page-104-0) [付け」](#page-104-0)を参照してください。
- 11 システムカバーを閉じます。81 [ページの「システムカバーの取り付け」](#page-80-1)を 参照してください。
- 12 システムおよびシステムに接続されている周辺機器をコンセントに接続し、 電源を入れます。
- 13 セットアップユーティリティを起動して、バッテリが正常に動作しているこ とを確認します。56 [ページの「セットアップユーティリティの起動」](#page-55-0)を参 照してください。
- 14 セットアップユーティリティの **Time**(時刻)および **Date**(日付)フィー ルドで正しい時刻と日付を入力し、必要に応じて、カスタマイズしたオプ ション設定を再入力します。
- 15 セットアップユーティリティを終了します。

## コントロールパネルアセンブリ

■ メモ:コントロールパネルアセンブリは、ディスプレイモジュールとコントロール パネル回路基板という 2 つの独立したモジュールで構成されています。いずれのモ ジュールも、次の手順に従って取り外しと取り付けを行ってください。

### コントロールパネルのディスプレイモジュールの取り外し

- 注意 : 修理作業の多くは、認定されたサービス技術者のみが行うことができます。 製品マニュアルで許可されている範囲に限り、またはオンラインサービスもしくは テレホンサービスとサポートチームの指示によってのみ、トラブルシューティング と簡単な修理を行うようにしてください。デルで認められていない修理による損傷 は、保証の対象となりません。製品に付属しているマニュアルの「安全にお使いい ただくために」をお読みになり、指示に従ってください。
	- 1 システムの電源とシステムに接続されている周辺機器の電源を切って、シス テムの電源ケーブルをコンセントから抜き、周辺機器に接続されているケー ブルも外します。
	- 2 システムカバーを開きます。81 [ページの「システムカバーの取り外し」](#page-80-0)を 参照してください。
	- 3 コントロールパネルボードからディスプレイモジュールケーブルを外しま す。図 3-29 を参照してください。
	- 4 ナイフまたは小型のマイナスドライバの先端をディスプレイの前面パネルの 下に挿入して左右に動かし、パネルを外側へ持ち上げます。図 3-29 を参照 してください。
	- 5 取り付けネジに触れることができるように、パネルを上方向に曲げます。
	- 6 T10 トルクスドライバを使用して、ディスプレイモジュールをシステム シャーシに固定している 2 本のネジを外します。
	- 7 ディスプレイモジュールをシャーシの切り欠きから取り外します。

#### コントロールパネルディスプレイモジュールの取り付け

- 注意 : 修理作業の多くは、認定されたサービス技術者のみが行うことができます。 製品マニュアルで許可されている範囲に限り、またはオンラインサービスもしくは テレホンサービスとサポートチームの指示によってのみ、トラブルシューティング と簡単な修理を行うようにしてください。デルで認められていない修理による損傷 は、保証の対象となりません。製品に付属しているマニュアルの「安全にお使いい ただくために」をお読みになり、指示に従ってください。
	- 1 ディスプレイモジュールをシャーシの切り欠きに挿入し、2 本のトルクスネ ジで固定します。図 3-29 を参照してください。
	- 2 交換用のパネルをディスプレイモジュールの前面に取り付けます。
	- 3 ディスプレイモジュールケーブルをコントロールパネルボードに接続します。
- システムカバーを閉じます。81 [ページの「システムカバーの取り付け」](#page-80-1)を 参照してください。
- 電源ケーブルを電源に差し込んで、システムと周辺機器の電源を入れます。

#### 図 3-29. コントロールパネルの取り外しと取り付け

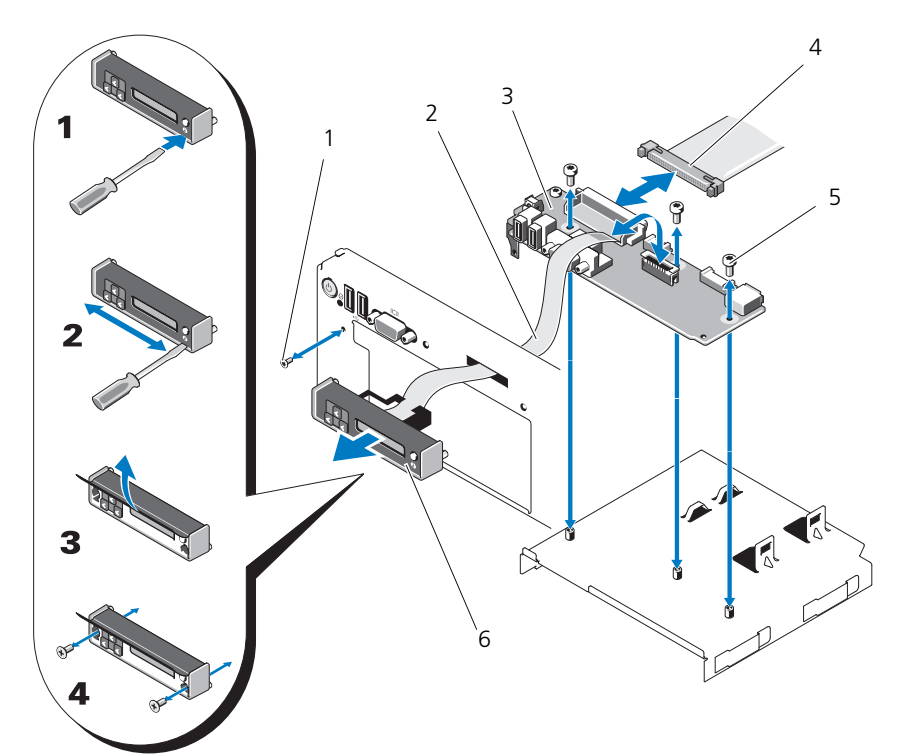

- 
- 
- 取り付けネジ(トルクス)(3) 6 ディスプレイモジュール
- 前面パネルのネジ(トルクス) 2 ディスプレイモジュールケーブル
- 3 コントロールパネルボード 4 コントロールパネルケーブル
	-

#### コントロールパネルボードの取り外し

- 注意 : 修理作業の多くは、認定されたサービス技術者のみが行うことができます。 製品マニュアルで許可されている範囲に限り、またはオンラインサービスもしくは テレホンサービスとサポートチームの指示によってのみ、トラブルシューティング と簡単な修理を行うようにしてください。デルで認められていない修理による損傷 は、保証の対象となりません。製品に付属しているマニュアルの「安全にお使いい ただくために」をお読みになり、指示に従ってください。
	- 1 システムの電源とシステムに接続されている周辺機器の電源を切って、シス テムの電源ケーブルをコンセントから抜き、周辺機器に接続されているケー ブルも外します。
	- 2 システムカバーを開きます。81 [ページの「システムカバーの取り外し」](#page-80-0)を 参照してください。
	- 3 コントロールパネルボードからディスプレイモジュールケーブルを外しま す。図 3-29 を参照してください。
	- 4 コントロールパネルボードの背面にあるコントロールパネルケーブルを外し ます。図 3-29 を参照してください。
	- **5 内蔵 SD モジュールケーブルを外します。**
- 6 内蔵 USB メモリキーがある場合は、これを取り外します。
- 注意 : コネクタを取り外す際にケーブルを引っ張らないでください。ケーブルが損 傷する恐れがあります。
- 7 T8 トルクスドライバを使用して、左 USB コネクタの下にある前面パネルの ネジを外します。図 3-29 を参照してください。
- 8 T10 トルクスドライバを使用して、コントロールパネルボードをシステム シャーシに固定している 3 本のネジを外し、ボードを取り外します。

### コントロールパネルボードの取り付け

- 注意 : 修理作業の多くは、認定されたサービス技術者のみが行うことができます。 製品マニュアルで許可されている範囲に限り、またはオンラインサービスもしくは テレホンサービスとサポートチームの指示によってのみ、トラブルシューティング と簡単な修理を行うようにしてください。デルで認められていない修理による損傷 は、保証の対象となりません。製品に付属しているマニュアルの「安全にお使いい ただくために」をお読みになり、指示に従ってください。
	- 1 前面パネルのネジを左 USB コネクタの下にあるネジ穴に挿入します。 図 3-29 を参照してください。
	- 2 コントロールパネルボードをシステムシャーシに取り付け、3 本のトルクス ネジで固定します。図 3-29 を参照してください。
	- 3 ディスプレイモジュールケーブルをコントロールパネルボードに接続し ます。
	- 4 コントロールパネルケーブルをコントロールパネルボードに接続します。
- 5 内蔵 SD モジュールケーブルを接続します。
- 6 内蔵 USB メモリキーを取り付けます。
- 7 システムカバーを閉じます。81 [ページの「システムカバーの取り付け」](#page-80-1)を 参照してください。
- 8 電源ケーブルを電源に差し込んで、システムと周辺機器の電源を入れます。

## SAS バックプレーン(サービス技術者専用の 手順)

#### SAS バックプレーンの取り外し

- 注意 : 修理作業の多くは、認定されたサービス技術者のみが行うことができます。 製品マニュアルで許可されている範囲に限り、またはオンラインサービスもしくは テレホンサービスとサポートチームの指示によってのみ、トラブルシューティング と簡単な修理を行うようにしてください。デルで認められていない修理による損傷 は、保証の対象となりません。製品に付属しているマニュアルの「安全にお使いい ただくために」をお読みになり、指示に従ってください。
	- 1 ベゼルが取り付けてある場合は、ベゼルを取り外します。79 [ページの「前](#page-78-0) [面ベゼルの取り外し」](#page-78-0)を参照してください。
	- 2 システムおよび接続されている周辺機器の電源を切り、システムをコンセン トから外します。
	- 3 システムカバーを開きます。81 [ページの「システムカバーの取り外し」](#page-80-0)を 参照してください。
- 注意 : ドライブおよびバックプレーンの損傷を防ぐため、バックプレーンを取り外 す前に SAS ドライブをシステムから取り外す必要があります。
- 注意 : 後で確実に同じ場所に取り付けることができるように、取り外す前に各ハー ドディスクドライブの番号を書き留め、一時的にラベルを貼っておく必要があり ます。
	- 4 すべてのハードディスクドライブを取り外します。84 [ページの「](#page-83-0)ホットス ワップ対応[ハードディスクドライブの取り外し」](#page-83-0)を参照してください。
	- 5 SAS バックプレーンの端から電源ケーブルを外します。
	- 6 バックプレーンから SAS データケーブルを外します。
	- 7 青色のラッチをシステムの前面方向に引いて、バックプレーンを上方向にず らします。図 [3-30](#page-143-0) を参照してください。
	- 8 バックプレーンをそれ以上持ち上げることができなくなったところで、今度 はシステムの背面方向に引いて、保持フックから取り外します。
	- 9 バックプレーンボード上のコンポーネントに損傷を与えないように注意しな がら、ボードを持ち上げてシステムから取り外します。
- 10 SAS バックプレーンを前面を下に向けて作業面に置きます。

<span id="page-143-0"></span>図 3-30. SAS バックプレーンの取り外しと取り付け

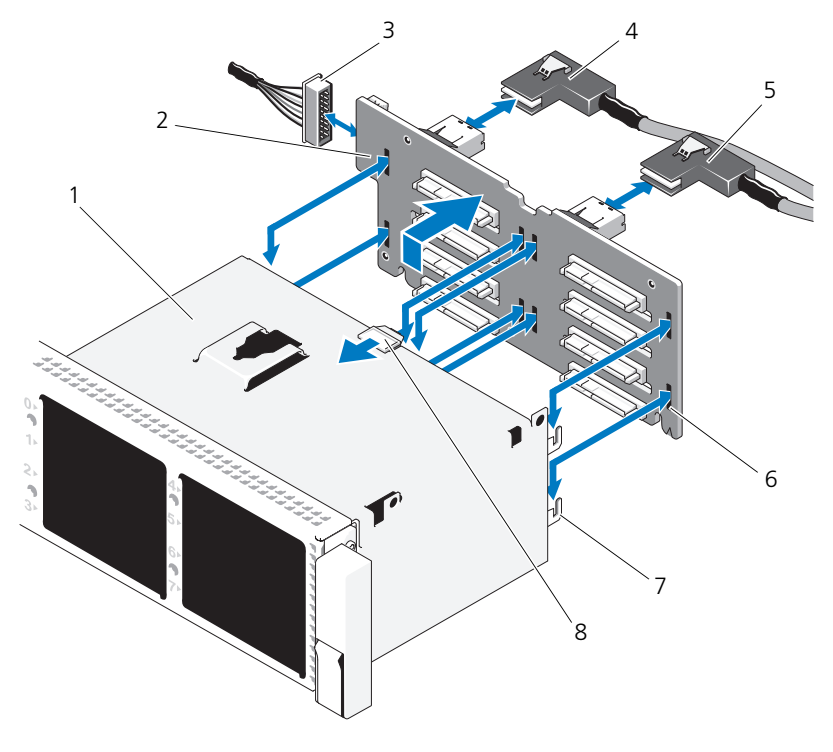

- 
- 3 システム基板からの電源ケーブル 4 SAS A ケーブル
- 
- 
- 1 ドライブベイ 2 SAS バックプレーンボード
	-
- 5 SAS B ケーブル 6 固定スロット (8)
- 7 固定タブ(7) 8 SAS バックプレーンボードのリリー スタブ

## SAS バックプレーンの取り付け

注意 : 修理作業の多くは、認定されたサービス技術者のみが行うことができます。 製品マニュアルで許可されている範囲に限り、またはオンラインサービスもしくは テレホンサービスとサポートチームの指示によってのみ、トラブルシューティング と簡単な修理を行うようにしてください。デルで認められていない修理による損傷 は、保証の対象となりません。製品に付属しているマニュアルの「安全にお使いい ただくために」をお読みになり、指示に従ってください。
- 1 SAS バックプレーンの取り付けには、バックプレーンボード上のコンポー ネントに損傷を与えないように注意しながら、バックプレーンをシステムの 中に降ろします。
- 2 バックプレーンのスロットをドライブベイ背面の保持フックに合わせ、保持 フックがバックプレーンのスロットに完全に入るまで、バックプレーンを前 方に押し込みます。図 [3-30](#page-143-0) を参照してください。
- 3 カチッという感触があり青色の固定ラッチが所定の位置にロックされるま で、バックプレーンを押し下げます。
- 4 SAS バックプレーンに SAS データケーブルと電源ケーブルを接続します。
- 5 ハードディスクドライブを元の場所に取り付けます。
- 6 システムカバーを閉じます。81 [ページの「システムカバーの取り付け」](#page-80-0)を 参照してください。
- 7 システムおよびシステムに接続されている周辺機器をコンセントに接続し、 電源を入れます。

#### <span id="page-144-0"></span>システム基板

システム基板の取り外し

- 注意 : 修理作業の多くは、認定されたサービス技術者のみが行うことができます。 製品マニュアルで許可されている範囲に限り、またはオンラインサービスもしくは テレホンサービスとサポートチームの指示によってのみ、トラブルシューティング と簡単な修理を行うようにしてください。デルで認められていない修理による損傷 は、保証の対象となりません。製品に付属しているマニュアルの「安全にお使いい ただくために」をお読みになり、指示に従ってください。
- 注意 : 暗号化プログラムと共に信頼済みプラットフォームモジュール(TPM)を使 用しているシステムの場合は、ハードディスクドライブ上の暗号化されたデータに アクセスする前にデータのリカバリキーを入力する必要があります。詳細について は、暗号化ソフトウェアのマニュアルを参照してください。
- メモ: システム基板を交換した場合は、全機能を復元するには Unified Server Configurator リポジトリを最新のソフトウェアに更新する必要があります。詳細に ついては、Unified Server Configurator のユーザーマニュアルを参照してください。
	- 1 システムおよび接続されている周辺機器の電源を切り、システムをコンセン トから外します。
	- 2 システムカバーを開きます。81 [ページの「システムカバーの取り外し」](#page-80-1)を 参照してください。
	- 3 電源装置を取り外します。88 [ページの「電源ユニットの取り外し」](#page-87-0)を参照 してください。
	- 4 冷却用エアフローカバーを取り外します。101 ページの「冷却[用エアフロー](#page-100-0) [カバーの取り外し」](#page-100-0)を参照してください。
- 5 すべての拡張カードと内蔵ストレージコントローラカードを取り外します。 117 ページの「拡[張カードの取り外し」お](#page-116-0)よび 109 [ページの「内蔵スト](#page-108-0) レージコ[ントローラカードの取り外し」を](#page-108-0)参照してください。
- 6 NIC ハードウェアキーを取り付けている場合は、システム基板から取り外し ます。99 [ページの「](#page-98-0)NIC ハードウェアキー」を参照してください。
- 7 2 枚のライザーボードを取り外します。119 ページの「拡[張カードライザー](#page-118-0) 1 [の取り外し」お](#page-118-0)よび 121 ページの「拡[張カードライザー](#page-120-0) 2 の取り外し」 を参照してください。
- 8 ファンブラケットを取り外します。104 ページの「ファ[ンブラケットの取り](#page-103-0) [外し」](#page-103-0)を参照してください。
- 9 SAS バックプレーンを取り外します。143 ページの「SAS [バックプレーン](#page-142-0) [の取り外し」](#page-142-0)を参照してください。
- 注意 : ドライブおよびバックプレーンの損傷を防ぐため、バックプレーンを取り外 す前に SAS ドライブをシステムから取り外す必要があります。
- 注意 : 後で確実に同じ場所に取り付けることができるように、取り外す前に各ハー ドディスクドライブの番号を書き留め、一時的にラベルを貼っておく必要があり ます。
- 10 システム基板からすべてのケーブルを外します。
- 11 システム基板アセンブリを取り外すには、システム基板の中央にあるバネ付 きの青色の保持ピンを引き上げ、システム基板アセンブリをシャーシの前面 端方向へスライドさせます。
- 警告 : メモリモジュールのラッチ、プロセッサヒートシンク、またはシステム基板 上のコンポーネントをつかんでシステム基板を持ち上げないでください。
- 12 システム基板トレイの端をつかんでシステム基板アセンブリをシャーシから 持ち上げます。図 3-31 を参照してください。

#### 図 3-31. システム基板の取り外し

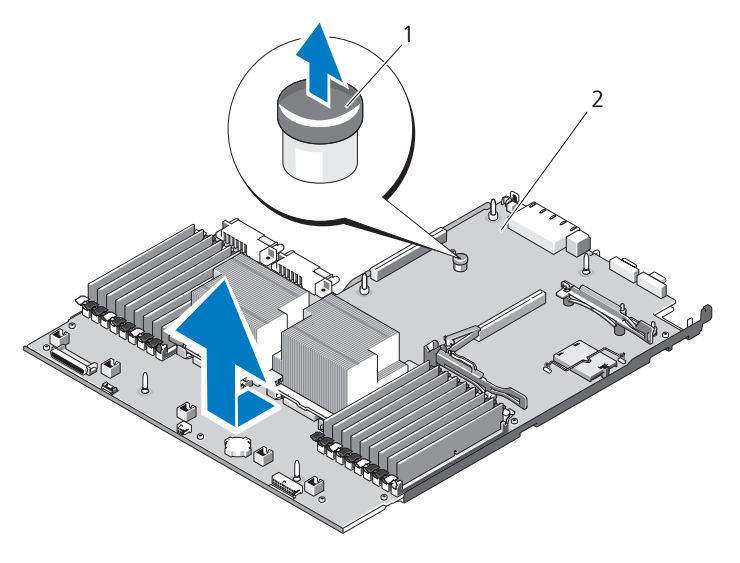

1 システム基板トレイのライザーリリースピン 2 システム基板

#### システム基板の取り付け

- 注意 : 修理作業の多くは、認定されたサービス技術者のみが行うことができます。 製品マニュアルで許可されている範囲に限り、またはオンラインサービスもしくは テレホンサービスとサポートチームの指示によってのみ、トラブルシューティング と簡単な修理を行うようにしてください。デルで認められていない修理による損傷 は、保証の対象となりません。製品に付属しているマニュアルの「安全にお使いい ただくために」をお読みになり、指示に従ってください。
	- 1 新しいシステム基板を開梱し、メモリモジュールソケットに挿入されている ラベルプラカードを外します。
- 2 プラカードからラベルを剥がし、システム前面の情報タグに貼り付けます。 図 [1-1](#page-11-0) を参照してください。
- 3 新しいシステム基板にプロセッサとヒートシンクを付け替えます。[133](#page-132-0) ペー [ジの「プロセッサの取り外し」](#page-132-0)を参照してください。
- 4 メモリモジュールを取り外し、新しいシステム基板上の同じ位置に取り付け ます。132 ページの「メモリモ[ジュールの取り外し」](#page-131-0)および 130 [ページの](#page-129-0) 「メモリモ[ジュールの取り付け」](#page-129-0)を参照してください。
- 5 システム基板を少し傾けてシャーシ内に下ろし、シャーシ内に平らに置き ます。
- 6 シャーシの保持フックがすべてシステム基板の保持スロットに挿入されるよ うにシステム基板を動かします。
- 7 青色の保持ピンで所定の位置にロックされるまで、システム基板をシャーシ の背面方向へ押し込みます。
- 8 必要に応じて、NIC ハードウェアキーを付け替えます。
- 9 ライザーボードを取り付けます。120 ページの「拡[張カードライザー](#page-119-0) 1 の [取り付け」お](#page-119-0)よび 122 ページの「拡[張カードライザー](#page-121-0) 2 の取り付け」を参 照してください。
- 10 内蔵ストレージコントローラカードを取り付けます。109 [ページの「内蔵ス](#page-108-1) トレージコ[ントローラカードの取り付け」](#page-108-1)を参照してください。
- 11 RAID バッテリケーブルをストレージコントローラカードから外した場合 は、接続します。
- 12 電源ケーブルとインタフェースケーブルをすべて接続します(システム基板 上のコネクタの位置については、図 [6-2](#page-173-0) を参照してください)。
- 13 取り外した場合は、SAS バックプレーンとすべてのハードディスクドライブ を取り付けます。145 [ページの「システム基板」](#page-144-0)を参照してください。
- 14 すべての拡張カードを取り付けます。116 ページの「拡[張カードの取り付](#page-115-0) [け」](#page-115-0)を参照してください。
- 15 必要に応じて、iDRAC6 Enterprise カードを新しいシステム基板に付け替 えます。96 ページの「[iDRAC6 Enterprise](#page-95-0) カードの取り付け」を参照して ください。
- 16 ファンブラケットを取り付けます。105 ページの「ファ[ンブラケットの取り](#page-104-0) [付け」](#page-104-0)を参照してください。
- 17 冷却用エアフローカバーを取り付けます。102 ページの「冷却[用エアフロー](#page-101-0) [カバーの取り付け」](#page-101-0)を参照してください。
- 18 システムカバーを閉じます。81 [ページの「システムカバーの取り付け」](#page-80-0)を 参照してください。
- 19 システムおよびシステムに接続されている周辺機器をコンセントに接続し、 電源を入れます。

# システムのトラブルシュー ティング

#### 作業にあたっての注意

注意 : 修理作業の多くは、認定されたサービス技術者のみが行うことができます。 製品マニュアルで許可されている範囲に限り、またはオンラインサービスもしくは テレホンサービスとサポートチームの指示によってのみ、トラブルシューティング と簡単な修理を行うようにしてください。デルで認められていない修理による損傷 は、保証の対象となりません。製品に付属しているマニュアルの「安全にお使いい ただくために」をお読みになり、指示に従ってください。

# システム起動エラーのトラブルシューティング

起動中、ビデオイメージングまたは LCD メッセージの前にシステムが停止する場 合(特に、オペレーティングシステムのインストールやシステムのハードウェア の再構成を行った後である場合)、次の条件が該当しないかチェックしてください。 •

- オペレーティングシステムを UEFI 起動モードでインストールした後にシス テムを BIOS 起動モードで起動すると、システムがハングします。この逆に ついても同じです。オペレーティングシステムをインストールしたのと同じ 起動モードで起動する必要があります。55 [ページの「セットアップユー](#page-54-0) ティリティと UEFI [ブートマネージャの使い方」](#page-54-0)を参照してください。
- メモリ構成が無効な場合は、起動時にビデオ出力がなく、システムが停止す ることがあります。125 [ページの「システムメ](#page-124-0)モリ」を参照してください。

起動時に発生するその他すべての問題については、LCD パネルメッセージと画面 に表示されるシステムメッセージを書きとめておきます。詳細については、 22 ページの「LCD [ステータスメッセージ」](#page-21-0)および 36 [ページの「システムメッ](#page-35-0) [セージ」を](#page-35-0)参照してください。

#### 外部接続のトラブルシューティング

外付けデバイスのトラブルシューティングを行う前に、すべての外部ケーブルが システムの外部コネクタにしっかりと接続されていることを確認します。システ ムの前面および背面パネルのコネクタについては 図 [1-1](#page-11-0)、および 図 [1-4](#page-18-0) を参照し てください。

### ビデオサブシステムのトラブルシューティング

- 1 モニタとシステム、およびモニタと電源の接続を確認します。
- 2 システムとモニタの間のビデオインタフェースのケーブル接続を確認します。
- 3 システムに 2 台のモニタが接続されている場合は、1 台を取り外します。シ ステムには、前面と背面のどちらかのビデオコネクタに 1 台のモニタしか接 続できません。
- 4 できるだけ動作確認済みのモニタを使用してください。
- 5 適切なオンライン Diagnostics(診断)テストを実行します。167 [ページの](#page-166-0) 「オンライン [Diagnostics](#page-166-0) (診断) の使い方」を参照してください。 テストが正常に終了したら、問題はビデオハードウェアに関連するものでは ありません。

テストが失敗した場合は、183 ページの「困[ったときは」を](#page-182-0)参照してくだ さい。

#### USB デバイスのトラブルシューティング

- 1 USB キーボードおよび / またはマウスのトラブルシューティングは、次の手 順で行います。その他の USB デバイスの場合は、手順 2 に進みます。
	- a システムからキーボードとマウスのケーブルを短時間外し、再接続し ます。
	- b キーボード / マウスをシステムの反対側の USB ポートに接続します。 これで問題が解決した場合は、システムを再起動し、セットアップユー ティリティを起動して、機能していない USB ポートが有効になってい るかどうかを確認します。
	- c キーボード / マウスを動作確認済みの別のキーボード / マウスと交換し ます。

これで問題が解決した場合は、障害のあるキーボード / マウスを交換し ます。

問題が解決しない場合は、次の手順に進んで、システムに取り付けられ ているその他の USB デバイスのトラブルシューティングを開始します。

- 2 取り付けられているすべての USB デバイスの電源を切り、システムから外し ます。
- 3 システムを再起動し、キーボードが機能している場合は、セットアップユー ティリティを起動します。すべての USB ポートが有効になっていることを 確認します。62 ページの「Integrated Devices[\(内蔵デバイス\)画面」](#page-61-0)を 参照してください。

キーボードが機能していない場合は、リモートアクセスも使えます。

4 各 USB デバイスを一度に 1 台ずつ再接続し、電源を入れます。

5 同じ問題が発生するデバイスがあれば、そのデバイスの電源を切り、USB ケーブルを交換し、デバイスの電源を入れます。 問題が解決しない場合は、デバイスを交換します。 すべてのトラブルシューティングが失敗した場合は、183 [ページの「](#page-182-0)困った [ときは」](#page-182-0)を参照してください。

#### シリアル I/O デバイスのトラブルシュー ティング

- 1 システムおよび接続されているすべての周辺機器の電源を切り、システムを コンセントから外します。
- 2 シリアルインタフェースケーブルを正常な別のケーブルと取り替え、システ ムとシリアルデバイスの電源を入れます。 これで問題が解決した場合は、インタフェースケーブルを交換します。
- 3 システムとシリアルデバイスの電源を切り、デバイスを同じタイプのデバイ スと取り替えます。
- 4 システムとシリアルデバイスの電源を入れます。 これで問題が解決した場合は、シリアルデバイスを交換します。 問題が解決しない場合は、183 ページの「困[ったときは」を](#page-182-0)参照してくだ さい。

#### NIC のトラブルシューティング

- 1 適切なオンライン Diagnostics(診断)テストを実行します。167 [ページの](#page-166-0) 「オンライン [Diagnostics](#page-166-0) (診断) の使い方」を参照してください。
- 2 システムを再起動し、NIC コントローラに関するシステムメッセージがない かチェックします。
- 3 NIC コネクタの該当するインジケータを確認します。22 [ページの「](#page-21-1)NIC イ [ンジケータ](#page-21-1)コード」を参照してください。
	- <sub>ンング・シ</sub>ュー<sub>コ ビジ</sub>灬○ こヽ/ここい。<br>• リンクインジケータが点灯しない場合は、すべてのケーブル接続を確認 します。
	- しょ。。<br>• アクティビティインジケータが点灯しない場合は、ネットワークドライ バファイルが損傷しているか、失われた可能性があります。
	- スイッチまたはハブの別のコネクタを使用します。 内蔵 NIC の代わりに NIC カードを使用している場合は、NIC カードのマ ニュアルを参照してください。
- 4 適切なドライバがインストールされ、プロトコルが組み込まれていることを 確認します。NIC のマニュアルを参照してください。
- 5 セットアップユーティリティを起動し、NIC ポートが有効になっていること を確認します。62 ページの「Integrated Devices[\(内蔵デバイス\)画面」](#page-61-0) を参照してください。
- 6 ネットワーク上の NIC、ハブ、およびスイッチが、すべて同じデータ転送速 度と二重モードに設定されていることを確認します。各ネットワークデバイ スのマニュアルを参照してください。
- 7 すべてのネットワークケーブルのタイプが適切で、最大長を超えていないこ とを確認します。

すべてのトラブルシューティングが失敗した場合は、183 [ページの「](#page-182-0)困った [ときは」](#page-182-0)を参照してください。

#### システムが濡れた場合のトラブルシュー ティング

注意 : 修理作業の多くは、認定されたサービス技術者のみが行うことができます。 製品マニュアルで許可されている範囲に限り、またはオンラインサービスもしくは テレホンサービスとサポートチームの指示によってのみ、トラブルシューティング と簡単な修理を行うようにしてください。デルで認められていない修理による損傷 は、保証の対象となりません。製品に付属しているマニュアルの「安全にお使いい ただくために」をお読みになり、指示に従ってください。

- 1 システムおよび接続されている周辺機器の電源を切り、システムをコンセン トから外します。
- 2 システムカバーを開きます。81 [ページの「システムカバーの取り外し」](#page-80-2)を 参照してください。
- <span id="page-152-0"></span>3 コンポーネントをシステムから取り外します。77 [ページの「システム](#page-76-0)部品 [の取り付け」](#page-76-0)を参照してください。 •
	- 冷却用エアフローカバー
	- ハードディスクドライブ
	- SD カード<br>• SD カード
	- USB メモリキー •
	- NIC ハードウェアキー
	- 内蔵 SD モジュール
	- 拡張カードと両方の拡張カードライザー •
	- 内蔵ストレージコントローラ
	- ・ iDRAC6 Enterprise カード
	- 電源装置
	- コーセッサとヒートシンク<br>• プロセッサとヒートシンク
	- メモリモジュール •
	- ファンブラケット
- 4 システムを完全に乾燥させます(少なくとも24時間)。
- 5 プロセッサとヒートシンク、メモリモジュール、電源装置、冷却用エアフ ローカバー、およびファンブラケットを再度取り付けます。
- 6 システムカバーを閉じます。81 [ページの「システムカバーの取り付け」](#page-80-3)を 参照してください。
- 7 電源ケーブルをコンセントに接続し、システムの電源を入れます。 システムが正常に起動しない場合は、183 ページの「困[ったときは」](#page-182-0)を参照 してください。
- 8 システムが正常に起動する場合は、システムをシャットダウンして[、手順](#page-152-0) 3 で取り外した残りのコンポーネントを取り付けます。116 [ページの「](#page-115-1)拡張 [カードの取り付け」](#page-115-1)を参照してください。
- 9 適切なオンライン Diagnostics(診断)テストを実行します。167 [ページの](#page-166-0) 「オンライン [Diagnostics](#page-166-0) (診断) の使い方」を参照してください。 テストが失敗した場合は、183 ページの「困[ったときは」を](#page-182-0)参照してくだ さい。

#### システムが損傷した場合のトラブルシュー ティング

- 注意 : 修理作業の多くは、認定されたサービス技術者のみが行うことができます。 製品マニュアルで許可されている範囲に限り、またはオンラインサービスもしくは テレホンサービスとサポートチームの指示によってのみ、トラブルシューティング と簡単な修理を行うようにしてください。デルで認められていない修理による損傷 は、保証の対象となりません。製品に付属しているマニュアルの「安全にお使いい ただくために」をお読みになり、指示に従ってください。
	- 1 システムおよび接続されている周辺機器の電源を切り、システムをコンセン トから外します。
	- 2 システムカバーを開きます。81 [ページの「システムカバーの取り外し」](#page-80-2)を 参照してください。
	- 3 以下のコンポーネントが正しく取り付けられていることを確認します。 •
		- 拡張カードと両方の拡張カードライザー
		- 電源装置
		- ファンと冷却用エアフローカバー
		- プロセッサとヒートシンク
		- メモリモジュール
		- ハードディスクドライブキャリア
	- 4 すべてのケーブルが正しく接続されていることを確認します。
	- 5 システムカバーを閉じます。81 [ページの「システムカバーの取り付け」](#page-80-3)を 参照してください。
	- 6 システム診断プログラムでシステム基板のテストを実行します。167 [ページ](#page-166-1) の「システム診断[プログラムの実行」](#page-166-1)を参照してください。 テストが失敗した場合は、183 [ページの「困ったときは](#page-182-0)」を参照してくだ さい。

#### システムバッテリのトラブルシューティング

注意 : 修理作業の多くは、認定されたサービス技術者のみが行うことができます。 製品マニュアルで許可されている範囲に限り、またはオンラインサービスもしくは テレホンサービスとサポートチームの指示によってのみ、トラブルシューティング と簡単な修理を行うようにしてください。デルで認められていない修理による損傷 は、保証の対象となりません。製品に付属しているマニュアルの「安全にお使いい ただくために」をお読みになり、指示に従ってください。

- 1 セットアップユーティリティで時刻と日付を再入力します。55 [ページの](#page-54-0) [「セットアップユーティリティと](#page-54-0) UEFI ブートマネージャの使い方」を参照し てください。
- 2 システムの電源を切り、少なくとも1時間は電源ケーブルをコンセントから 外しておきます。
- 3 電源ケーブルをコンセントに接続し、システムの電源を入れます。
- 4 セットアップユーティリティを起動します。 セットアップユーティリティの日付と時刻が正しくない場合は、バッテリを 交換します。138 [ページの「システムバッテリ」](#page-137-0)を参照してください。 バッテリを交換しても問題が解決しない場合は、183 [ページの「](#page-182-0)困ったとき [は」を](#page-182-0)参照してください。

電源装置のトラブルシューティング

- 注意 : システムが動作するには、電源装置を必ず 1 台は取り付けておく必要があり ます。電源装置を 1 台しか取り付けず、PS2 電源装置ベイに電源装置ダミーを取り 付けずにシステムを長時間使用すると、システムがオーバーヒートする恐れがあり ます。
- 1 電源装置のステータスインジケータで故障した電源装置を特定します。 20 [ページの「電源インジケータ](#page-19-0)コード」を参照してください。
- 注意 : 電源装置のミスマッチエラーを解決する場合は、インジケータが点滅してい る電源装置のみを交換してください。ペアを一致させるために反対側の電源装置を 交換するとエラー状態になり、システムが不意にシャットダウンすることがありま す。高出力構成から Energy Smart(省電力)構成、またはその逆へ変更するには、 システムの電源を切る必要があります。
	- 2 電源装置をいったん取り外して取り付けなおします。88 [ページの「電源ユ](#page-87-1) [ニットの取り外し」](#page-87-1)および 89 [ページの「電源](#page-88-0)装置の取り付け」を参照して ください。
		- メモ:雷源装置を取り付けたら、システムが雷源装置を認識して動作状態を 確認するまで数秒待ちます。ステータスインジケータが緑色に点灯すれば、 電源装置は正常に機能しています。

問題が解決しない場合は、障害のある電源装置を同じタイプのものと交換し ます.

3 問題が解決しない場合は、183 ページの「困[ったときは」を](#page-182-0)参照してくださ い。

## システム冷却問題のトラブルシューティング

注意 : 修理作業の多くは、認定されたサービス技術者のみが行うことができます。 製品マニュアルで許可されている範囲に限り、またはオンラインサービスもしくは テレホンサービスとサポートチームの指示によってのみ、トラブルシューティング と簡単な修理を行うようにしてください。デルで認められていない修理による損傷 は、保証の対象となりません。製品に付属しているマニュアルの「安全にお使いい ただくために」をお読みになり、指示に従ってください。

以下のことを確認してください。 •

- システムカバー、冷却用エアフローカバー、ドライブのダミー、電源装置の ダミー(電源装置 1 台の構成の場合)、または前面 / 背面フィラーパネルが 取り外されていないこと。
- ファン 5 ダミーまたはヒートシンクダミーが取り外されていないこと。
- 拡張カードの取り付けガイドラインが守られていること。115 [ページの「](#page-114-0)拡 [張カードの取り付け](#page-114-0)ガイドライン」を参照してください。
- 室温が高すぎないこと。動作時の温度要件については、お使いのシステムの 『はじめに』を参照してください。
- 周辺の空気の流れが遮断されていないこと。
- システム内部のケーブルが空気の流れを遮断していないこと。
- 冷却ファンが取り外されていたり、故障したりしていないこと。156 [ページ](#page-155-0) の「ファ[ンのトラブルシューティング」](#page-155-0)を参照してください。

#### <span id="page-155-0"></span>ファンのトラブルシューティング

- 注意 : 修理作業の多くは、認定されたサービス技術者のみが行うことができます。 製品マニュアルで許可されている範囲に限り、またはオンラインサービスもしくは テレホンサービスとサポートチームの指示によってのみ、トラブルシューティング と簡単な修理を行うようにしてください。デルで認められていない修理による損傷 は、保証の対象となりません。製品に付属しているマニュアルの「安全にお使いい ただくために」をお読みになり、指示に従ってください。
	- 1 システムカバーを開きます。81 [ページの「システムカバーの取り外し」](#page-80-2)を 参照してください。
- 注意 : 冷却ファンはホットスワップ対応です。システムの電源が入っている間は、 適切な冷却効果を維持するため、ファンの交換は 1 台ずつ行ってください。
	- 2 LCD パネルまたは Diagnostics(診断)ソフトウェアが障害を指摘してい るファンの位置を確認します。
- 3 ファンを装着します。102 ページの「冷却ファ[ンの取り外し」](#page-101-1) 104 ページの「冷却ファ[ンの取り付け」](#page-103-1)を参照してください。 ■ メモ: システムがファンを認識して正常に動作していることを確認するまで、 少なくとも 30 秒待ってください。
- 4 問題が解決しない場合は、新しいファンを取り付けます。 交換したファンが動作しない場合は、183 ページの「困[ったときは」](#page-182-0)を参 照してください。

#### システムメモリのトラブルシューティング

注意 : 修理作業の多くは、認定されたサービス技術者のみが行うことができます。 製品マニュアルで許可されている範囲に限り、またはオンラインサービスもしくは テレホンサービスとサポートチームの指示によってのみ、トラブルシューティング と簡単な修理を行うようにしてください。デルで認められていない修理による損傷 は、保証の対象となりません。製品に付属しているマニュアルの「安全にお使いい ただくために」をお読みになり、指示に従ってください。

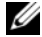

- メモ:メモリ構成が無効な場合は、ビデオ出力がなく、起動時にシステムが停止す ることがあります。125 [ページの「メモリモジュール取り付けのガイドライン」を](#page-124-1) 参照し、メモリ構成が該当するすべてのガイドラインに従っていることを確認し ます。
	- 1 システムが機能している場合は、適切なオンライン Diagnostics(診断)テ ストを実行します。167 [ページの「オンライン](#page-166-0) Diagnostics(診断)の使い [方」](#page-166-0)を参照してください。

Diagnostics(診断)で障害が示された場合は、Diagnostics(診断)プロ グラムによって示される対応処置を行います。

- 2 システムが動作していない場合は、システムおよび接続されている周辺機器 の電源を切り、システムをコンセントから外します。10 秒以上待ってから、 システムをコンセントに接続します。
- 3 システムおよび接続されている周辺機器の電源を入れ、画面または LCD パ ネルのメッセージをメモします。 特定のメモリモジュールに障害があることを示すエラーメッセージが表示さ れた場合は、手順 14 に進みます。
- 4 セットアップユーティリティを起動して、システムメモリの設定を確認しま す。59 ページの「[Memory Settings](#page-58-0)(メモリ設定)画面」を参照してくだ さい。必要に応じて、メモリの設定を変更します。 メモリの設定が取り付けられているメモリと一致しているにもかかわらず、 エラーメッセージの表示が続く場合は、手順 14 に進みます。
- 5 システムおよび接続されている周辺機器の電源を切り、システムをコンセン トから外します。
- 6 システムカバーを開きます。81 [ページの「システムカバーの取り外し」](#page-80-2)を 参照してください。
- 7 冷却用エアフローカバーを取り外します。101 ページの「冷却[用エアフロー](#page-100-1) [カバーの取り外し」](#page-100-1)を参照してください。
- 8 メモリチャネルをチェックし、正しく装着されていることを確認します。 125 ページの「メモリモ[ジュール取り付けの](#page-124-1)ガイドライン」を参照してくだ さい。
- 9 各メモリモジュールをソケットに装着しなおします。130 [ページの「メ](#page-129-1)モリ モ[ジュールの取り付け」](#page-129-1)を参照してください。
- 10 冷却用エアフローカバーを取り付けます。102 ページの「冷却[用エアフロー](#page-101-2) [カバーの取り付け」](#page-101-2)を参照してください。
- 11 システムカバーを閉じます。81 [ページの「システムカバーの取り付け」](#page-80-3)を 参照してください。
- 12 電源ケーブルをコンセントに差し込んで、システムと周辺機器の電源を入れ ます。
- 13 セットアップユーティリティを起動して、システムメモリの設定を確認しま す。59 ページの「[Memory Settings](#page-58-0)(メモリ設定)画面」を参照してくだ さい。

問題が解決しない場合は、次の手順に進みます。

- 14 システムおよび接続されている周辺機器の電源を切り、システムをコンセン トから外します。
- 15 システムカバーを開きます。81 [ページの「システムカバーの取り外し」](#page-80-2)を 参照してください。
- 16 冷却用エアフローカバーを取り外します。101 ページの「冷却[用エアフロー](#page-100-1) [カバーの取り外し」](#page-100-1)を参照してください。
- 17 診断テストまたはエラーメッセージで、特定のメモリモジュールに障害があ ることが示された場合は、メモリモジュールを取り替えるか、または交換し ます。
- 18 障害が発生している特定されていないメモリモジュールのトラブルシュー ティングを行うには、1 番目の DIMM ソケットに装着されているメモリモ ジュールを同種で同容量のものと交換します。130 [ページの「メ](#page-129-1)モリモ [ジュールの取り付け」](#page-129-1)を参照してください。
- 19 冷却用エアフローカバーを取り付けます。102 ページの「冷却[用エアフロー](#page-101-2) [カバーの取り付け」](#page-101-2)を参照してください。
- 20 システムカバーを閉じます。81 [ページの「システムカバーの取り付け」](#page-80-3)を 参照してください。
- 21 電源ケーブルをコンセントに差し込んで、システムと周辺機器の電源を入れ ます。
- 158 | システムのトラブルシュー ティング
- 22 システム起動時に画面またはシステム前面の LCD パネルに表示されるエ ラーメッセージを観察します。
- 23 メモリの問題が引き続き示される場合は、取り付けられている各メモリモ ジュールについて 手順 14 ~ 手順 22 を繰り返します。 すべてのメモリモジュールをチェックしても問題が解決しない場合は、 183 [ページの「困ったときは](#page-182-0)」を参照してください。

#### 内蔵 SD カードのトラブルシューティング

- <span id="page-158-0"></span>注意 : 修理作業の多くは、認定されたサービス技術者のみが行うことができます。 製品マニュアルで許可されている範囲に限り、またはオンラインサービスもしくは テレホンサービスとサポートチームの指示によってのみ、トラブルシューティング と簡単な修理を行うようにしてください。デルで認められていない修理による損傷 は、保証の対象となりません。製品に付属しているマニュアルの「安全にお使いい ただくために」をお読みになり、指示に従ってください。
	- 1 セットアップユーティリティを起動し、内蔵 SD カードポートが有効になっ ていることを確認します。62 ページの「[Integrated Devices](#page-61-0)(内蔵デバイ [ス\)画面」](#page-61-0)を参照してください。
	- 2 システムおよび接続されているすべての周辺機器の電源を切り、システムを コンセントから外します。
	- 3 システムカバーを開きます。81 [ページの「システムカバーの取り外し」](#page-80-2)を 参照してください。
	- 4 内蔵 SD モジュールケーブルを抜き差しします。90 [ページの「内蔵](#page-89-0) SD モ [ジュールの取り付け」](#page-89-0)を参照してください。
	- 5 SD カードの位置を確認し、抜き差しします。93 [ページの「内蔵](#page-92-0) SD フラッ [シュカードの取り外し」お](#page-92-0)よび 92 ページの「内蔵 SD [フラッシュカードの](#page-91-0) [取り付け」](#page-91-0)を参照してください。
	- 6 システムカバーを閉じます。81 [ページの「システムカバーの取り付け」](#page-80-3)を 参照してください。
	- 7 システムおよび接続されている周辺機器の電源を入れ、SD カードが機能し ているかどうかチェックします。
	- 8 問題が解決しない場合は[、手順](#page-158-0) 2 および 手順 3 を繰り返します。
	- 9 動作確認済みの別の SD カードを挿入します。
- 10 システムカバーを閉じます。81 [ページの「システムカバーの取り付け」](#page-80-3)を 参照してください。
- 11 システムおよび接続されている周辺機器の電源を入れ、SD カードが機能し ているかどうかチェックします。 問題が解決しない場合は、183 ページの「困[ったときは」を](#page-182-0)参照してくだ さい。

#### 内蔵 USB メモリキーのトラブルシュー ティング

- <span id="page-159-0"></span>注意 : 修理作業の多くは、認定されたサービス技術者のみが行うことができます。 製品マニュアルで許可されている範囲に限り、またはオンラインサービスもしくは テレホンサービスとサポートチームの指示によってのみ、トラブルシューティング と簡単な修理を行うようにしてください。デルで認められていない修理による損傷 は、保証の対象となりません。製品に付属しているマニュアルの「安全にお使いい ただくために」をお読みになり、指示に従ってください。
	- 1 セットアップユーティリティを起動し、内蔵 USB キーのポートが有効に なっていることを確認します。62 ページの「[Integrated Devices](#page-61-0)(内蔵デ [バイス\)画面」](#page-61-0)を参照してください。
	- 2 システムおよび接続されているすべての周辺機器の電源を切り、システムを コンセントから外します。
	- 3 システムカバーを開きます。81 [ページの「システムカバーの取り外し」](#page-80-2)を 参照してください。
	- 4 内蔵 USB キーの位置を確認し、抜き差しします。93 [ページの「内蔵](#page-92-1) USB メモ[リキー」](#page-92-1)を参照してください。
	- 5 システムカバーを閉じます。81 [ページの「システムカバーの取り付け」](#page-80-3)を 参照してください。
	- 6 システムおよび接続されている周辺機器の電源を入れ、USB キーが機能し ているかどうかチェックします。
	- 7 問題が解決しない場合は[、手順](#page-159-0) 2 および 手順 3 を繰り返します。
	- 8 動作確認済みの別の USB キーを挿入します。
	- 9 システムカバーを閉じます。81 [ページの「システムカバーの取り付け」](#page-80-3)を 参照してください。
- 10 システムおよび接続されている周辺機器の電源を入れ、USB キーが機能し ているかどうかチェックします。 問題が解決しない場合は、183 ページの「困[ったときは」を](#page-182-0)参照してくだ さい。

#### 光学ドライブのトラブルシューティング

- 注意 : 修理作業の多くは、認定されたサービス技術者のみが行うことができます。 製品マニュアルで許可されている範囲に限り、またはオンラインサービスもしくは テレホンサービスとサポートチームの指示によってのみ、トラブルシューティング と簡単な修理を行うようにしてください。デルで認められていない修理による損傷 は、保証の対象となりません。製品に付属しているマニュアルの「安全にお使いい ただくために」をお読みになり、指示に従ってください。
	- 1 ベゼルが取り付けてある場合は、ベゼルを取り外します。79 [ページの「前](#page-78-0) [面ベゼルの取り外し」](#page-78-0)を参照してください。
	- 2 別の DVD を使用してみます。
	- 3 光学ドライブ用のデバイスドライバがインストールされ、正しく設定されて いることを確認します。
	- 4 セットアップユーティリティを起動し、ドライブのコントローラが有効に なっていることを確認します。55 [ページの「セットアップユーティリティ](#page-54-0) と UEFI [ブートマネージャの使い方」](#page-54-0)を参照してください。
	- 5 適切なオンライン Diagnostics(診断)テストを実行します。167 [ページの](#page-166-0) 「オンライン [Diagnostics](#page-166-0) (診断) の使い方」を参照してください。
	- 6 システムおよび接続されている周辺機器の電源を切り、システムをコンセン トから外します。
	- 7 システムカバーを開きます。81 [ページの「システムカバーの取り外し」](#page-80-2)を 参照してください。
	- 8 インタフェースケーブルが光学ドライブおよびシステム基板にしっかり接続 されていることを確認します。106 [ページの「光学ドライブ」](#page-105-0)を参照してく ださい。
	- 9 電源ケーブルがドライブとシステム基板の間に正しく接続されていることを 確認します。
- 10 システムカバーを閉じます。81 [ページの「システムカバーの取り付け」](#page-80-3)を 参照してください。
- 11 電源ケーブルをコンセントに差し込んで、システムと周辺機器の電源を入れ ます。 問題が解決しない場合は、183 ページの「困[ったときは」](#page-182-0)を参照してくだ さい。

#### ハードディスクドライブのトラブルシュー ティング

- 注意 : 修理作業の多くは、認定されたサービス技術者のみが行うことができます。 製品マニュアルで許可されている範囲に限り、またはオンラインサービスもしくは テレホンサービスとサポートチームの指示によってのみ、トラブルシューティング と簡単な修理を行うようにしてください。デルで認められていない修理による損傷 は、保証の対象となりません。製品に付属しているマニュアルの「安全にお使いい ただくために」をお読みになり、指示に従ってください。
- 注意 : このトラブルシューティング手順を実行すると、ハードディスクドライブに 保存されたデータが損傷する恐れがあります。以下の手順を実行する前に、ハード ディスクドライブ上のすべてのファイルをバックアップしてください。
	- 1 適切なオンライン Diagnostics(診断)テストを実行します。167 [ページの](#page-166-0) 「オンライン [Diagnostics](#page-166-0) (診断)の使い方」を参照してください。

Diagnostics(診断)テストの結果に応じて、必要に応じて以下の手順に進 みます。

- 2 ベゼルを取り外します。79 [ページの「前面ベゼルの取り外し」](#page-78-0)を参照して ください。
- 3 ハードディスクドライブが RAID アレイに構成されている場合は、次の手順 を実行します。
	- a システムを再起動し、<Ctrl><R> を押して PERC コントローラのホス トアダプタ設定ユーティリティプログラムを起動します。 設定ユーティリティの詳細については、ホストアダプタに付属のマニュ アルを参照してください。
	- b ハードディスクドライブが RAID アレイ用に正しく設定されていること を確認します。
	- c ハードディスクドライブをオフラインにして抜き差しします。84 [ペー](#page-83-0) ジの「ホットスワップ対応[ハードディスクドライブの取り外し」](#page-83-0)を参照 してください。
	- d 設定ユーティリティを終了し、オペレーティングシステムを起動します。
- 4 お使いのコントローラカードに必要なデバイスドライバがインストールさ れ、正しく設定されていることを確認します。詳細については、オペレー ティングシステムのマニュアルを参照してください。

5 システムを再起動し、セットアップユーティリティを起動して、コントロー ラが有効になっていてドライブが表示されていることを確認します。 55 [ページの「セットアップユーティリティと](#page-54-0) UEFI ブートマネージャの使 [い方」](#page-54-0)を参照してください。

問題が解決しない場合は、163 [ページの「ストレージ](#page-162-0)コントローラのトラブ ルシュー [ティング」を](#page-162-0)参照してください。

162 | システムのトラブルシュー ティング

#### <span id="page-162-0"></span>ストレージコントローラのトラブルシュー ティング

- **シ メモ: PERC** コントローラのトラブルシューティングを行う際には、オペレー ティングシステムのマニュアルとコントローラのマニュアルも参照してください。
- 1 適切なオンライン Diagnostics(診断)テストを実行します。167 [ページの](#page-166-0) 「オンライン [Diagnostics](#page-166-0) (診断)の使い方」を参照してください。
- 2 セットアップユーティリティを起動し、PERC コントローラが有効になって いることを確認します。55 [ページの「セットアップユーティリティと](#page-54-0) UEFI [ブートマネージャの使い方」](#page-54-0)を参照してください。
- 3 システムを再起動し、<Ctrl><R> を押して PERC コントローラの設定ユー ティリティプログラムを起動します。 設定内容については、コントローラのマニュアルを参照してください。
- 4 設定内容を確認し、必要な修正を行い、システムを再起動します。
- 注意 : 修理作業の多くは、認定されたサービス技術者のみが行うことができます。 製品マニュアルで許可されている範囲に限り、またはオンラインサービスもしくは テレホンサービスとサポートチームの指示によってのみ、トラブルシューティング と簡単な修理を行うようにしてください。デルで認められていない修理による損傷 は、保証の対象となりません。製品に付属しているマニュアルの「安全にお使いい ただくために」をお読みになり、指示に従ってください。
	- 5 システムおよび接続されている周辺機器の電源を切り、システムを電源コン セントから外します。
	- 6 システムカバーを開きます。81 [ページの「システムカバーの取り外し」](#page-80-2)を 参照してください。
	- 7 コントローラカードが拡張カードコネクタにしっかりと装着されていること を確認します。109 [ページの「内蔵ストレージ](#page-108-2)コントローラカードの取り付 [け」](#page-108-2)を参照してください。
	- 8 バッテリキャッシュ付き PERC コントローラを使用している場合は、RAID バッテリが正しく接続されており、該当する場合は、PERC カード上のメモ リモジュールが正しく装着されていることを確認します。
	- 9 SAS バックプレーンと内蔵ストレージコントローラの間のケーブル接続が正 しいことを確認します。109 [ページの「内蔵ストレージ](#page-108-2)コントローラカード の取り付け | および 図 [6-3](#page-176-0) を参照してください。
- 10 ケーブルがストレージコントローラおよび SAS バックプレーンボードに しっかりと接続されていることを確認します。
- 11 システムカバーを閉じます。81 [ページの「システムカバーの取り付け」](#page-80-3)を 参照してください。

12 電源ケーブルをコンセントに差し込んで、システムと周辺機器の電源を入れ ます。

問題が解決しない場合は、183 [ページの「困ったときは](#page-182-0)」を参照してくだ さい。

#### 拡張カードのトラブルシューティング

- 注意 : 修理作業の多くは、認定されたサービス技術者のみが行うことができます。 製品マニュアルで許可されている範囲に限り、またはオンラインサービスもしくは テレホンサービスとサポートチームの指示によってのみ、トラブルシューティング と簡単な修理を行うようにしてください。デルで認められていない修理による損傷 は、保証の対象となりません。製品に付属しているマニュアルの「安全にお使いい ただくために」をお読みになり、指示に従ってください。
- メモ:拡張カードのトラブルシューティングを行う際には、オペレーティングシス テムと拡張カードのマニュアルを参照してください。
	- 1 適切なオンライン Diagnostics(診断)テストを実行します。167 [ページの](#page-166-0) 「オンライン [Diagnostics](#page-166-0) (診断) の使い方」を参照してください。
	- 2 システムおよび接続されている周辺機器の電源を切り、システムをコンセン トから外します。
	- 3 システムカバーを開きます。81 [ページの「システムカバーの取り外し」](#page-80-2)を 参照してください。
	- 4 拡張カードの取り付けガイドラインに従って拡張カードが取り付けられてい ることを確認します。115 ページの「拡[張カードの取り付け](#page-114-0)ガイドライン」 を参照してください。
	- 5 コネクタにしっかり装着されていない拡張カードがあれば、抜き差ししま す。116 ページの「拡[張カードの取り付け」](#page-115-1)を参照してください。
	- 6 システムカバーを閉じます。81 [ページの「システムカバーの取り付け」](#page-80-3)を 参照してください。
	- 7 電源ケーブルをコンセントに差し込んで、システムと周辺機器の電源を入れ ます。 問題が解決しない場合は、手順 8 に進みます。
	- 8 システムおよび接続されている周辺機器の電源を切り、システムをコンセン トから外します。
	- 9 システムカバーを開きます。81 [ページの「システムカバーの取り外し」](#page-80-2)を 参照してください。
- 10 システムに取り付けられている拡張カードをすべて取り外します。[117](#page-116-1) ペー ジの「拡[張カードの取り外し」](#page-116-1)を参照してください。
- 11 拡張カードライザーをシステム基板に抜き差しします。115 [ページの「](#page-114-1)拡張 カードと拡[張カードライザー」](#page-114-1)を参照してください。
- 12 システムカバーを閉じます。81 [ページの「システムカバーの取り付け」](#page-80-3)を 参照してください。
- 13 電源ケーブルをコンセントに差し込んで、システムと周辺機器の電源を入れ ます。
- 14 適切なオンライン Diagnostics(診断)テストを実行します。 テストが失敗した場合は、183 ページの「困[ったときは」を](#page-182-0)参照してくだ さい。
- 15 手順 10 で取り外した各拡張カードについて、次の手順を実行します。
	- a システムおよび接続されている周辺機器の電源を切り、システムをコン セントから外します。
	- b システムカバーを開きます。81 [ページの「システムカバーの取り外し」](#page-80-2) を参照してください。
	- c 拡張カードの 1 枚を取り付けなおします。
	- d システムカバーを閉じます。81 [ページの「システムカバーの取り付け」](#page-80-3) を参照してください。
	- e 適切な診断テストを実行します。 テストが失敗した場合は、183 ページの「困[ったときは」](#page-182-0)を参照してく ださい。

#### プロセッサのトラブルシューティング

- 注意 : 修理作業の多くは、認定されたサービス技術者のみが行うことができます。 製品マニュアルで許可されている範囲に限り、またはオンラインサービスもしくは テレホンサービスとサポートチームの指示によってのみ、トラブルシューティング と簡単な修理を行うようにしてください。デルで認められていない修理による損傷 は、保証の対象となりません。製品に付属しているマニュアルの「安全にお使いい ただくために」をお読みになり、指示に従ってください。
	- 1 適切なオンライン Diagnostics(診断)テストを実行します。167 [ページの](#page-166-0) 「オンライン [Diagnostics](#page-166-0) (診断) の使い方」を参照してください。
	- 2 システムおよび接続されている周辺機器の電源を切り、システムをコンセン トから外します。
	- 3 システムカバーを開きます。81 [ページの「システムカバーの取り外し」](#page-80-2)を 参照してください。
	- 4 冷却用エアフローカバーを取り外します。101 ページの「冷却[用エアフロー](#page-100-1) [カバーの取り外し」](#page-100-1)を参照してください。
	- 5 各プロセッサとヒートシンクが正しく取り付けられていることを確認しま す。136 [ページの「プロセッサの取り付け」](#page-135-0)を参照してください。
- 6 冷却用エアフローカバーを取り付けます。102 ページの「冷却[用エアフロー](#page-101-2) [カバーの取り付け」](#page-101-2)を参照してください。
- 7 システムカバーを閉じます。81 [ページの「システムカバーの取り付け」](#page-80-3)を 参照してください。
- 8 電源ケーブルをコンセントに差し込んで、システムと周辺機器の電源を入れ ます。
- 9 適切なオンライン Diagnostics (診断) テストを実行します。 テストが失敗した場合は、プロセッサに障害があります。183 [ページの](#page-182-0) 「困[ったときは」](#page-182-0)を参照してください。

# <span id="page-166-1"></span>システム診断プログラムの実行

システムに問題が発生した場合、テクニカルサポートに電話される前に診断プロ グラムを実行してください。診断プログラムを使うと、特別な装置を使用せずに システムのハードウェアをテストでき、データが失われる心配もありません。ご 自身で問題を解決できない場合でも、サービスおよびサポート担当者が診断プロ グラムのテスト結果を使って問題解決の手助けを行うことができます。

# <span id="page-166-0"></span>オンライン Diagnostics(診断)の使い方

システムの問題を分析するには、オンライン Diagnostics(診断)を最初に使用 します。オンライン Diagnostics(診断)は、診断プログラムまたはテストモ ジュールの一式であり、ハードディスクドライブ、物理メモリ、通信ポート、 NIC、CMOS など、シャーシやストレージコンポーネントを対象とする診断テス トを実行します。オンライン Diagnostics(診断)を使用して問題を識別できな い場合は、システム診断プログラムを使用します。

サポートされている Linux オペレーティングシステムを実行しているシステムで オンライン Diagnostics(診断)を実行するために必要なファイルは、システム に付属の CD に収録されています。または、**support.jp.dell.com** から入手す ることもできます。Diagnostics(診断)の使い方については、Dell オンライン Diagnostics(診断)の『ユーザーズガイド』を参照してください。

### 内蔵されたシステム診断プログラムの機能

システム診断プログラムは、特定のデバイスグループや各デバイス用の一連のテ ストメニューとオプションで構成されています。システム診断プログラムのメ ニューとオプションを使って、以下のことが行えます。<br>-

- テストを個別または全体的に実行
- •テストの順番を制御
- テストの繰り返し
- テスト結果の表示、印刷、または保存
- • エラーが検出された場合にテストを一時的に中断、またはユーザーが指定す る最大エラー数に達したときにテストを終了
- 各テストとそのパラメータを簡潔に説明するヘルプメッセージを表示
- テストが問題なく終了したかどうかを知らせるステータスメッセージを表示
- テスト中に発生した問題を通知するエラーメッセージを表示する。

#### 内蔵されたシステム診断プログラムの実行が必 要な場合

システム内の主要コンポーネントまたはデバイスが正しく動作していない場合、 コンポーネントの障害が表示されることがあります。プロセッサとシステムの I/O デバイスが動作していれば、問題の識別にシステム診断プログラムを使用す ることができます。

#### 内蔵システム診断プログラムの実行

内蔵システム診断プログラムは、iDRAC6 Express のシステムサービスメニュー から実行します。

注意 : システム診断プログラムは、お使いのシステムをテストする場合にのみ使用 してください。このプログラムを他のシステムで使用すると、無効な結果やエラー メッセージが発生する場合があります。

- 1 システム起動中に <F10> を押します。
- 2 システムサービスメニューから **Diagnostics**(診断)を選択します。
- 3 **Launch Diagnostics**(Diagnostics の起動)を選択します。
- 4 **Diagnostics**(診断)のメインメニューで、**Run Diags**(診断の実行) を選択します。または、メモリのトラブルシューティングを行う場合は **MpMemory** を選択します。

**Diagnostics**(診断)メニューは、すべてまたは特定の診断テストの実行や、診 断プログラムの終了に使用します。

#### システム診断プログラムのテストオプション

**Main Menu** ウィンドウでテストオプションを選択します。

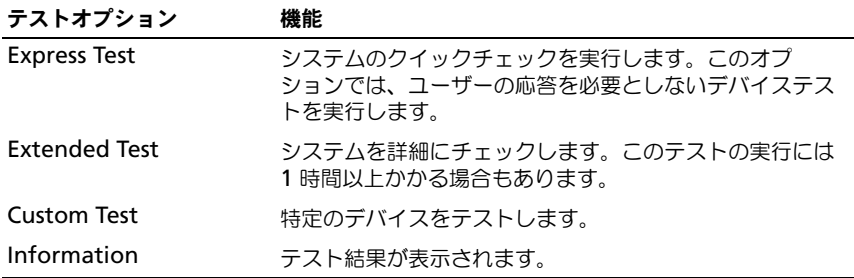

### カスタムテストオプションの使い方

**Main Menu**(メインメニュー)ウィンドウで **Custom Test**(カスタムテス ト)を選択すると、**Customize**(カスタマイズ)ウィンドウでテストするデバ イスを選択できます。希望のテストオプションを選択して、テスト結果を表示し ます。

#### テストするデバイスの選択

**Customize**(カスタマイズ)ウィンドウの左側にはテスト可能なデバイスのリ ストが表示されます。デバイスまたはモジュールの構にある (+) をクリックする と、各コンポーネントが表示されます。各コンポーネントの横にある(**+**)をク リックすると、利用可能なテストが表示されます。コンポーネントではなくデバ イスをクリックすると、テストするデバイスのすべてのコンポーネントが選択で きます。実行するテストオプションが灰色表示の場合は、オプションをハイライ ト表示して選択し、スペースキーを押すと選択できます。

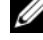

メモ : テストするすべてのデバイスとコンポーネントを選択したら、**All Devices** (すべてのデバイス)をハイライト表示し、Run Tests (テストの実行)をクリック します。

#### 診断オプションの選択

**Diagnostics Options**(診断オプション)領域で、デバイスに対して実行する テストを選択します。 •

- **Non-Interactive Tests Only**(非インタラクティブテストのみ)— ユー ザーの操作を必要としないテストだけが実行されます。
- **Quick Tests Only**(クイックテストのみ)— デバイスのクイックテスト だけが実行されます。
- **Show Ending Timestamp** (終了タイムスタンプの表示) テストの 記録に時刻が記載されます。
- **Test Iterations**(テスト回数)— テストの実行回数を選択できます。
- • **Continue on Failure**(失敗時に続行)— いずれかのテストが失敗して も、ユーザーの操作を必要とせずにテストが続行されます。
- **Log output file pathname**(ログ出力ファイルのパス名)— テストの ログファイルを保存するディスケットドライブまたは USB メモリキーを指 定できます。このファイルをハードディスクドライブに保存することはでき ません。

#### 情報および結果の表示

**Customize** (カスタマイズ) ウィンドウの以下のタブを使って、テストとテス ト結果についての情報を表示することができます。 •

- **Results**(結果)— 実行されたテストとその結果が表示されます。
- **Errors** (エラー) テスト中に起こったエラーが表示されます。
- **Help**(ヘルプ)— 現在選択されているデバイス、コンポーネント、または テストに関する情報が表示されます。
- **Configuration**(設定)— 現在選択されているデバイスの基本設定に関 する情報が表示されます。
- **Parameters**(パラメータ)— そのテストで設定可能なパラメータが表示 されます。

# ジャンパとコネクタ

注意 : 修理作業の多くは、認定されたサービス技術者のみが行うことができます。 製品マニュアルで許可されている範囲に限り、またはオンラインサービスもしくは テレホンサービスとサポートチームの指示によってのみ、トラブルシューティング と簡単な修理を行うようにしてください。デルで認められていない修理による損傷 は、保証の対象となりません。製品に付属しているマニュアルの「安全にお使いい ただくために」をお読みになり、指示に従ってください。

#### システム基板のジャンパ

パスワードジャンパをリセットしてパスワードを無効にする方法については、 180 [ページの「パスワードを](#page-179-0)忘れたとき」を参照してください。

図 6-1. システム基板のジャンパ

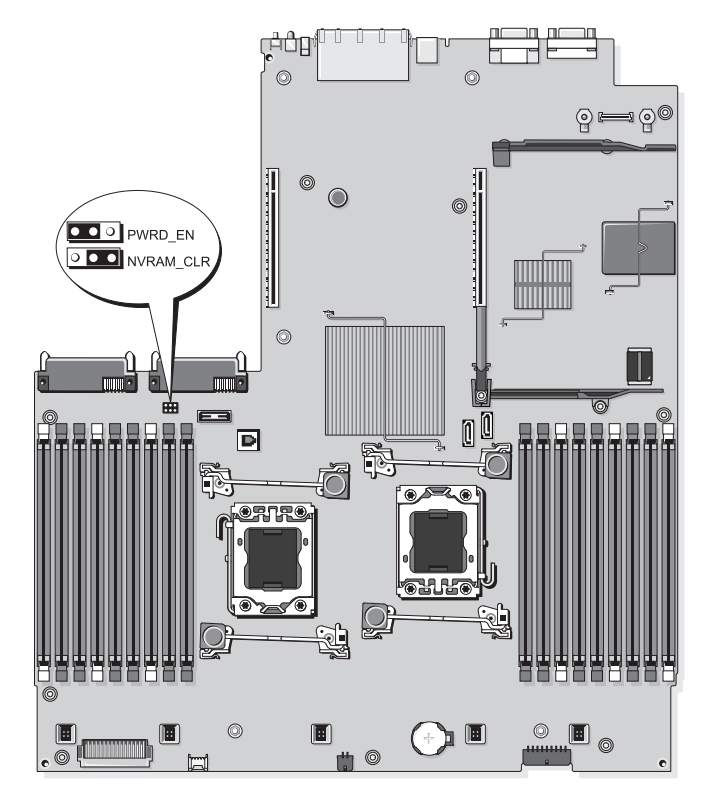

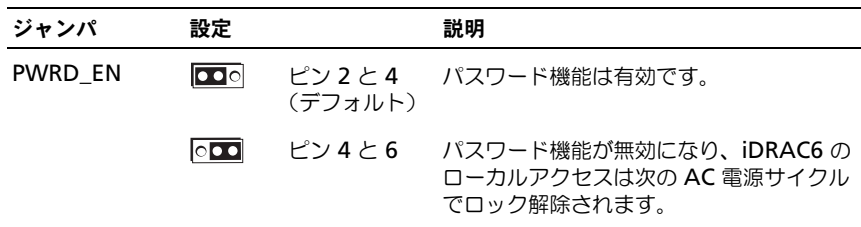

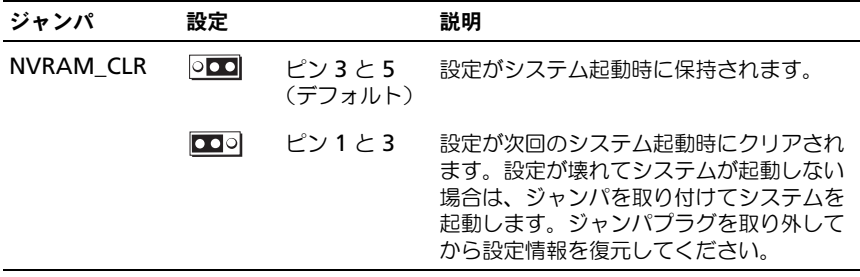

## システム基板のコネクタ

#### 図 6-2. システム基板のコネクタ

<span id="page-173-0"></span>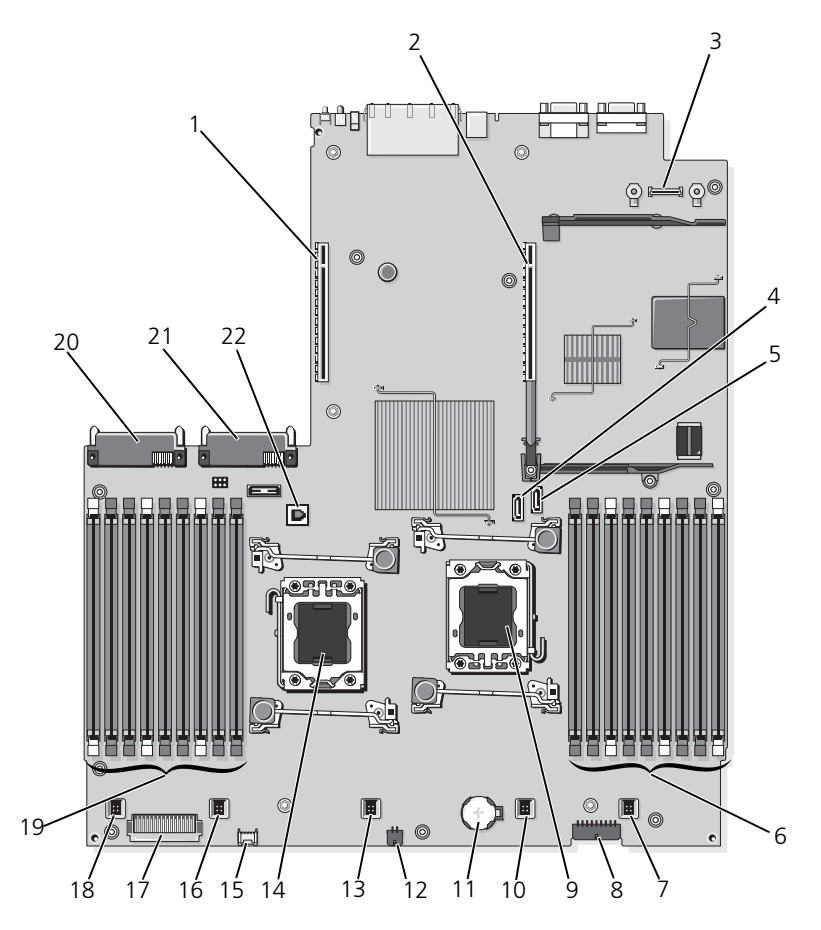

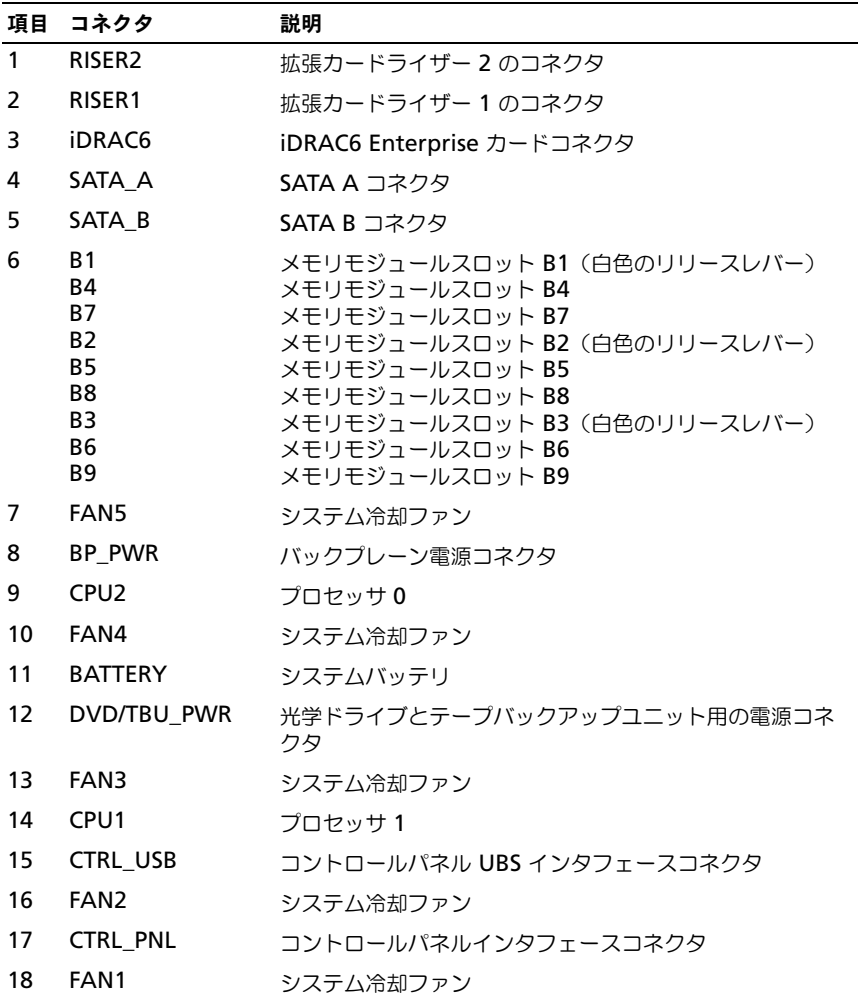

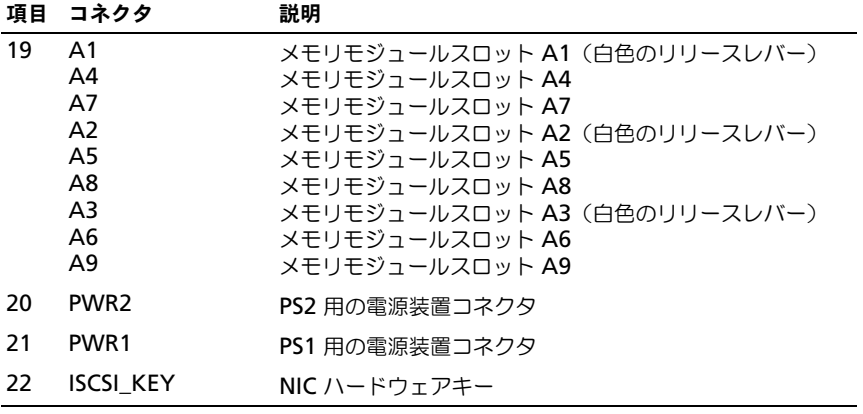

# SAS バックプレーンボードコネクタ

<span id="page-176-0"></span>図 6-3. SAS バックプレーンボード

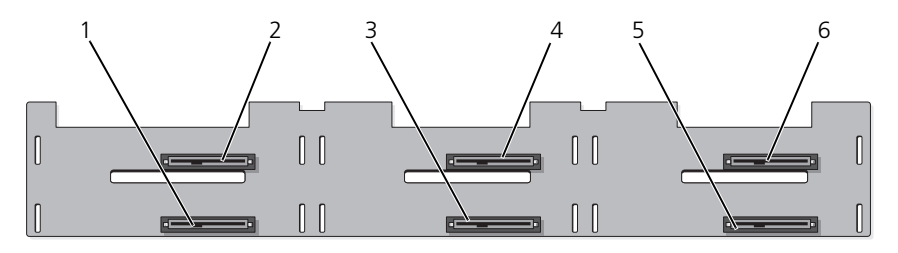

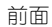

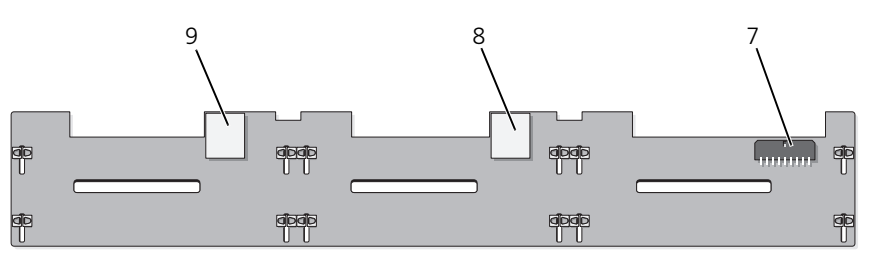

背面

- 
- 3 ドライブ 3 コネクタ 4 ドライブ 2 コネクタ
- 
- 7 バックプレーン電源 (BP\_PWR) 8 SAS A コネクタ
- 9 SAS B コネクタ
- 1 ドライブ 1 コネクタ 2 ドライブ 0 コネクタ
	-
- 5 ドライブ 5 コネクタ 6 ドライブ 4 コネクタ
	-

#### 拡張カードライザーボードのコンポーネント および PCIe バス

図 6-4. PCIe 拡張カードライザー 1 のコンポーネント

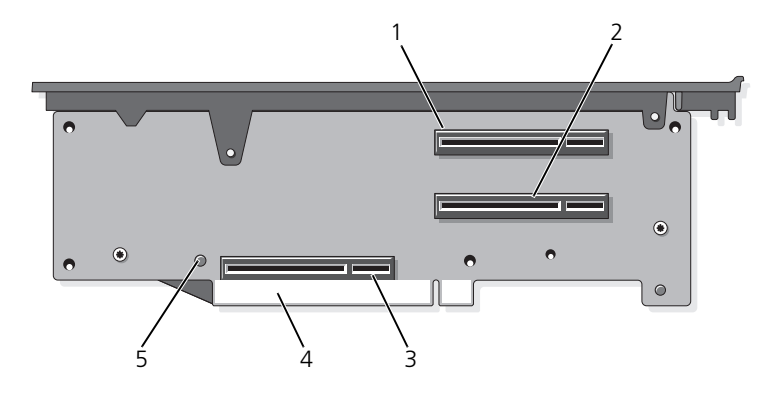

- 1 スロット 1 PCIe x4 リンク (フルハイト、30.99 cm 長)
- 3 ストレージコントローラソケット 4 カードエッジコネクタ
- 5 リリースボタン

2 スロット 2 PCIe - x4 リンク (ロープロファイル、24.13 cm 長) 図 6-5. 標準 PCIe 拡張カードライザー 2 のコンポーネント

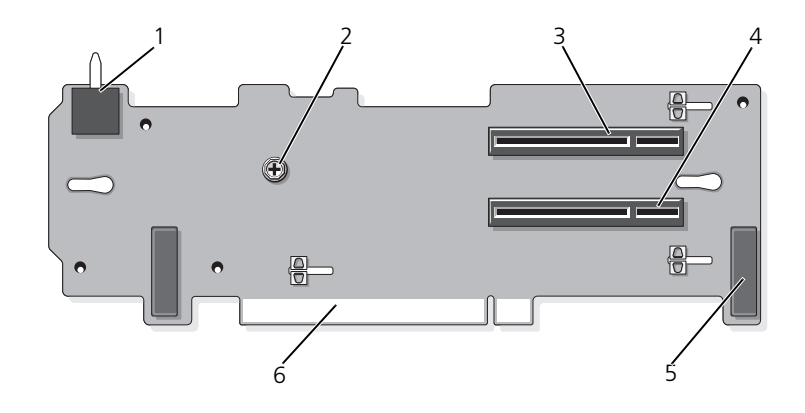

- 1 シャーシイントルージョンスイッチ 2 ネジ
- 3 スロット 3 PCIe x8 リンク (フルハイト、24.13 cm 長)
- 
- 
- 4 スロット 4 PCIe x8 リンク (フルハイト、24.13 cm 長)
- 5 ピンカラー(2) 6 カードエッジコネクタ

図 6-6. オプションの PCIe x16 拡張カードライザー 2 のコンポーネント

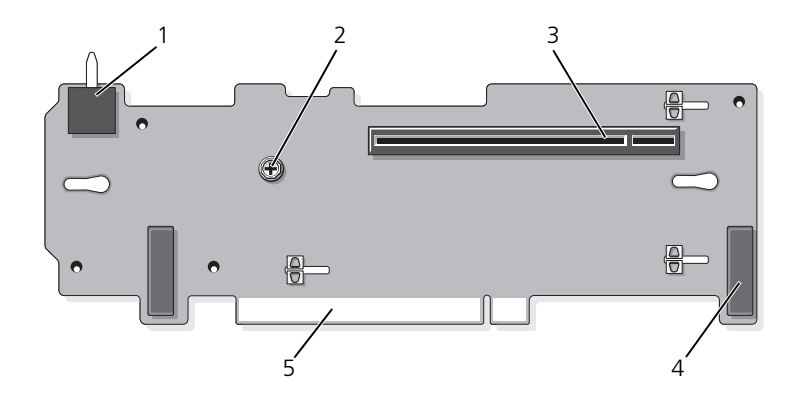

- 1 シャーシイントルージョンスイッチ 2 プランジャ
- 3 スロット 3 PCIe x16 リンク (フルハイト、24.13 cm 長)
- 5 カードエッジコネクタ
- 
- 4 ピンカラー(2)

#### <span id="page-179-0"></span>パスワードを忘れたとき

システムのソフトウェアセキュリティ機能として、システムパスワードとセット アップパスワードを設定することができます。これらのパスワードについては、 55 [ページの「セットアップユーティリティと](#page-54-0) UEFI ブートマネージャの使い方」 で詳しく説明されています。パスワードジャンパを使って、これらのパスワード 機能を有効または無効に設定できるので、現在どのようなパスワードが使用され ていてもクリアすることができます。

- 注意 : 修理作業の多くは、認定されたサービス技術者のみが行うことができます。 製品マニュアルで許可されている範囲に限り、またはオンラインサービスもしくは テレホンサービスとサポートチームの指示によってのみ、トラブルシューティング と簡単な修理を行うようにしてください。デルで認められていない修理による損傷 は、保証の対象となりません。製品に付属しているマニュアルの「安全にお使いい ただくために」をお読みになり、指示に従ってください。
	- 1 システムおよび接続されているすべての周辺機器の電源を切り、システムを コンセントから外します。
	- 2 システムカバーを開きます。81 [ページの「システムカバーの取り外し」](#page-80-2)を 参照してください。
- 3 パスワードジャンパプラグを無効の位置にします(ピン 4 と 6)。 システム基板上のパスワードジャンパ (「PWRD EN」のラベル表示)の位 置は、図 6-1 を参照してください。
- 4 システムカバーを閉じます。81 [ページの「システムカバーの取り付け」](#page-80-0)を 参照してください。
- 5 システムおよび周辺機器をコンセントに接続し、システムの電源をオンにし ます。

既存のパスワードは、パスワードジャンパプラグを無効にした状態でシステ ムを再起動するまで無効化(消去)できません。ただし、新しいシステムパ スワードとセットアップパスワードの両方またはどちらか一方を設定する前 に、ジャンパを有効の位置に付け替える必要があります。

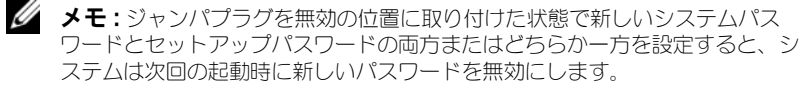

- 6 システムおよび接続されているすべての周辺機器の電源を切り、システムを コンセントから外します。
- 7 システムカバーを開きます。81 [ページの「システムカバーの取り外し」](#page-80-1)を 参照してください。
- 8 パスワードジャンパプラグを有効の位置にします (ピン 2 と 4)。
- 9 システムカバーを閉じます。81 [ページの「システムカバーの取り付け」](#page-80-0)を 参照してください。
- 10 システムおよび周辺機器をコンセントに接続し、システムの電源をオンにし ます。
- 11 新しいシステムパスワードとセットアップパスワードの両方またはそのどち らか一方を設定します。

セットアップユーティリティを使用して新しいパスワードを設定するには、 71 [ページの「システムパスワードの設定」](#page-70-0)を参照してください。

# 困ったときは

## デルへのお問い合わせ

米国にお住まいの方は、800-WWW-DELL(800-999-3355)までお電話くだ さい。

<span id="page-182-0"></span>■ メモ:お使いのコンピュータがインターネットに接続されていない場合は、購入時 の納品書、出荷伝票、請求書、またはデルの製品カタログで連絡先をご確認くだ さい。

デルでは、オンラインまたは電話によるサポートとサービスのオプションを複数 提供しています。サポートやサービスの提供状況は国や製品ごとに異なり、国 / 地域によってはご利用いただけないサービスもございます。デルのセールス、テ クニカルサポート、またはカスタマーサービスへは、次の手順でお問い合わせい ただけます。

- 1 **support.dell.com** にアクセスします。
- 2 ページ下の 国・地域 の選択ドロップダウンメニューで、お住まいの国また は地域を確認します。
- 3 ページの左側の お問い合わせ をクリックします。
- 4 必要なサービスまたはサポートのリンクを選択します。 ご都合の良いお問い合わせの方法を選択します。

# 索引

#### B

BIOS 起動モード [, 55](#page-54-0)

#### D

Diagnostics(診断) オンライン診断プログラムの使い 方 [, 167](#page-166-0) テストオプション [, 168](#page-167-0) DIMM [「メモリモジュール\(](#page-124-0)DIMM)」を 参照

DVD ドライブ [光学ドライブを参照](#page-105-0)

### I

iDRAC 設定ユーティリティ [, 75](#page-74-0)

iDRAC6 Enterprise カード 取り外し[, 97](#page-96-0) 取り付け [, 96](#page-95-0)

Integrated Dell Remote Access Controller

#### L

LCD パネル メニュー [, 16](#page-15-0) 機能 [, 14](#page-13-0) LOM (LAN-on-Motherboard) *NIC* [を参照](#page-21-0)

#### N

NIC インジケータ [, 22](#page-21-0) コネクタ [, 20](#page-19-0) トラブルシューティング [, 152](#page-151-0) ハードウェアキー [, 99](#page-98-0) NIC ハードウェアキー [, 99](#page-98-0)

#### P

PCIe 拡張カード トラブルシューティング [, 164](#page-163-0) ライザーボード [, 178](#page-177-0) 取り外し[, 117](#page-116-0) 取り付け [, 116](#page-115-0) **POST** システムの機能へのアクセス [, 11](#page-10-0) PSU [電源装置を参照](#page-87-0)

#### R

RAID バッテリ 取り外し [, 112](#page-111-0) 取り付け [, 112](#page-111-1)

#### S

```
SAS バックプレーンボード
 コネクタ , 177
 取り外し , 143
 取り付け , 144
SD カード
 トラブルシューティング , 159
 取り外し , 93
 取り付け , 92
SD カード(VFlash)
 取り付け , 98
SSD ハードディスクドライブ , 82
```
#### T

TPM セキュリティ [, 67](#page-66-0)

#### U

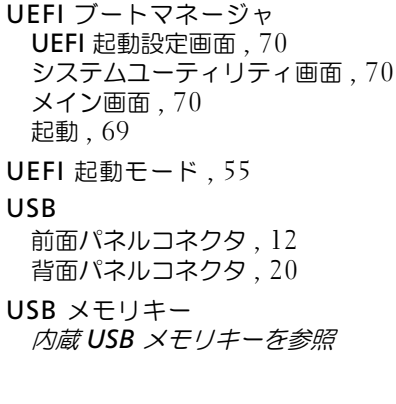

#### V

VFlash メディア [, 98](#page-97-0)

### Z

アップグレード プロセッサ [, 133](#page-132-0) アドバンスト ECC メモリモジュー ル [, 127](#page-126-0) インジケータ NIC[, 22](#page-21-0) 前面パネル[, 12](#page-11-0) 電源 [, 12,](#page-11-0) [20](#page-19-2) 背面パネル[, 19](#page-18-0) エラーメッセージ [, 56](#page-55-0) オプティマイザメモリモード [, 127](#page-126-1) カバー 開く [, 81](#page-80-2) 閉じる [, 81](#page-80-3) ガイドライン メモリの取り付け [, 125](#page-124-1) 拡張カードの取り付け [, 115](#page-114-0) キーボード トラブルシューティング [, 150](#page-149-0) ケーブルの配線 [, 113](#page-112-0) ケーブル接続 ケーブルの配線 [, 113](#page-112-0) ケーブル配線 ストレージコントローラ(3.5 イ ンチ HDD 4 台用のシャーシ) [, 111](#page-110-0) 光学ドライブ [, 106](#page-105-1) ケーブル保持ブラケット 取り外し [, 113](#page-112-1) 取り付け [, 114](#page-113-0) コネクタ NIC[, 20](#page-19-0) SAS バックプレーンボード [, 177](#page-176-0) USB[, 12](#page-11-0) システム基板 [, 174](#page-173-0) シリアル [, 20](#page-19-3)

ビデオ [, 12](#page-11-0) 拡張カードライザー 1[, 178](#page-177-1) 拡張カードライザー 2[, 179-](#page-178-0)[180](#page-179-0) コントロールパネルアセンブリ LCD パネルの機能 [, 14](#page-13-0) 機能 [, 12](#page-11-0) コントロールパネルディスプレイ モジュール 取り外し [, 140](#page-139-0) 取り付け 140 コントロールパネルボード 取り外し [, 142](#page-141-0) 取り付け [, 142](#page-141-1) サービス技術者専用の手順 SAS バックプレーン [, 143](#page-142-1) コントロールパネルアセンブリ [, 140](#page-139-2) システム基板 [, 145](#page-144-0) サポート デルへのお問い合わせ [, 183](#page-182-0) システムが損傷した場合 トラブルシューティング [, 154](#page-153-0) システムが濡れた場合 トラブルシューティング [, 152](#page-151-1) システムの保護 [, 67,](#page-66-0) [72](#page-71-0) システムパスワード [, 71](#page-70-1) システムメッセージ [, 36](#page-35-0) システム基板 コネクタ [, 174](#page-173-0) ジャンパ[, 171](#page-170-0) 取り外し [, 145](#page-144-0) 取り付け [, 147](#page-146-0) システム機能 アクセス [, 11](#page-10-0) システム起動エラー [, 149](#page-148-0) システム冷却 トラブルシューティング [, 156](#page-155-0)

シリアルコネクタ [, 20](#page-19-3) ジャンパ(システム基板)[, 171](#page-170-0) ストレージコントローラ 3.5 インチ HDD 4 台用のシャーシ のケーブル配線 [, 111](#page-110-0) トラブルシューティング [, 163](#page-162-0) 取り外し [, 109](#page-108-0) 取り付け [, 109](#page-108-1) セットアップパスワード [, 74](#page-73-0) セットアップユーティリティ PCI IRQ 割り当て [, 63](#page-62-0) SATA の設定 [, 61](#page-60-0) システムセキュリティのオプショ  $\mathcal{Y}$ [, 67](#page-66-0) シリアル通信のオプション [, 64](#page-63-0) プロセッサの設定 [, 60](#page-59-0) メイン画面 [, 57](#page-56-0) メモリの設定 [, 59](#page-58-0) 起動設定 [, 61](#page-60-1) 組み込みサーバー管理のオプショ  $2.65$ 電源管理のオプション [, 66](#page-65-0) 内蔵デバイスのオプション [, 62](#page-61-0) 入力するキーストローク [, 56](#page-55-1) ダミー ハードディスクドライブ [, 83](#page-82-0) 電源装置 [, 90](#page-89-0) デル お問い合わせ [, 183](#page-182-0) デルへのお問い合わせ [, 183](#page-182-0) トラブルシューティング NIC[, 152](#page-151-0) PCIe 拡張カード [, 164](#page-163-0) SD カード [, 159](#page-158-0) キーボード [, 150](#page-149-0) システムが損傷した場合 [, 154](#page-153-0) システムが濡れた場合 [, 152](#page-151-1) システムバッテリ [, 154](#page-153-1) システム起動エラー [, 149](#page-148-0)

システム冷却 [, 156](#page-155-0) ストレージコントローラ [, 163](#page-162-0) ハードディスクドライブ [, 162](#page-161-0) ビデオ [, 150](#page-149-1) プロセッサ [, 165](#page-164-0) メモリ [, 157](#page-156-0) 外部接続 [, 149](#page-148-1) 光学ドライブ [, 161](#page-160-0) 電源装置 [, 155](#page-154-0) 内蔵 USB メモリキー [, 160](#page-159-0) 冷却ファン [, 156](#page-155-1) ドライブキャリア ハードディスクドライブ [, 85](#page-84-0) ドライブダミー 取り外し [, 83](#page-82-0) 取り付け [, 84](#page-83-0) ハードディスクドライブ トラブルシューティング [, 162](#page-161-0) ドライブキャリア [, 85](#page-84-0) 取り外し [, 84](#page-83-1) 取り付け[, 84](#page-83-2) バックプレーン *SAS* [バックプレーンを参照](#page-176-0) バッテリ(RAID) 取り外し [, 112](#page-111-0) 取り付け [, 112](#page-111-2) バッテリ(システム) トラブルシューティング [, 154](#page-153-1) 交換 138 パスワード システム[, 71](#page-70-1) セットアップ [, 74](#page-73-0) 無効化 [, 180](#page-179-1) ヒートシンク [, 134](#page-133-0) ビデオ トラブルシューティング [, 150](#page-149-1) 前面パネルコネクタ [, 12](#page-11-0) ファン 取り外し [, 102](#page-101-0)

取り付け [, 104](#page-103-0) ファンブラケット 取り外し [, 104](#page-103-1) 取り付け [, 105](#page-104-0) プロセッサ アップグレード [, 133](#page-132-0) トラブルシューティング [, 165](#page-164-0) 取り外し [, 133](#page-132-1) 取り付け [, 136](#page-135-0) ホットスワップ ハードディスクドライブ [, 82](#page-81-1) 電源装置 [, 88](#page-87-0) 冷却ファン [, 102](#page-101-1) マイクロプロセッサ [プロセッサを参照](#page-132-0) メッセージ エラーメッセージ [, 56](#page-55-0) システム[, 36](#page-35-0) ステータス LCD[, 22](#page-21-1) 警告 [, 52](#page-51-0) メモリ トラブルシューティング [, 157](#page-156-0) メモリミラーリングメモリモード [, 127](#page-126-2) メモリモード オプティマイザ [, 127](#page-126-1) メモリミラーリング [, 127](#page-126-2) メモリモジュール アドバンスト ECC[, 127](#page-126-0) メモリモジュール(DIMM) RDIMM 構成 [, 128](#page-127-0) UDIMM 構成 [, 116,](#page-115-1) [129](#page-128-0) 構成 [, 125](#page-124-1) 取り外し[, 132](#page-131-0) 取り付け [, 130](#page-129-0) 安全について [, 149](#page-148-2) 拡張カード *PCIe* [拡張カードを参照](#page-114-1)

拡張カードライザー 1 コネクタ [, 178](#page-177-1) 取り外し [, 119](#page-118-0) 取り付け [, 120](#page-119-0) 拡張カードライザー 2 コネクタ [, 179-](#page-178-0)[180](#page-179-0) 拡張カードブラケットからの取り 外し [, 123](#page-122-0) 拡張カードブラケットへの取り付 け [, 124](#page-123-0) 取り外し[, 121](#page-120-0) 取り付け [, 122](#page-121-0) 起動 システムの機能へのアクセス [, 11](#page-10-0) 起動モード [, 55](#page-54-0) 警告メッセージ [, 52](#page-51-0) 交換 システムバッテリ [, 138](#page-137-0) 光学ドライブ トラブルシューティング [, 161](#page-160-0) 取り外し [, 106](#page-105-2) 取り付け [, 106](#page-105-3) 取り外し iDRAC6 Enterprise カード [, 97](#page-96-0) PCIe 拡張カード [, 117](#page-116-0) RAID バッテリ[, 112](#page-111-0) SAS バックプレーンボード [, 143](#page-142-0) SD カード [, 93](#page-92-0) ケーブル保持ブラケット [, 113](#page-112-1) コントロールパネルディスプレイ モジュール [, 140](#page-139-0) コントロールパネルボード [, 142](#page-141-0) システム基板 [, 145](#page-144-0) ハードディスクドライブ [, 84](#page-83-1) ハードディスクドライブのダミー [, 83](#page-82-0) ハードディスクドライブをドライ ブキャリアから [, 85](#page-84-0) ファンブラケット [, 104](#page-103-1) プロセッサ [, 133](#page-132-1)

メモリモジュール [, 132](#page-131-0) ライザー 2 をブラケットから [, 123](#page-122-0) 拡張カードライザー 1[, 119](#page-118-0) 拡張カードライザー 2[, 121](#page-120-0) 光学ドライブ [, 106](#page-105-2) 情報タグ [, 80](#page-79-0) 電源装置 [, 88](#page-87-1) 電源装置ダミー [, 90](#page-89-0) 内蔵 SD フラッシュカード [, 92](#page-91-1) 内蔵 SD モジュール [, 92](#page-91-2) 内蔵ストレージコントローラ[, 109](#page-108-0) 冷却ファン [, 102](#page-101-0) 冷却用エアフローカバー [, 101](#page-100-0) 取り付け iDRAC6 Enterprise カード [, 96](#page-95-0) PCIe 拡張カード [, 116](#page-115-0) RAID バッテリ [, 112](#page-111-2) SAS バックプレーンボード [, 144](#page-143-0) SD カード [, 92](#page-91-0) VFlash SD カード [, 98](#page-97-0) ケーブル保持ブラケット [, 114](#page-113-0) コントロールパネルディスプレイ モジュール [, 140](#page-139-1) コントロールパネルボード [, 142](#page-141-1) ストレージコントローラ [, 109](#page-108-1) ハードディスクドライブ [, 84](#page-83-2) ハードディスクドライブのダミー [, 84](#page-83-0) ファンブラケット [, 105](#page-104-0) プロセッサ [, 136](#page-135-0) メモリモジュール [, 130](#page-129-0) ライザー 2 を拡張カードブラケッ トに [, 124](#page-123-0) 拡張カードライザー 1[, 120](#page-119-0) 拡張カードライザー 2[, 122](#page-121-0) 光学ドライブ [, 106](#page-105-3) 情報タグ [, 80](#page-79-1) 電源装置 [, 89](#page-88-0) 電源装置ダミー [, 90](#page-89-1) 内蔵 SD フラッシュカード [, 92](#page-91-1) 内蔵 USB メモリキー [, 93](#page-92-1)

内蔵 SD モジュール [, 90](#page-89-2) 冷却ファン [, 104](#page-103-0) 冷却用エアフローカバー [, 102](#page-101-2) 情報タグ 取り外し [, 80](#page-79-0) 取り付け [, 80](#page-79-1) 前面パネルの機能 [, 12](#page-11-0) 電源インジケータ [, 12,](#page-11-0) [20](#page-19-2) 電源装置 インジケータ [, 20](#page-19-2) トラブルシューティング [, 155](#page-154-0) 取り外し [, 88](#page-87-1) 取り付け [, 89](#page-88-0) 電源装置ダミー [, 90](#page-89-0) 内蔵 SD フラッシュカード 取り付け [, 92](#page-91-1) 内蔵 SD モジュール 取り外し [, 92](#page-91-2) 取り付け [, 90](#page-89-2) 内蔵 USB メモリキー [, 93](#page-92-1) トラブルシューティング [, 160](#page-159-0) 内蔵ストレージコントローラ [ストレージコントローラを参照](#page-107-0) 背面パネルの機能 [, 19](#page-18-0) 保証 [, 53](#page-52-0) 冷却ファン トラブルシューティング [, 156](#page-155-1) 取り外し [, 102](#page-101-0) 取り付け [, 104](#page-103-0) 冷却用エアフローカバー 取り外し [, 101](#page-100-0) 冷却用エアフローカバーの取り付 け [, 102](#page-101-2)